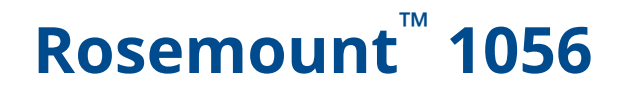

# Intelligent Four-Wire Transmitter

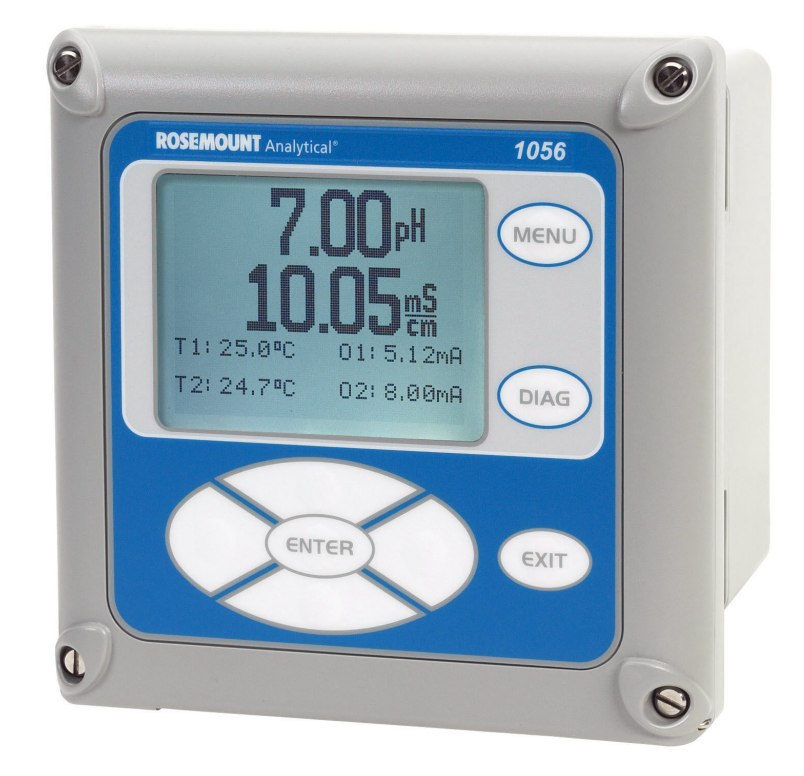

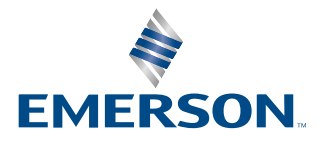

**ROSEMOUNT** 

#### **Safety information**

Your instrument purchase from Emerson is one of the finest available for your particular application. Emerson has designed and tested these instruments to meet many national and international standards. Experience indicates that its performance is directly related to the quality of the installation and knowledge of the user in operating and maintaining the instrument.

### **WARNING**

#### **Precautionary signs**

Failure to observe precautionary signs may result in injury or death to personnel or cause damage to equipment.

Follow all warnings, cautions, and instructions marked on or supplied with the product.

### **WARNING**

#### **Follow installation guidelines.**

Failure to follow these installation guidelines could result in death or serious injury. If this equipment is used in a manner not specified by the manufacturer, then the protection it provides against hazards may be impaired.

Follow all warnings, cautions, and instructions marked on and supplied with the product.

Install equipment as specified in this document.

Ensure that only qualified personnel perform the installation, operation, and maintenance of the product. Inform and educate your personnel in the proper installation, operation, and maintenance of the product. Follow appropriate local and national codes.

If you do not understand any of the instructions, contact your Emerson representative for clarification.

### **WARNING**

#### **Electrical shock**

Installation and servicing of this product may expose personnel to dangerous voltages.

Electrical installation must be in accordance with the National Electrical Code (ANSI/National Fire Protection Agency-70) and/or any other national or local codes.

The equipment is protected throughout by double insulation.

Disconnect main power, wired to separate power source, before servicing.

Ensure that all equipment doors are closed and protective covers are in place, except when maintenance is being performed by qualified personnel.

Signal wiring must be rated at least 240 V.

Non-metallic cable strain reliefs do not provide grounding between conduit connections. Use grounding type bushings and jumper wires.

Make sure that the instrument is connected and properly grounded through a three-wire power source. Proper use and configuration is the operator's responsibility.

Install all protective equipment covers and safety ground leads after installation.

Operate only with front panel fastened and in place.

Disconnect and lock out power before connecting the power supply.

### **WARNING**

#### **Physical access**

Unauthorized personnel may potentially cause significant damage to and/or misconfiguration of end users' equipment. This could be intentional or unintentional and needs to be protected against.

Physical security is an important part of any security program and fundamental to protecting your system. Restrict physical access by unauthorized personnel to protect end users' assets. This is true for all systems used within the facility.

# **NOTICE**

Use only factory documented components for repair. Tampering or unauthorized substitution of parts and procedures can affect performance and cause unsafe operation of your process.

# **NOTICE**

This product generates, uses, and can radiate radio frequency energy, and this can cause radio communication interference.

As temporarily permitted by regulation, this device has been tested for compliance within the limits of Class A computing devices, pursuant to subpart J of part 15 of Federal Communication Commission (FCC) rules, which are designed to take whatever measures may be required to correct the interference.

# **Contents**

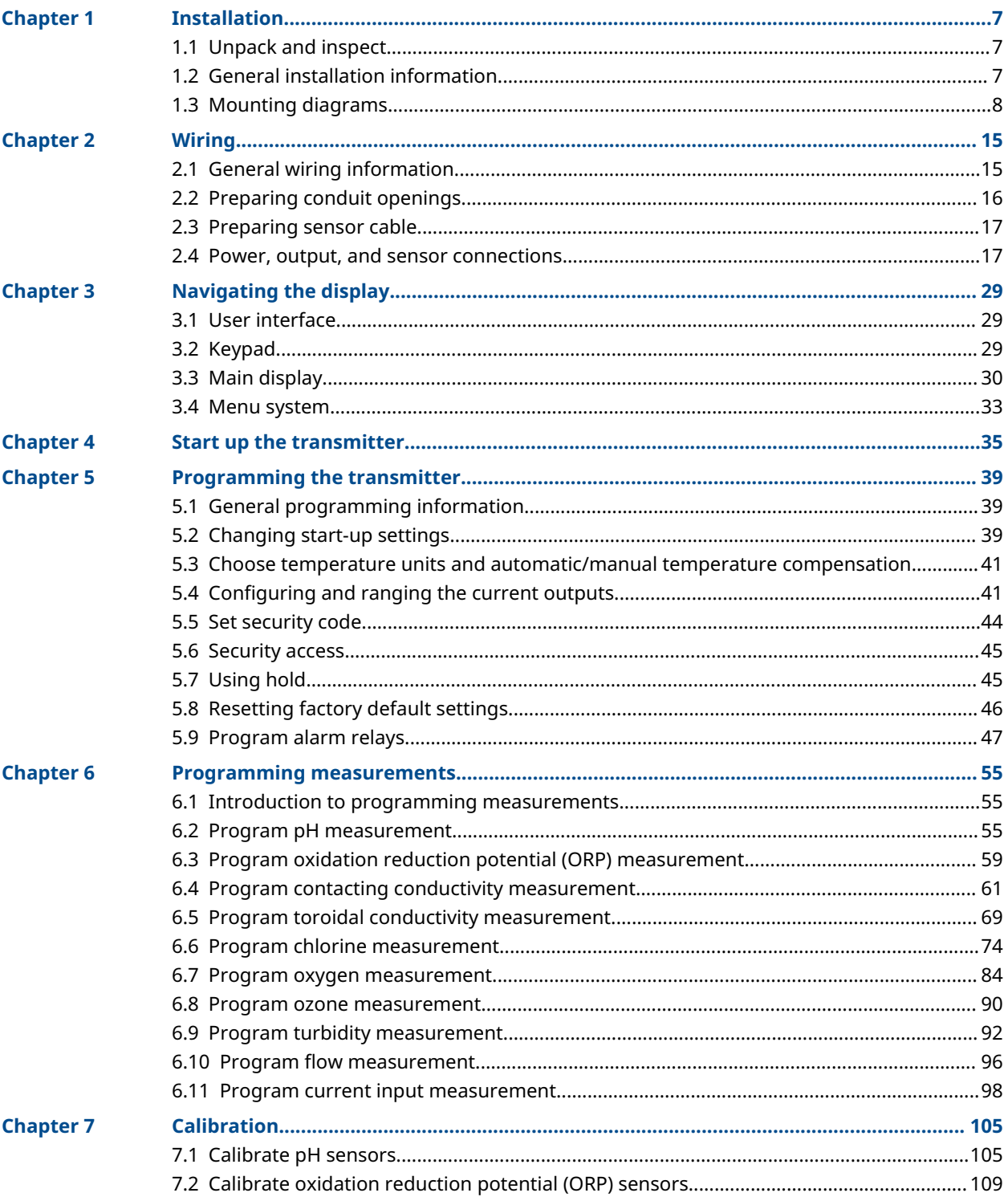

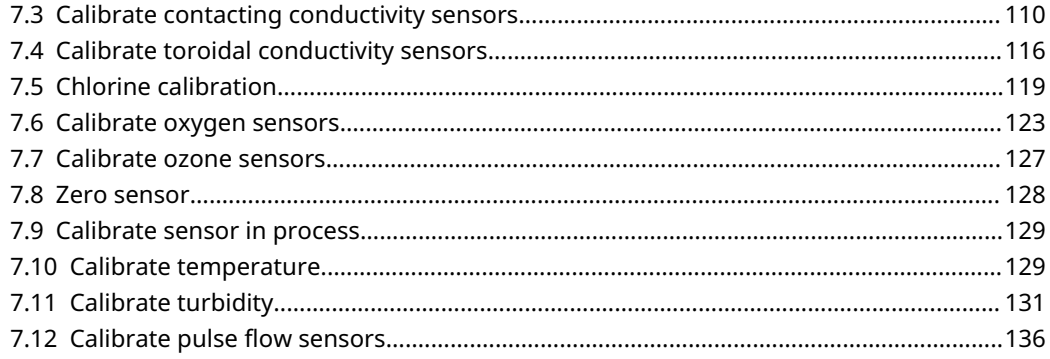

# <span id="page-6-0"></span>**Installation**

# **1.1 Unpack and inspect**

### **Procedure**

Inspect the shipping container.

- If it is damaged, contact the shipper immediately for further instructions.
- If there is no apparent damage, unpack the container. Ensure all items shown on the packing list are present. If items are missing, notify Emerson immediately.

# **1.2 General installation information**

## **WARNING**

#### **Electrical shock**

Installation and servicing of this product may expose personnel to dangerous voltages.

Electrical installation must be in accordance with the National Electrical Code (ANSI/ National Fire Protection Agency-70) and/or any other national or local codes. The equipment is protected throughout by double insulation.

Disconnect main power, wired to separate power source, before servicing. Ensure that all equipment doors are closed and protective covers are in place, except when maintenance is being performed by qualified personnel.

Signal wiring must be rated at least 240 V.

Non-metallic cable strain reliefs do not provide grounding between conduit connections. Use grounding type bushings and jumper wires.

Make sure that the instrument is connected and properly grounded through a threewire power source.

Proper use and configuration is the operator's responsibility. Install all protective equipment covers and safety ground leads after installation. Operate only with front panel fastened and in place.

Disconnect and lock out power before connecting the power supply.

- 1. Install the transmitter with a sun shield or out of direct sunlight and areas with extreme temperatures.
- 2. Install the system in an area where vibrations and electromagnetic and radio frequency interference are minimized or absent.
- 3. Keep the transmitter and sensor wiring at least 1 ft (0.30 m) from high voltage conductors. Ensure there is easy access to the transmitter and sample conditioning system.
- 4. The transmitter is suitable for panel, pipe, or surface mounting.

# <span id="page-7-0"></span>**1.3 Mounting diagrams**

# **NOTICE**

Dimensions in the following drawings show millimeters above and inches below.

### **Figure 1-1: Panel mount front**

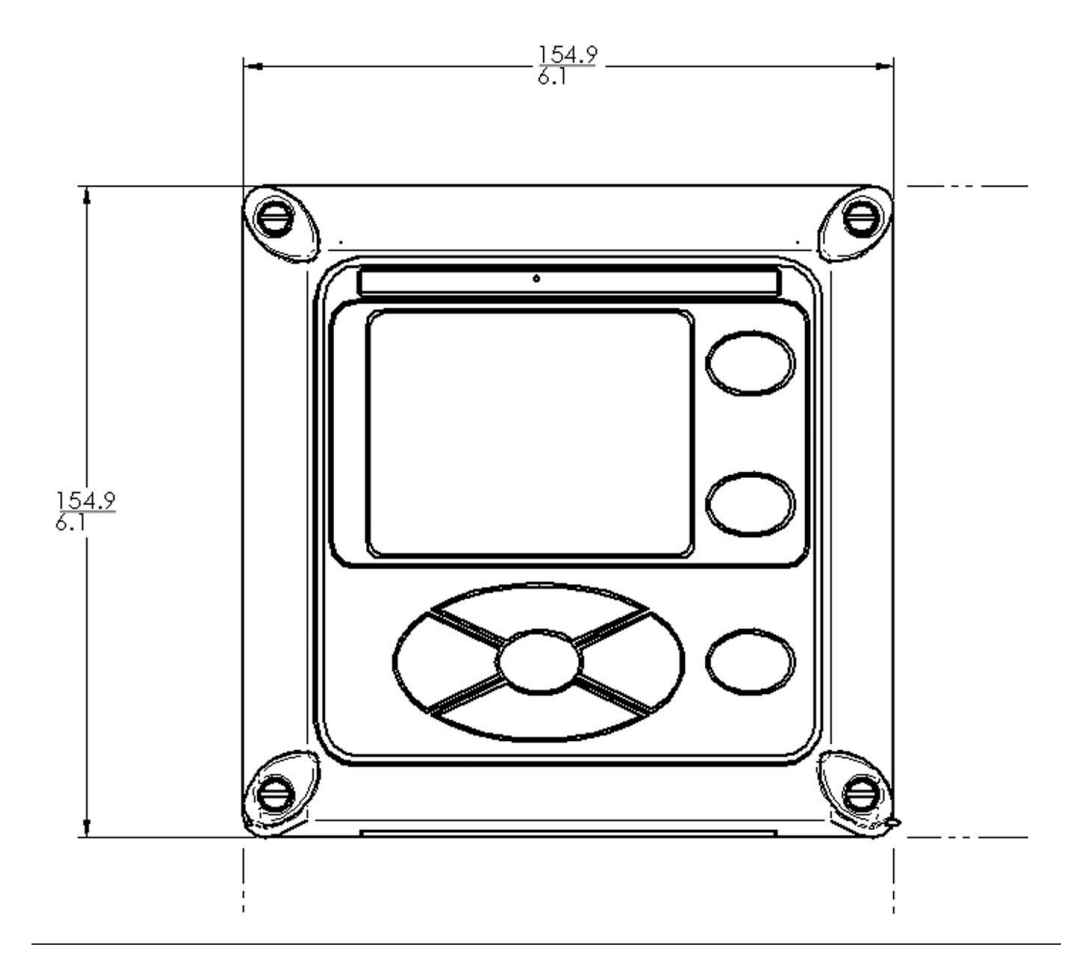

## **Figure 1-2: Panel mount bottom**

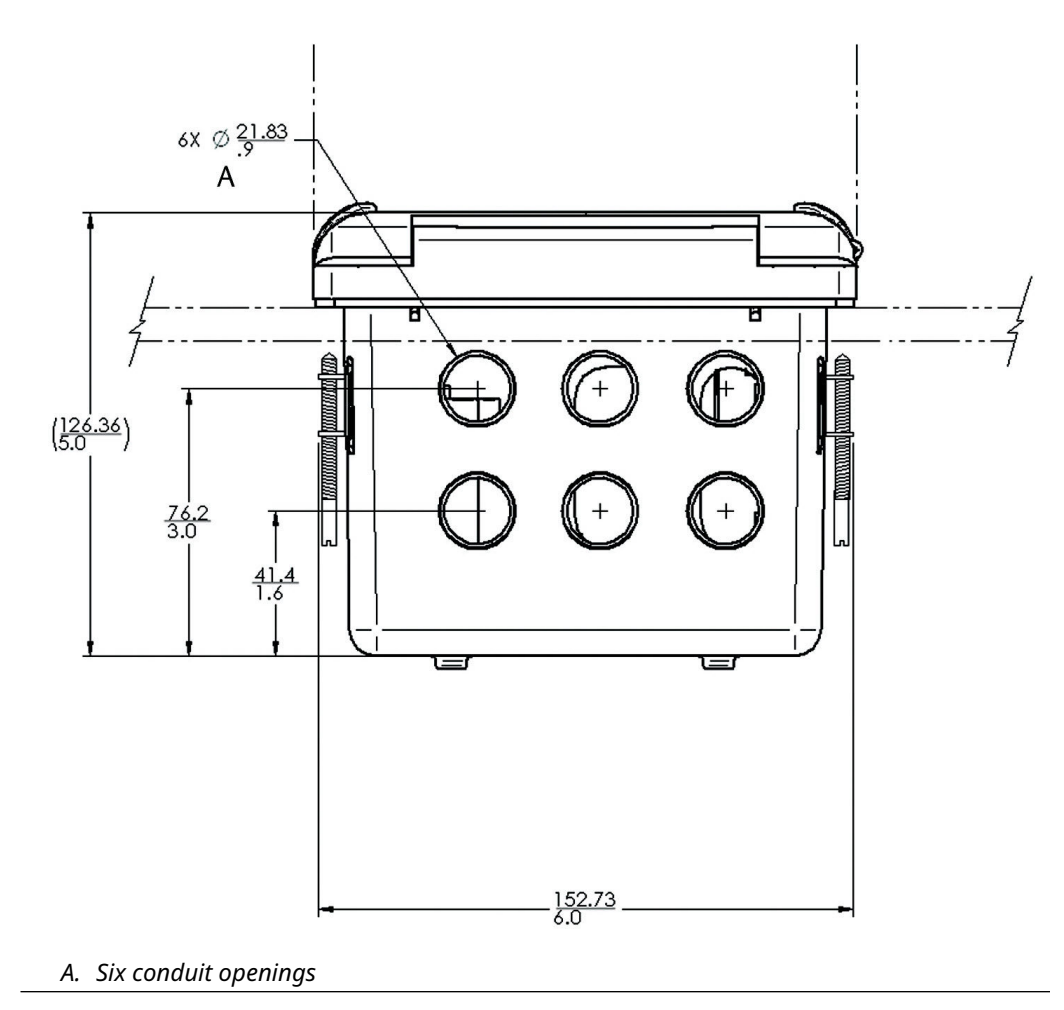

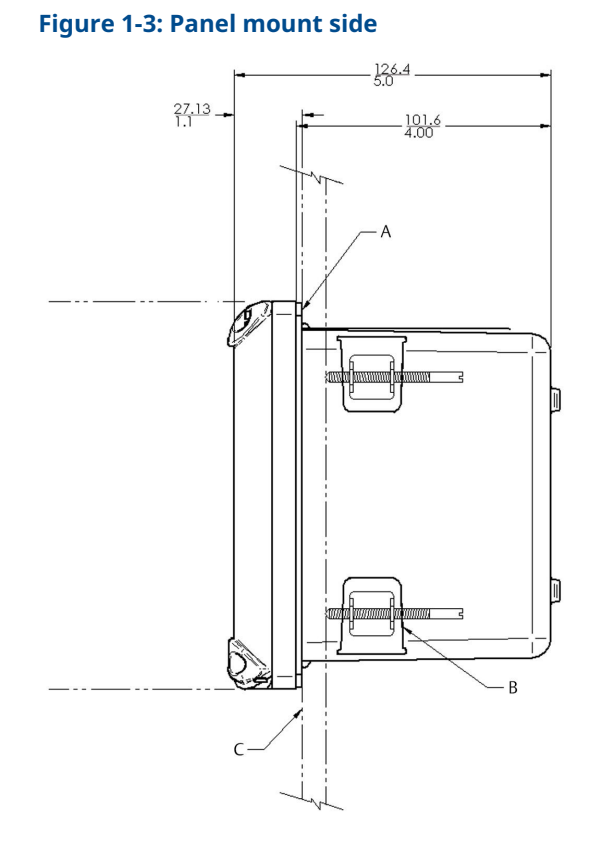

- *A. Panel mount gasket*
- *B. Four mounting brackets and screws provided with transmitter*
- *C. Panel supplied by others: maximum thickness 0.375 in (9.52 mm)*

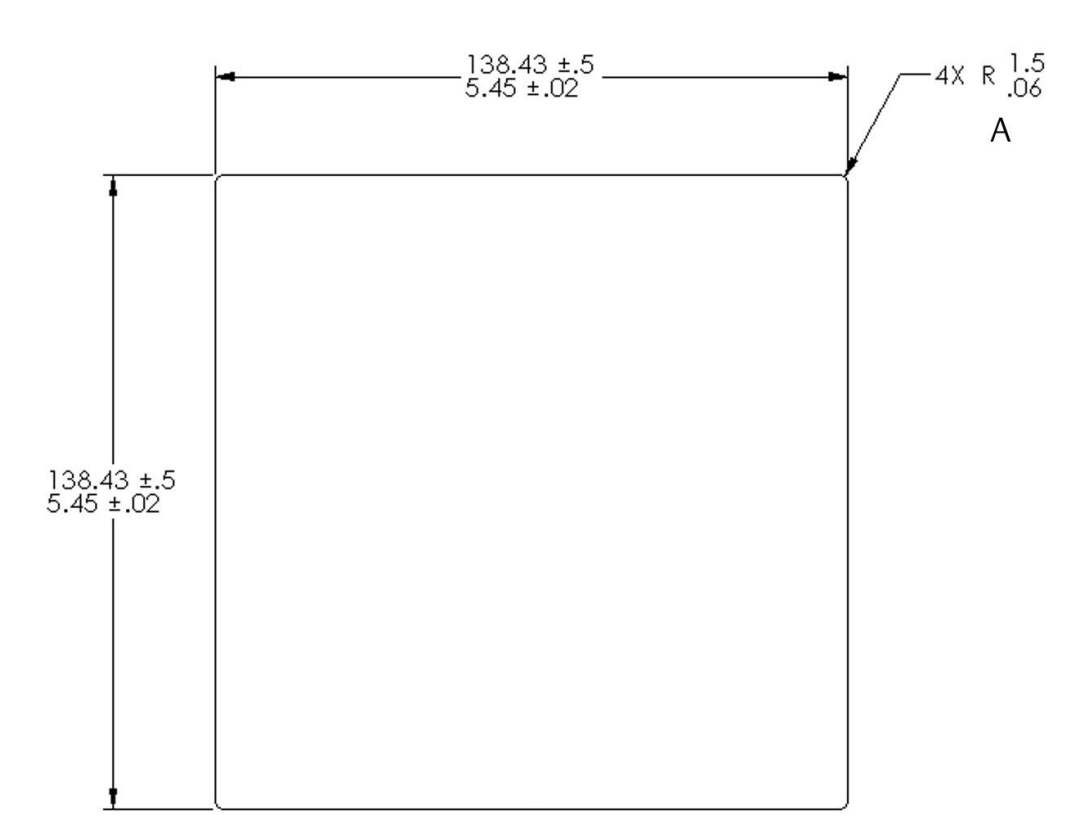

### **Figure 1-4: Panel mount cut-out**

*A. Maximum radius*

### **Note**

Panel mounting seal integrity (4/4X) for outdoor applications is the end user's responsibility.

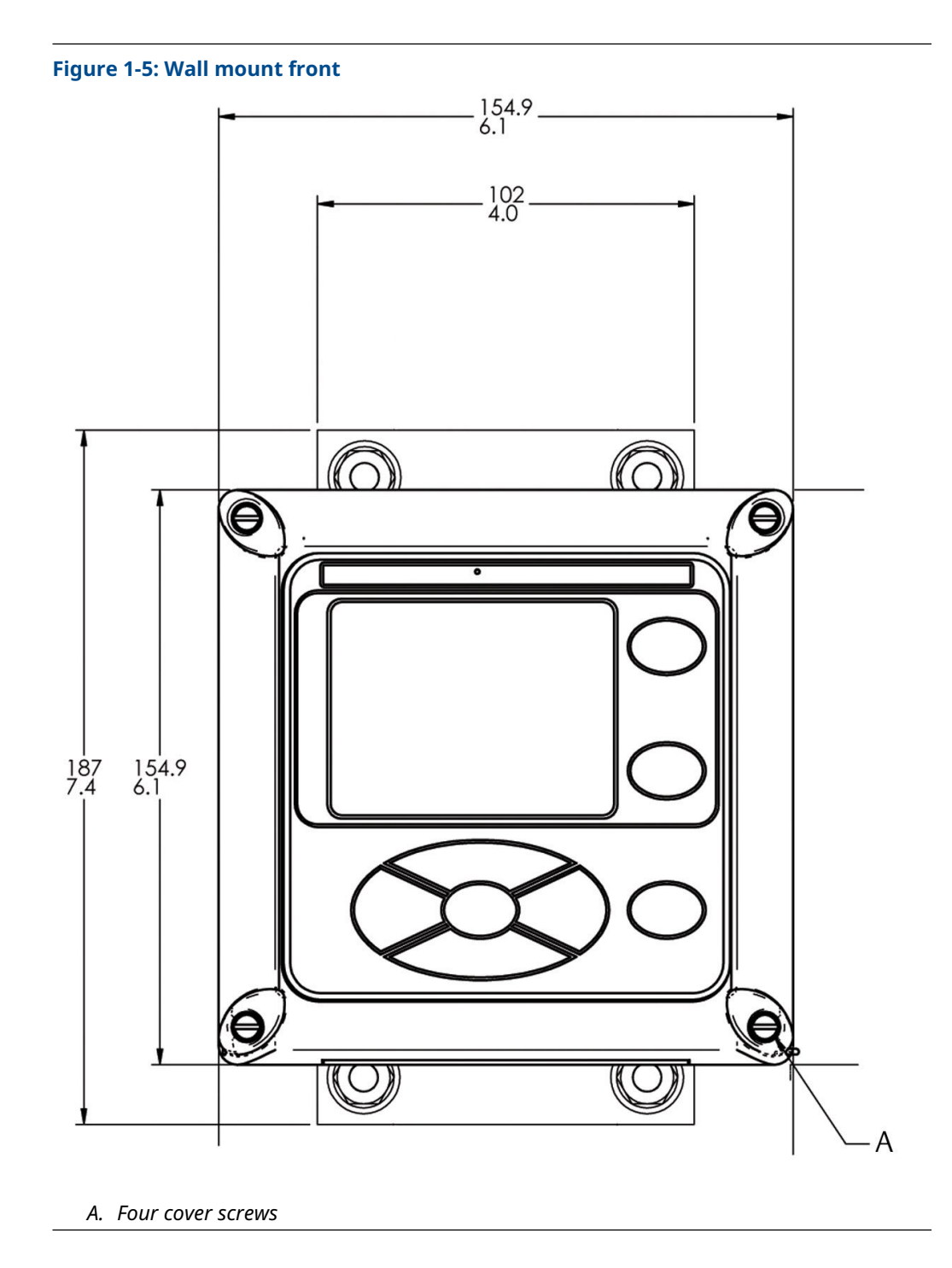

## **Figure 1-6: Wall mount side**

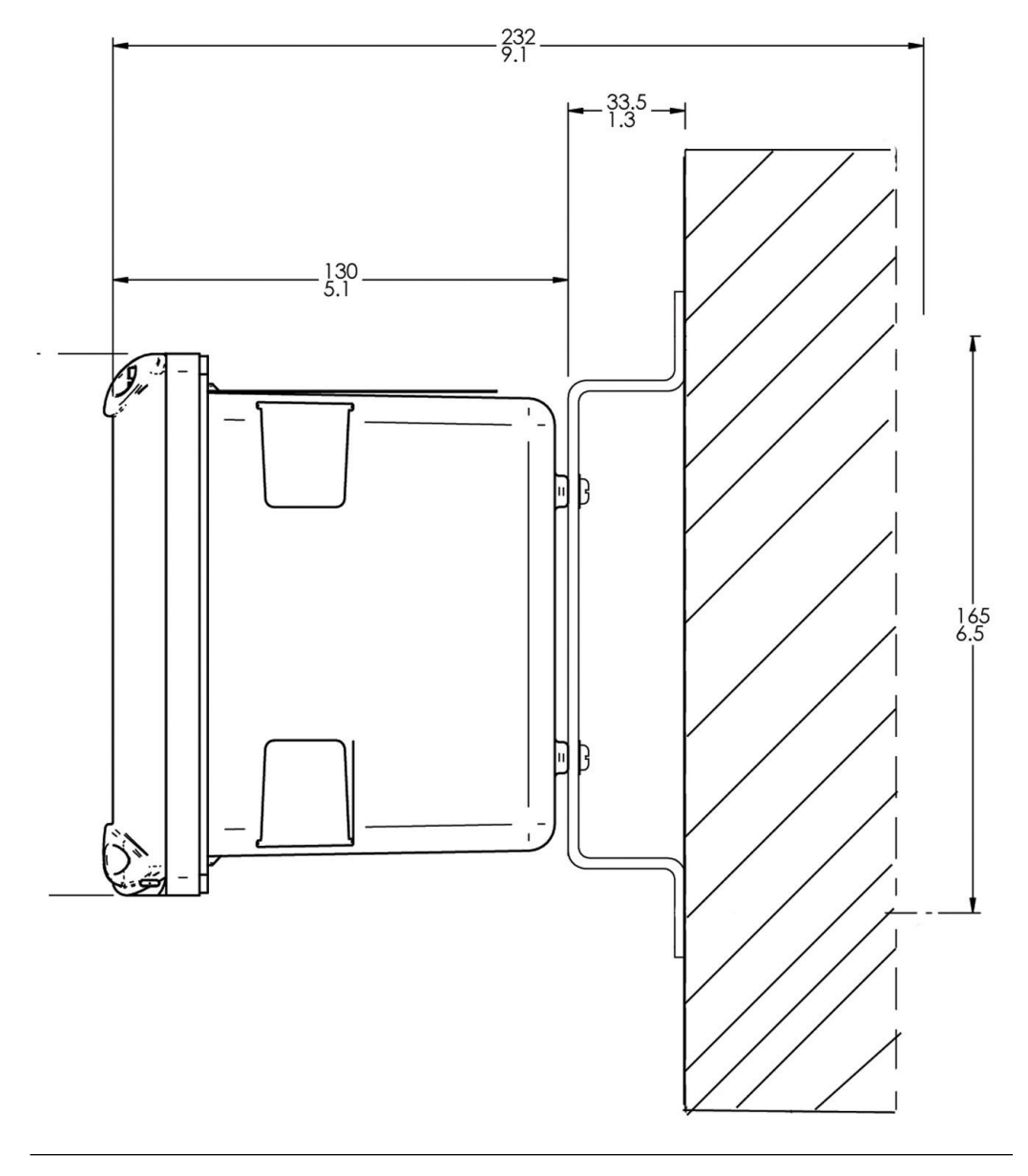

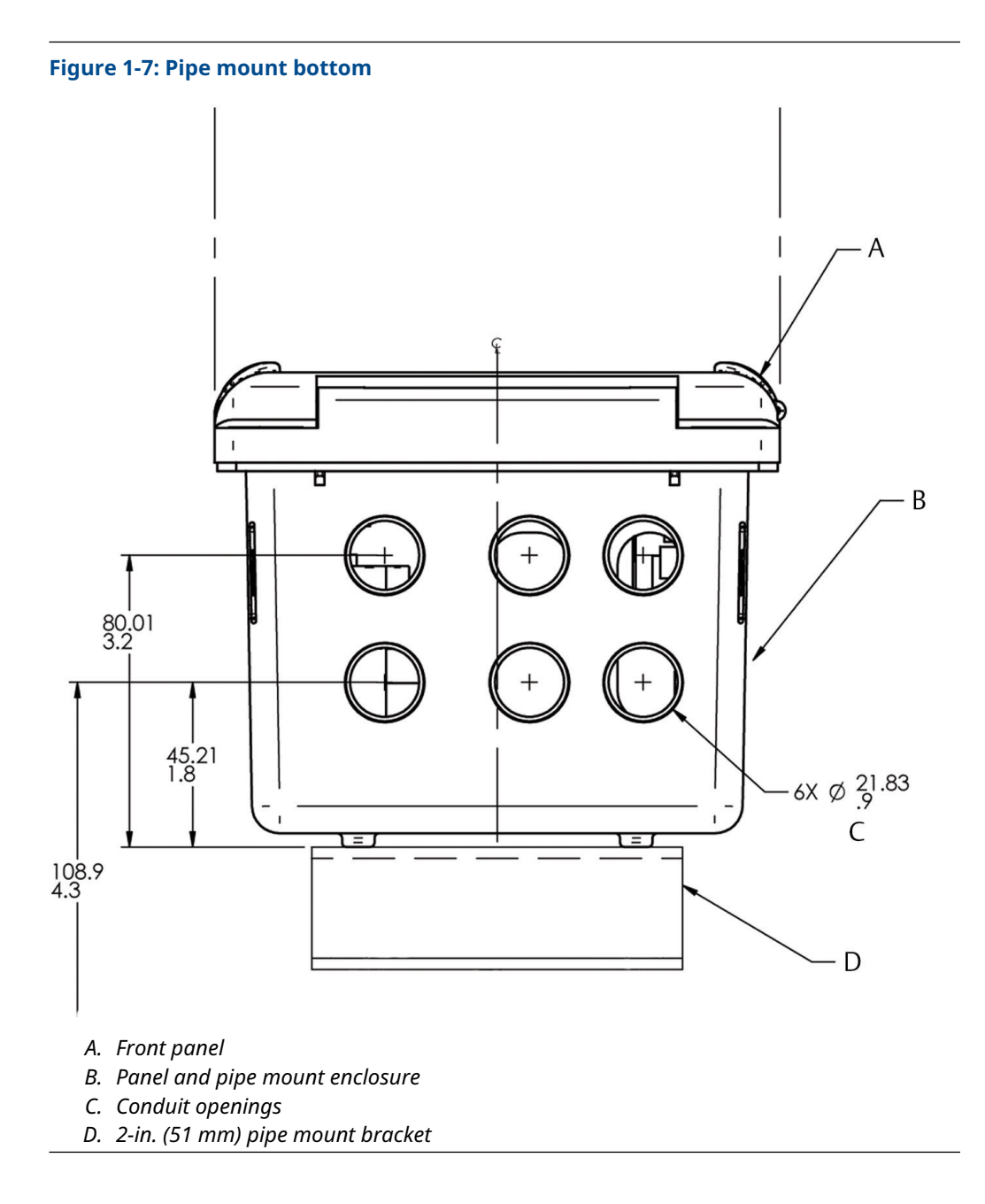

# <span id="page-14-0"></span>2 Wiring

# **2.1 General wiring information**

The transmitter includes removable connectors and slide-out signal input boards for sensors.The front panel is hinged at the bottom. The panel swings down for easy access to the wiring locations.

# 2.1.1 Removable connectors and signal input boards

The transmitter uses removable signal input boards to facilitate wiring and installation. If using the Profibus $^\circ$  protocol, you need to use a communication board as well.

You can remove each of the signal boards either partially or completely from the enclosure for wiring. The transmitter has three slots for placement of up to two signal input boards and one communication board.

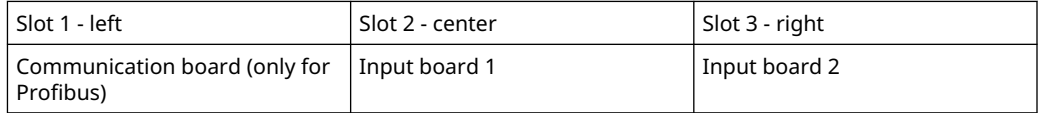

# 2.1.2 Wire the signal input boards

Slots 2 and 3 are for signal input measurement boards.

### **Procedure**

- 1. Wire the sensor leads to the measurement board following the lead locations marked on the board.
- 2. Carefully slide the wired board fully into the enclosure slot and take up the excess sensor cable through the cable gland.
- 3. Tighten the cable gland nut to secure the cable and ensure a sealed enclosure.

# 2.1.3 Digital communication boards

 $\mathsf{HART}^\circledast$  and Profibus $^\circledast$  DP communication boards will be available in the future as options for Rosemount 1056 digital communication with a host.

The HART board supports Bell 202 digital communication over an analog 4-20 mA current output. Profibus DP is an open communication protocol that operates over a dedicated digital line to the host.

# 2.1.4 Alarm relays

Emerson supplies four dry contact alarm relays with the switching power supply (85 to 264 Vac, 03 order code) and the 24 Vdc power supply (20 - 30 Vdc, 02 order code). You can use all relays for process measurement(s) or temperature. You can also configure any relay as a fault alarm instead of a process alarm. In addition, you may configure any relay independently and program it to activate pumps or control valves.

All process alarms, alarm logic (high or low activation or user-selectable percentage [USP\*]), and deadband are user-programmable. You may program the USP\* alarm to activate when the conductivity is within a user-selectable percentage of the limit. USP\* alarming is available only when a contacting conductivity measurement board is installed.

# <span id="page-15-0"></span>**2.2 Preparing conduit openings**

There are six conduit openings in all configurations of the transmitter.

#### **Note**

Emerson fits four of the openings with plugs upon shipment.

#### **Figure 2-1: Conduit openings**

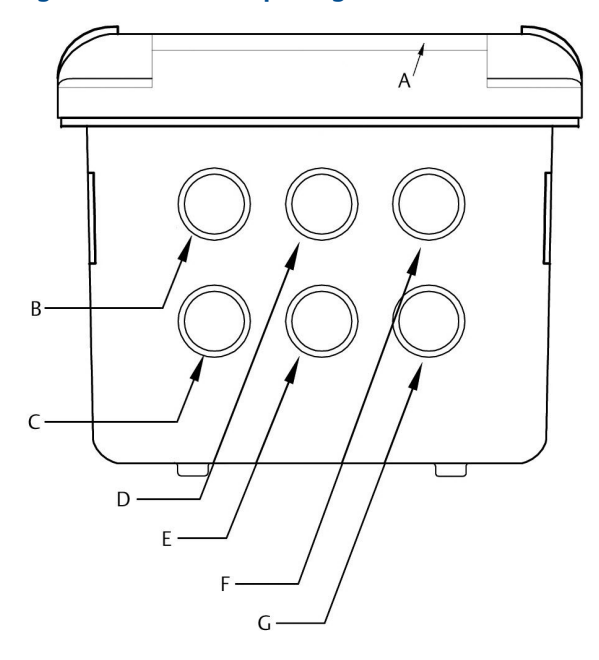

- *A. Front panel/keypad*
- *B. Power leads*
- *C. Alarm relay leads*
- *D. Sensor 1 cable*
- *E. 4-20 mA/HART® /Profibus® leads*
- *F. Sensor 2 cable*
- *G. Spare opening*

### **NOTICE**

Always use proper cable gland fittings and plugs for wire and cable installations.

Conduit openings accept 0.5 in (13 mm) conduit fittings or PG13.5 cable glands. To keep the case watertight, block unused openings with Type 4X or IP66 conduit plugs.

### **NOTICE**

Use watertight fittings and hubs that comply with your requirements. Connect the conduit hub to the conduit before attaching the fitting to the transmitter.

# <span id="page-16-0"></span>**2.3 Preparing sensor cable**

The Rosemount 1056 is intended for use with all Rosemount sensors. Refer to the sensor Quick Start Guide for details on preparing sensor cables.

# **2.4 Power, output, and sensor connections**

# 2.4.1 Power wiring

Emerson offers three power supplies for the Rosemount 1056.

- 115/230 Vac power supply (01 ordering code)
- 24 Vdc (20-30 V) power supply (02 ordering code)
- 85-265 Vac switching power supply (03 ordering code)

AC mains (115 or 230 V) leads and 24 Vdc leads are wired to the power supply board, which is mounted vertically on the left side of the main enclosure cavity. Each lead location is marked clearly on the power supply board. Wire the power leads to the power supply board using the lead markings on the board.

The grounding plate is connected to the earth terminal of power supply input connector TB1 on the 01 (115/230 Vac) and 03 (85-265 Vac) power supplies. The green screws on the grounding plate are intended for connection to some sensors to minimize radio frequency interference. The green screws are not intended to be used for safety purposes.

#### **Figure 2-2: 115/230 Vac power supply (01 ordering code)**

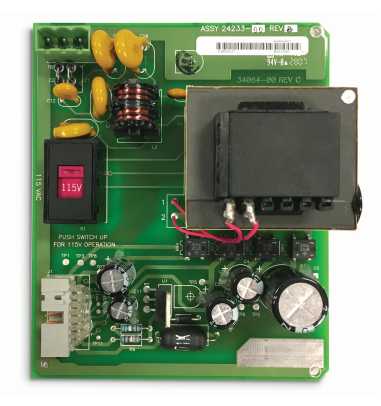

## **NOTICE**

The AC power switch is shipped in the 230 Vac position. Adjust the switch upwards to the 115 Vac position for 110 Vac to 120 Vac operation.

#### **Figure 2-3: 24 Vdc power supply (02 ordering code)**

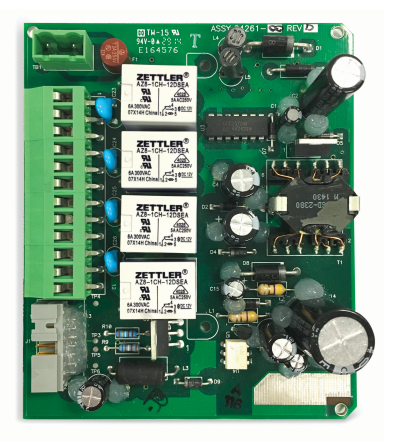

This power supply automatically detects DC power and accepts 20 Vdc to 30 Vdc inputs. Four programmable alarm relays are included.

#### **Figure 2-4: Switching AC power supply (03 ordering code)**

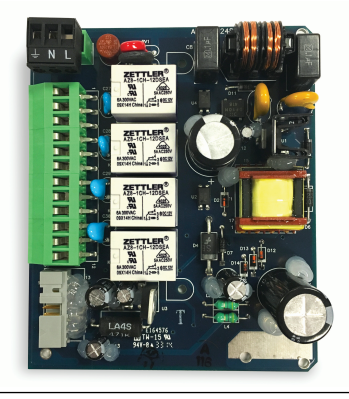

This power supply automatically detects AC line conditions and switches to the proper line voltage and line frequency.

Four programmable relays are included.

# 2.4.2 Current output wiring

Wiring locations for the outputs are on the main board, which is mounted on the hinged door of the transmitter. Wire the relay leads on each of the independent relays to the correct position on the main board using the lead markings (+/positive, -/negative) on the board. Emerson provides male mating connectors with each unit.

#### **NOTICE**

Twisted pairs are required to minimize noise pickup in the flow and current sensor inputs. For high electromagnetic interference/radio frequency interference (EMI/RFI) environments, use shielded sensor wire. Emerson also recommends using shielded sensor wire in other installations.

### **Figure 2-5: Current output wiring**

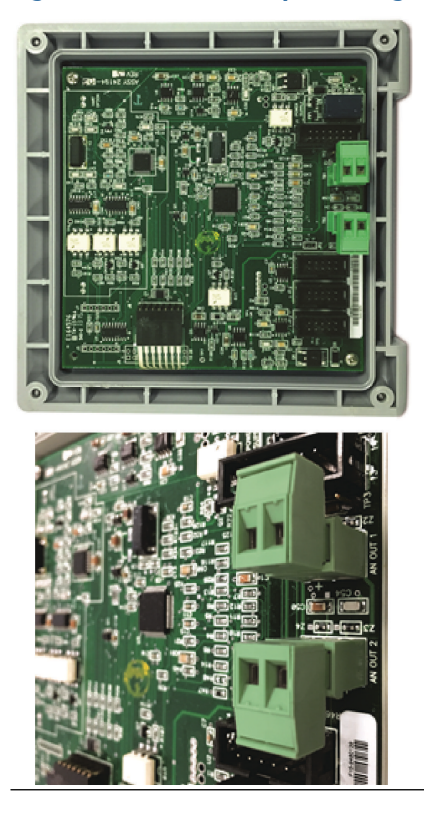

# 2.4.3 Alarm relay wiring

Emerson supplies four alarm relays with the switching power supply (85 to 265 Vac, 03 order code) and the 24 Vdc power supply (20-30 Vdc, 02 order code).

Wire the relay leads on each of the independent relays to the correct position on the power supply board using the printed lead markings (NO/Normally open, NC/Normally closed, or Com/Common) on the board. See [Figure 2-6](#page-19-0)

#### <span id="page-19-0"></span>**Figure 2-6: Alarm relay wiring for Rosemount 1056 switching power supply (03 ordering code)**

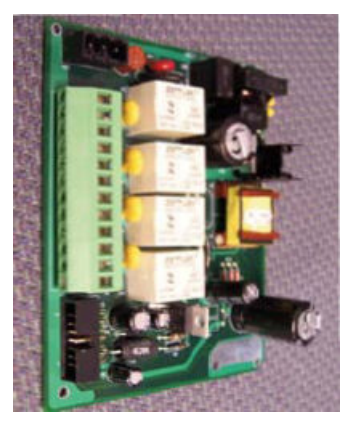

#### **Table 2-1: Relays**

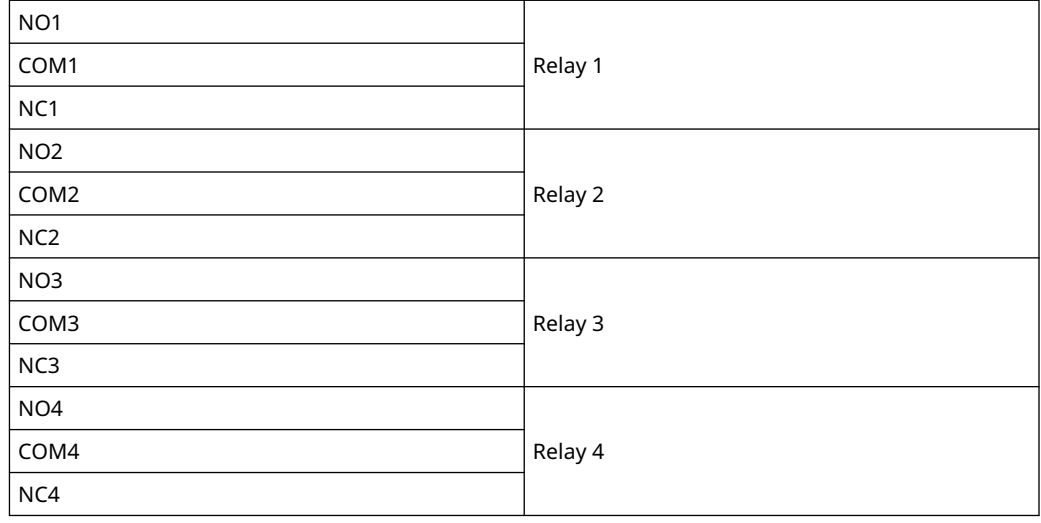

# 2.4.4 Wire sensor to signal boards

### **Procedure**

- 1. Wire the correct sensor leads to the main board using the lead locations marked directly on the board.
- 2. Carefully slide the wired board fully into the enclosure slot and take up the excess sensor cable through the cable gland.

For best electromagnetic interference (EMI) and radio frequency interference (RFI) protection, use shielded output signal cable enclosed in an earth-grounded metal conduit. AC wiring should be 14 gauge or greater.

3. Provide a switch or breaker to disconnect the transmitter from the main power supply. Install the switch or breaker near the transmitter and label it as the disconnecting device for the transmitter.

## **WARNING**

#### **Electrical shock**

Installation and servicing of this product may expose personnel to dangerous voltages.

Electrical installation must be in accordance with the National Electrical Code (ANSI/National Fire Protection Agency-70) and/or any other national or local codes.

The equipment is protected throughout by double insulation.

Disconnect main power, wired to separate power source, before servicing. Ensure that all equipment doors are closed and protective covers are in place, except when maintenance is being performed by qualified personnel. Signal wiring must be rated at least 240 V.

Non-metallic cable strain reliefs do not provide grounding between conduit connections. Use grounding type bushings and jumper wires.

Make sure that the instrument is connected and properly grounded through a three-wire power source.

Proper use and configuration is the operator's responsibility.

Install all protective equipment covers and safety ground leads after installation. Operate only with front panel fastened and in place.

Disconnect and lock out power before connecting the power supply.

Keep sensor and output signal wiring separate from loop power wiring. Do not run sensor and power wiring in the same conduit or close together in a cable tray.

### **NOTICE**

Twisted pairs are required to minimize noise pickup in the flow and current sensor inputs. For high electromagnetic interference/radio frequency interference (EMI/RFI) environments, use shielded sensor wire. Emerson also recommends using shielded sensor wire in other installations.

#### **Figure 2-7: Contacting conductivity signal board and sensor cable leads**

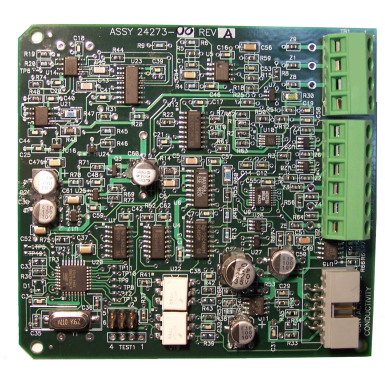

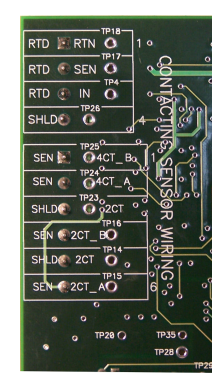

## **Figure 2-8: Toroidal conductivity signal board and sensor cable leads**

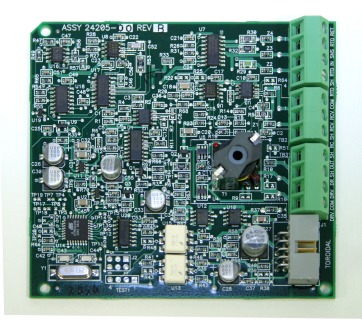

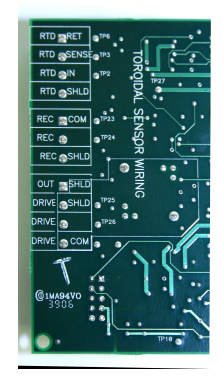

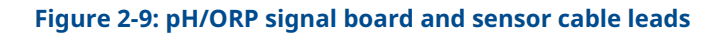

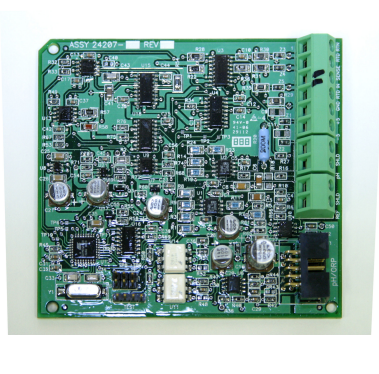

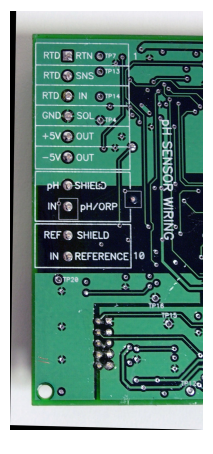

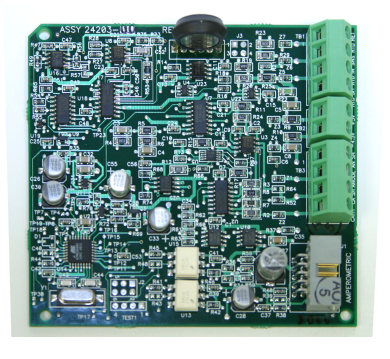

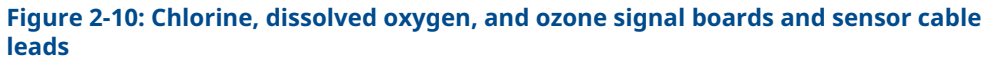

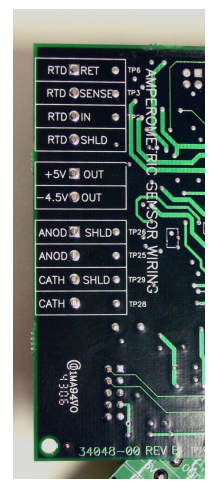

**Figure 2-11: Turbidity signal board with plug-in sensor connection**

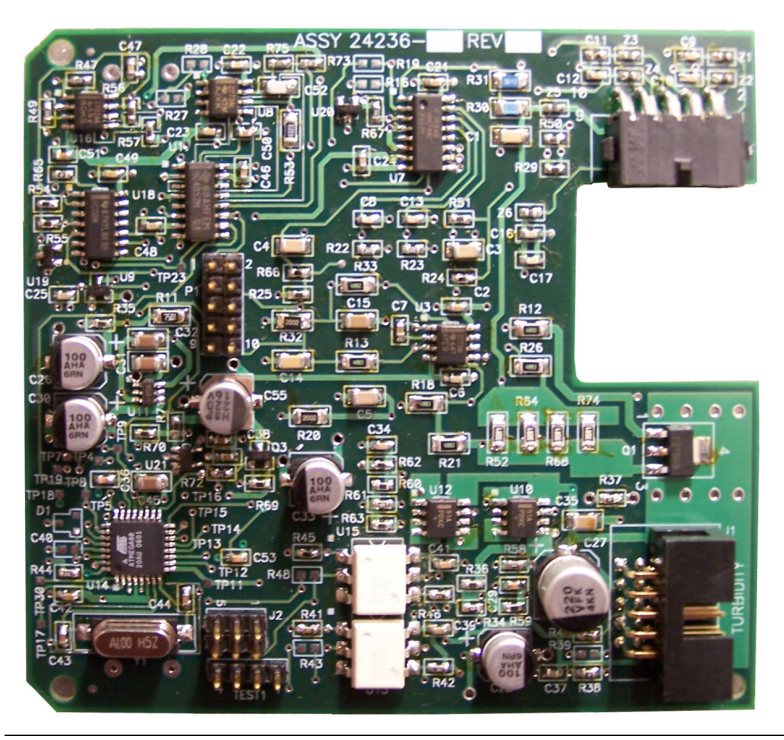

## **Figure 2-12: Flow/current input signal board and sensor cable leads**

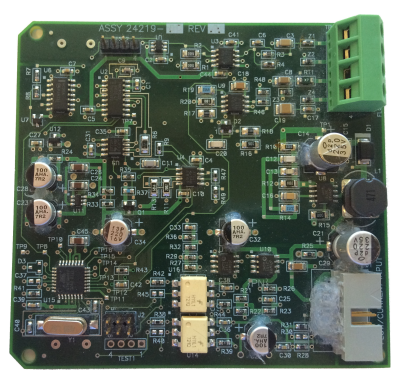

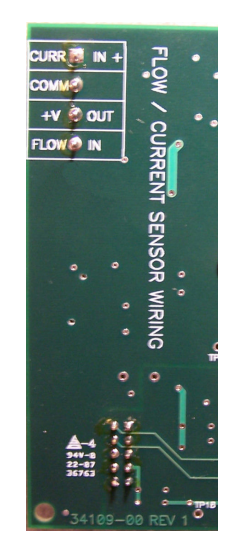

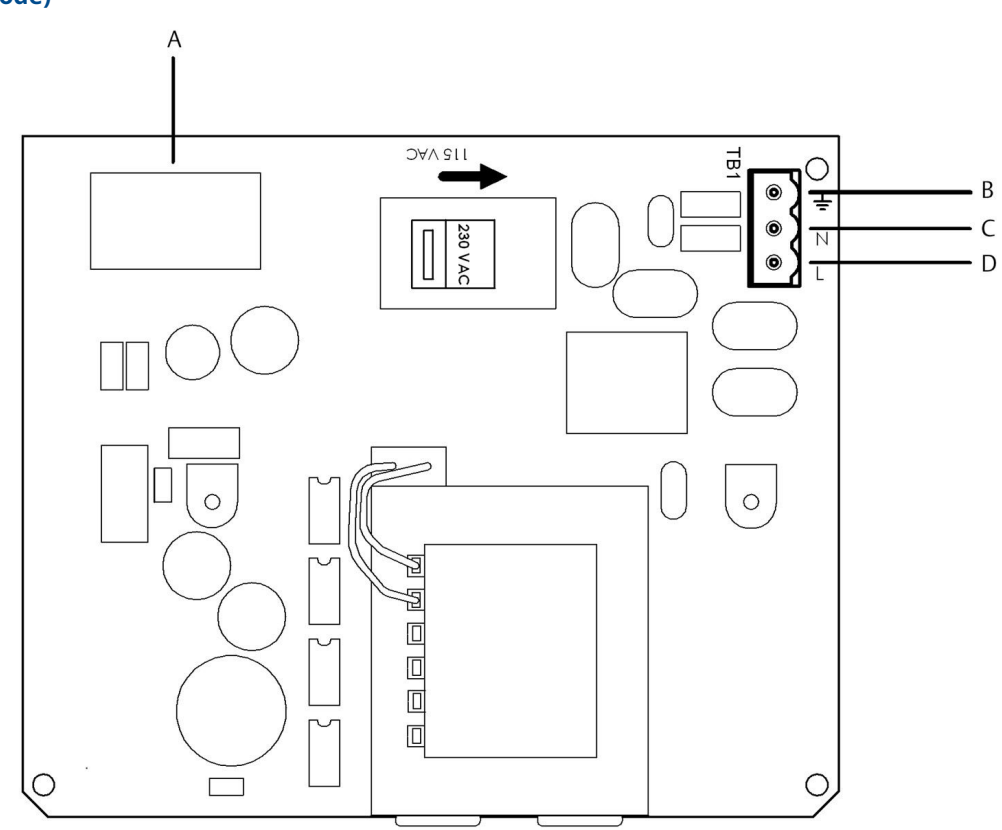

**Figure 2-13: Power wiring for the Rosemount 1056 115/230 Vac power supply (01 order code)**

- *A. To main board*
- *B. Earth ground*
- *C. Neutral*
- *D. Line*

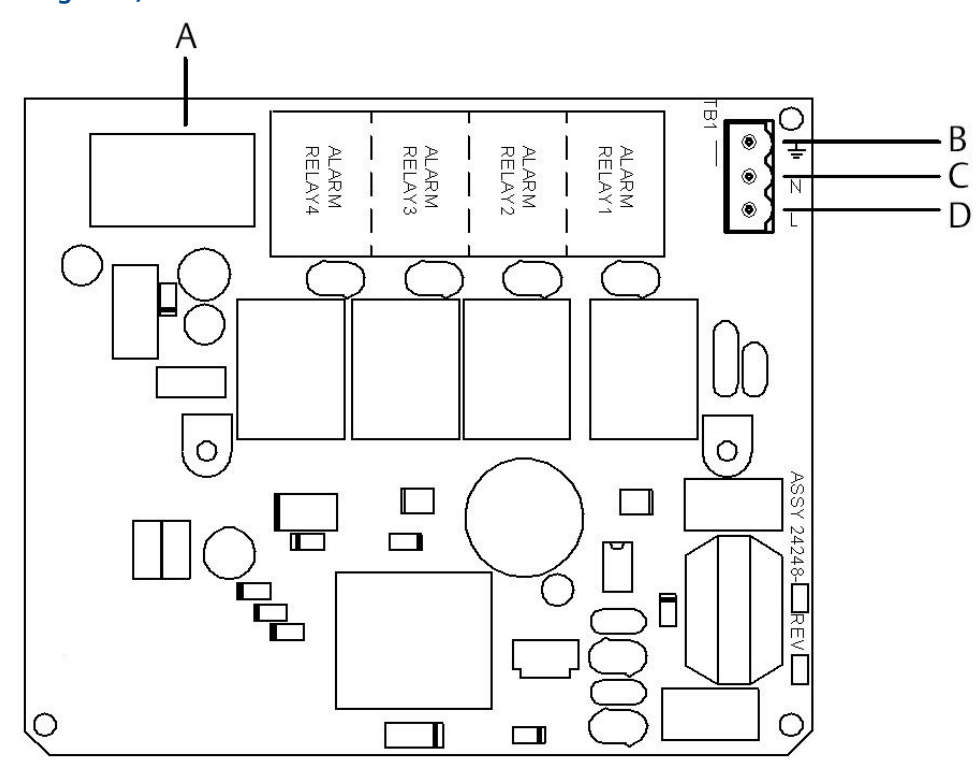

#### **Figure 2-14: Power wiring for the Rosemount 1056 85-265 Vac power supply (03 ordering code)**

- *A. To main board*
- *B. Earth ground*
- *C. Neutral*
- *D. Line*

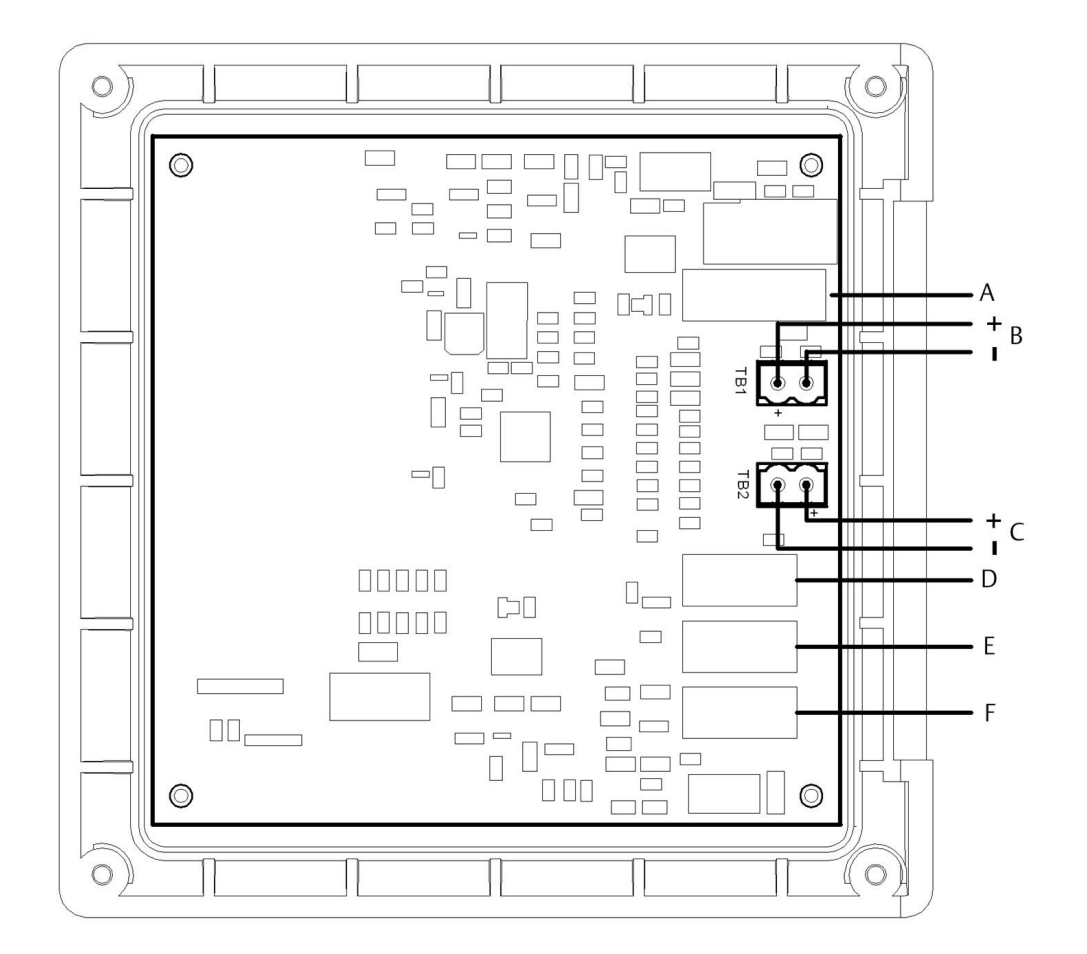

### **Figure 2-15: Output wiring for Rosemount 1056 main PCB**

- *A. To power supply PCB*
- *B. Analog output 1*
- *C. Analog output 2*
- *D. To digital input/output PCB*
- *E. To sensor 1 PCB*
- *F. To sensor 2 PCB*

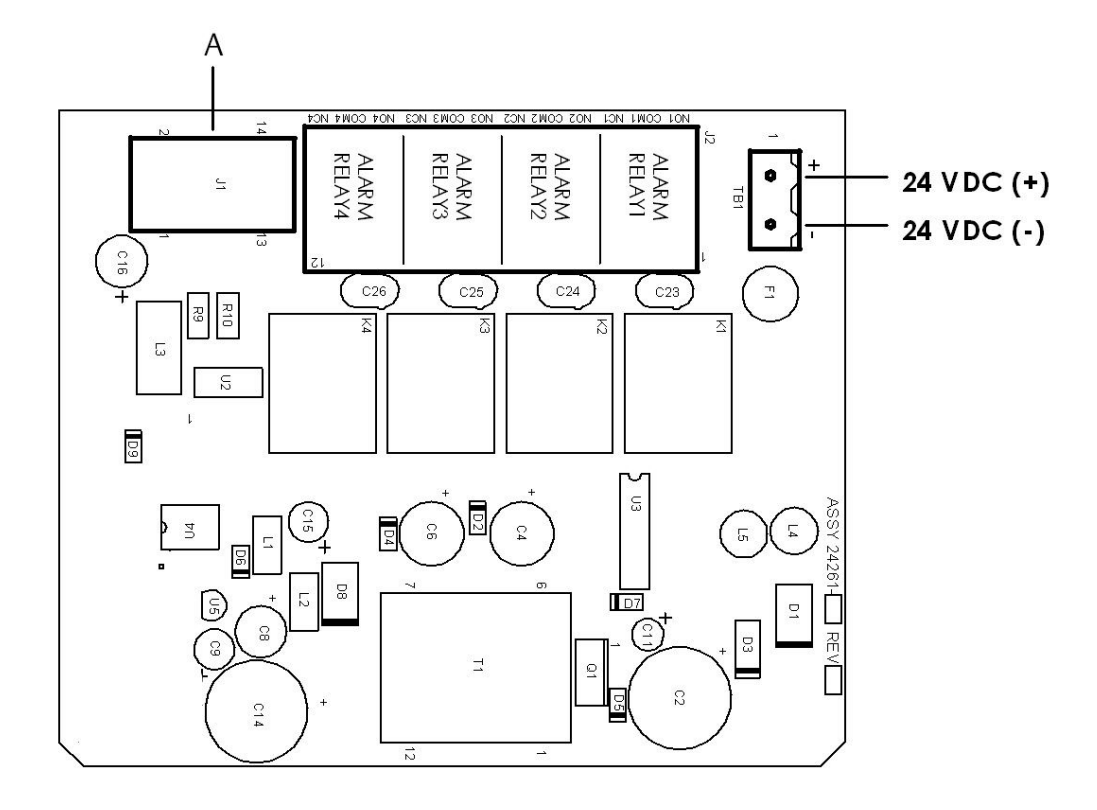

### **Figure 2-16: Power wiring for Rosemount 1056 24 Vdc power supply (02 ordering code)**

*A. To main board*

# <span id="page-28-0"></span>3 Navigating the display

# **3.1 User interface**

The Rosemount 1056 has a large display which shows two live measurement readouts in large digits and up to four additional process variables or diagnostic parameters concurrently. The display is back-lit, and you can customize the format to meet your requirements.

Press **MENU** to access calibration, hold (of current outputs), programming, and display functions. In addition, a dedicated DIAGNOSTIC button is available to provide access to useful operational information on installed sensor(s) and any problematic conditions that might occur. The display flashes Fault and/or Warning when these conditions occur. The transmitter displays *Help* screens for most fault and warning conditions to guide you in troubleshooting. During calibration and programming, key presses cause different displays to appear. The displays are self-explanatory and guide you step-by-step through the procedure.

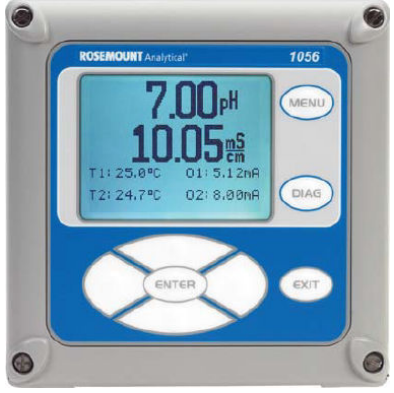

# **3.2 Keypad**

Press MENU to access menus for programming and calibrating the transmitter. There are four function keys and four selection keys on the keypad.

#### **Function keys**

Four top-level menu items appear when you press MENU.

- **Calibrate** Calibrate the attached sensor(s) and analog output(s).
- **Hold** Suspend analog output(s).
- **Program** Program outputs, measurement, temperature, security, and reset.
- **Display** Program display format, language, warnings, and contrast.

Press MENU to display the main menu screen. Press MENU followed by EXIT to display the main display.

Press DIAG to display active Faults and Warnings and detailed transmitter information and sensor diagnostics, including:

- **Faults**
- Warnings
- <span id="page-29-0"></span>• Sensor 1 and 2 information
- Output 1 and 2 live current values
- Transmitter software version
- AC frequency

Press **ENTER** on Sensor 1 or Sensor 2 to display useful diagnostics and information, such as:

- **Measurement**
- Sensor type
- Raw signal value
- Cell constant
- Zero offset
- Temperature
- Temperature offset
- Selected measurement range
- Cable resistance
- Temperature sensor resistance
- Signal board software version

Press **ENTER** to store numbers and settings and move the display to the next screen.

Press **EXIT** to return to the previous screen without storing changes.

#### **Selection keys**

Surrounding the ENTER key, four selection keys (Up, Down, Right, and Left) move the cursor to all areas of the screen while using the menus.

Use selection keys to:

- Select items on the menu screens.
- Scroll up and down the menu lists.
- Enter or edit numeric values.
- Move the cursor to the right or left.
- Select measurement units during operation.

# **3.3 Main display**

The Rosemount 1056 displays:

- One or two primary measurement values
- Up to four secondary measurement values
- Fault and Warning banner
- Alarm relay flags
- Digital communication icon

#### **Process measurements**

Two process variables are displayed if two signal boards are installed. One process variable and process temperature are displayed if one signal board is installed with one sensor. The upper display area shows the Sensor 1 process reading. The center display area shows the Sensor 2 process reading. For dual conductivity, you can assign the upper and center display areas to different process variables as follows:

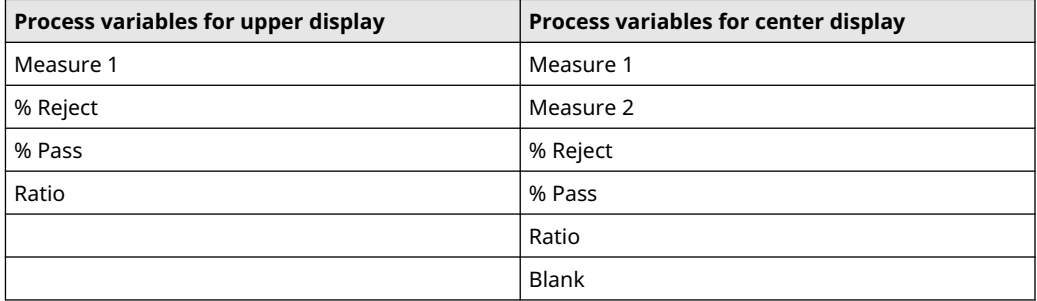

For single input configurations, the upper display area shows the live process variable, and you can assign the center display area to Temperature or blank.

#### **Secondary values**

Up to four secondary values are shown in display quadrants at the bottom half of the screen. You can program all four secondary value positions to any displayable parameter available.

Possible secondary values include:

- Slope 1
- Reference off 1
- GI impedance 1
- Reference impedance 1
- Raw
- mV input
- Temperature 1
- Manual temperature 1
- Manual temperature 2
- Output 1 mA
- Output 2 mA
- Output 1%
- Output 2%
- Measure 1
- Relay  $1^{(1)}$
- Relay 2(1)
- Relay  $3^{(1)}$
- Relay 4(1)

*<sup>(1)</sup> Only for the 1056-02 or 1056-03.*

• Blank

#### **Fault and Warning banner**

If the transmitter detects a problem with itself or the sensor, the word Fault or Warning will appear at the bottom of the display. A fault requires immediate attention. A warning indicates a problematic condition or an impending failure. For troubleshooting assistance, press DIAG.

#### **Formatting the main display**

You can program the main display screen to show primary process variables, secondary process variables, and diagnostics.

- 1. Press MENU.
- 2. Scroll down to Display. Press ENTER.
- 3. Main Format is highlighted. Press ENTER.
- 4. The Sensor 1 process value is highlighted in reverse video. Press the selection keys to navigate down to the screen sections that you wish to program. Press **ENTER**.
- 5. Choose the desired display parameter or diagnostic for each of the four display sections in the lower screen.
- 6. Continue to navigate and program all desired screen selections. Press MENU and **EXIT**. The screen returns to the main display.

For single sensor configurations, the default display shows the live process measurement in the upper display area and temperature in the center display area. You can elect to disable the display of temperature in the center display area using the Main Format function. For dual sensor configurations, the default display shows Sensor 1 live process measurement in the upper display area and Sensor 2 live process measurement in the center display area.

<span id="page-32-0"></span>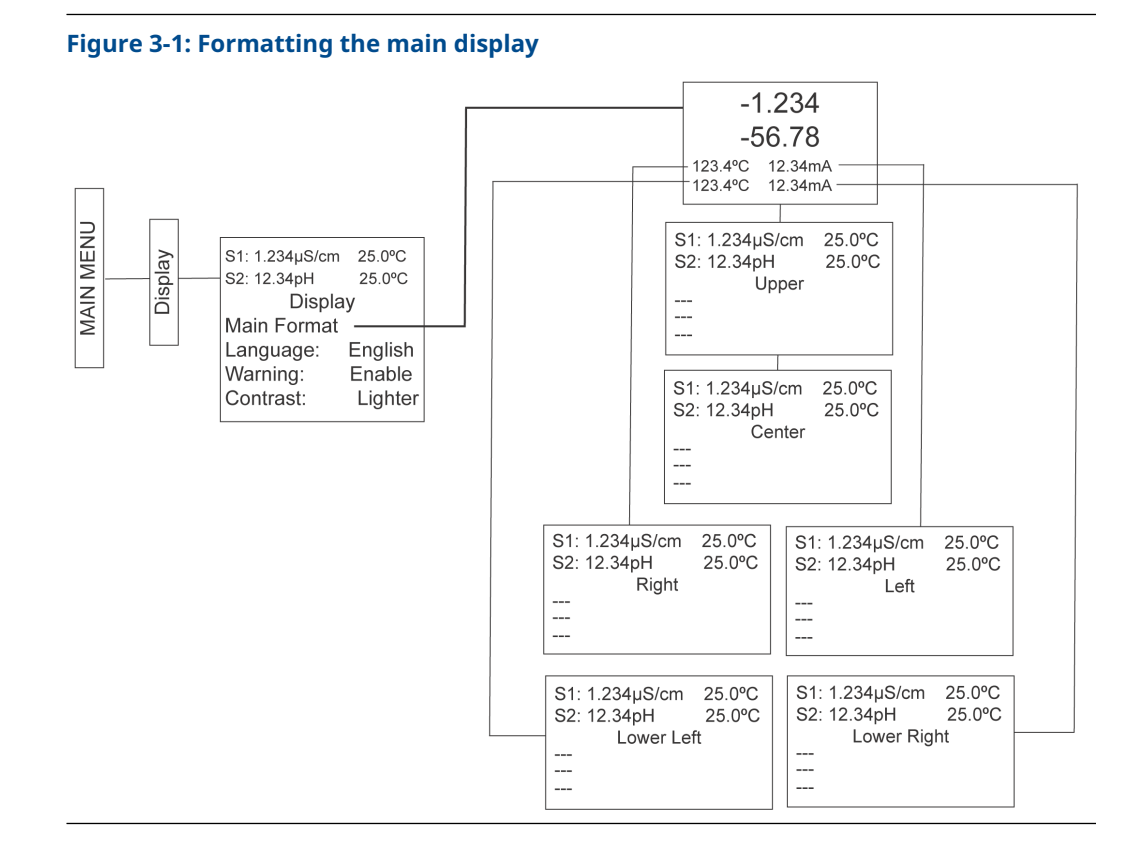

# **3.4 Menu system**

The transmitter uses a scroll and select menu system. Press MENU at any time to open the top-level menu, including Calibrate, Hold, Program, and Display functions.

To find a menu item, scroll with the Up and Down keys until the item is highlighted. Continue to scroll and select menu items until the desired function is chosen. To select the menu item, press ENTER. To return to a previous menu level or to enable the main live display, press **EXIT** repeatedly. To return immediately to the main display from any menu level, press MENU and then EXIT.

The selection keys have the following functions:

- The Up key (above **ENTER**) increments numerical values, moves the decimal point one place to the right, or selects units of measurement.
- The **Down** key (below **ENTER**) decrements numerical values, moves the decimal point one place to the left, or selects units of measurement.
- The Left key (left of ENTER) moves the cursor to the left.
- The Right key (right of ENTER) moves the cursor to the right.

During all menu displays (except main display format and *Quick Start*), the live process measurements and secondary measurement values are displayed in the top two lines of the upper display area. This conveniently allows display of the live values during important calibration and programming operations.

Menu screens time out after two minutes and return to the main display.

# <span id="page-34-0"></span>4 Start up the transmitter

#### **Procedure**

1. Wire sensor(s) to the signal boards.

Refer to the sensor Quick Start Guide for additional details. Make current output, alarm relay, and power connections.

2. Once connections are secured and verified, apply power to the transmitter.

### **WARNING**

#### **Electrical shock**

Installation and servicing of this product may expose personnel to dangerous voltages.

Electrical installation must be in accordance with the National Electrical Code (ANSI/National Fire Protection Agency-70) and/or any other national or local codes.

The equipment is protected throughout by double insulation.

Disconnect main power, wired to separate power source, before servicing. Ensure that all equipment doors are closed and protective covers are in place, except when maintenance is being performed by qualified personnel. Signal wiring must be rated at least 240 V.

Non-metallic cable strain reliefs do not provide grounding between conduit connections. Use grounding type bushings and jumper wires.

Make sure that the instrument is connected and properly grounded through a three-wire power source.

Proper use and configuration is the operator's responsibility.

Install all protective equipment covers and safety ground leads after installation. Operate only with front panel fastened and in place.

Disconnect and lock out power before connecting the power supply.

When the transmitter is powered up for the first time, *Quick Start* screens appear. Quick Start operating tips are as follows:

- a. A back-lit field shows the position of the cursor.
- b. To move the cursor left or right, use the keys to the left or right of the **ENTER** key. To scroll up or down or to increase or decrease the value of a digit, use the keys above and below the **ENTER** key. Use the Left or Right keys to move the decimal point.
- c. Press **ENTER** to store a setting. Press **EXIT** to leave without storing changes. Press EXIT during Quick Start to return the display to the initial startup screen (*Select language*).
- 3. Complete the steps as shown in the [Figure 4-1](#page-35-0).

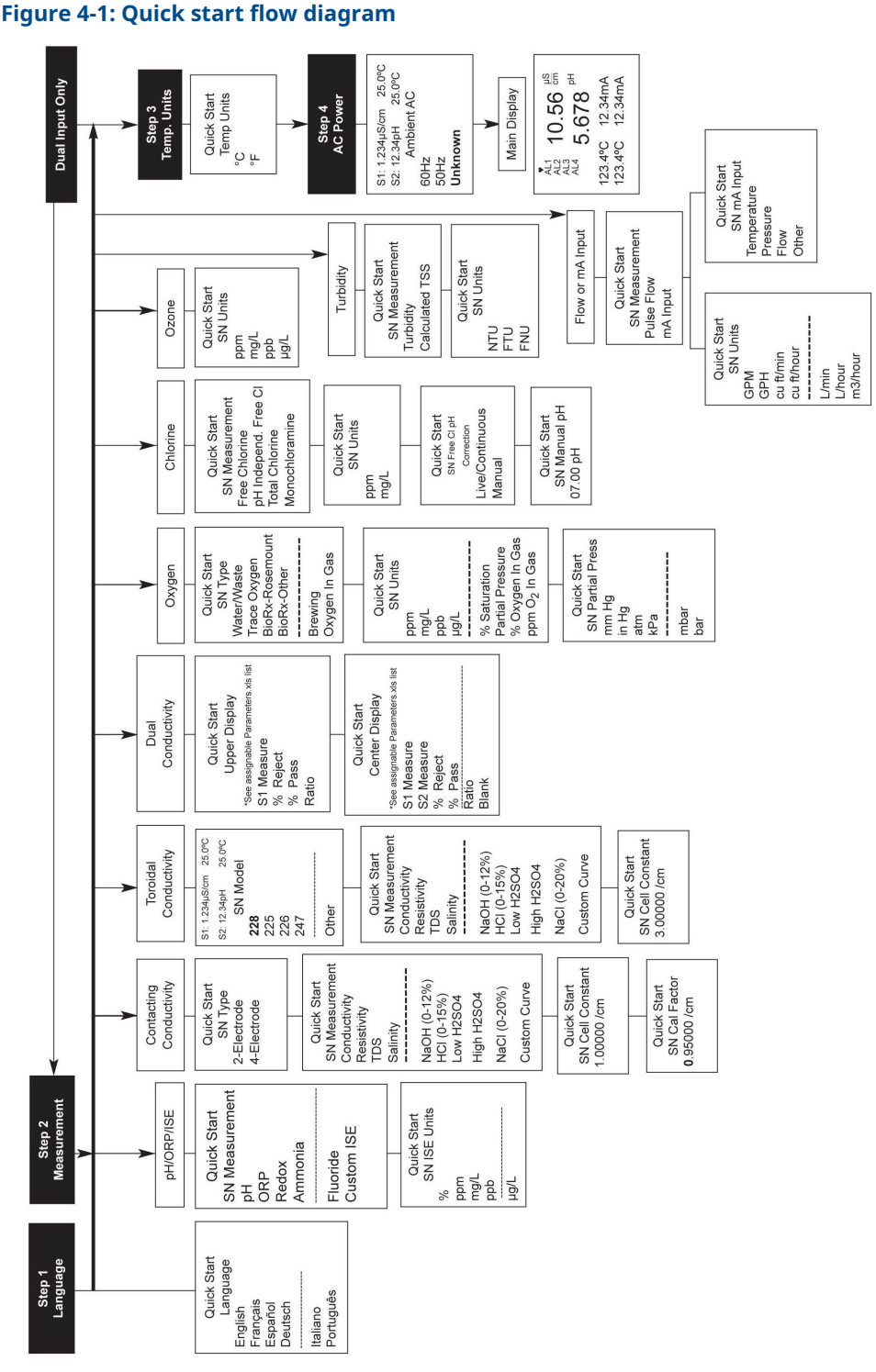

### <span id="page-35-0"></span>**Figure 4-1: Quick start flow diagram**

After the last step, the main display appears. The outputs are assigned to default values.
4. To change output and temperature-related settings, go to **Main Menu** $\rightarrow$  **Program**. Follow the prompts.

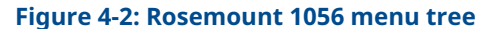

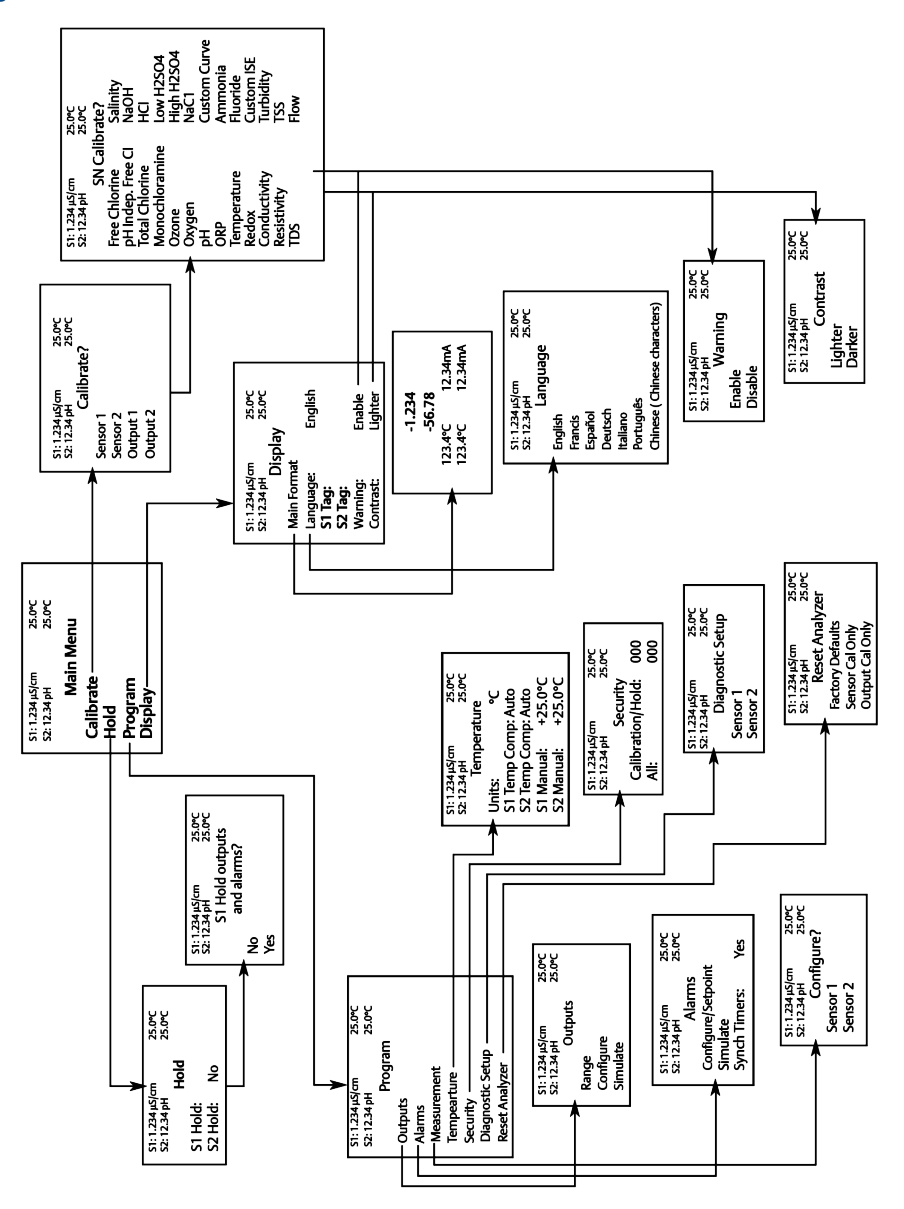

5. To return the transmitter to the factory default settings, go to **Program**  $\rightarrow$  **Reset**. Call the Emerson Customer Support Center at +1-800-999-9307 if you need further support.

# 5 Programming the transmitter

# **5.1 General programming information**

Typical programming steps include the following procedures.

- Change the measurement type, measurement units, and temperature units.
- Choose temperature units and manual or automatic temperature compensation mode.
- Configure and assign values to the current outputs.
- Set a security code for two levels of security access.
- Access menu functions using a security code.
- Enable and disable Hold mode for current outputs.
- Choose the frequency of the AC power (needed for optimum noise rejection).
- Reset all factory defaults, calibration data only, or current output settings only.

# **5.2 Changing start-up settings**

To change the measurement type, measurement units, or temperature units you initially entered in Quick Start, select Reset or access the *Program* menus for the sensor.

Table 5-1 displays the choices for specific measurement type and measurement units available for each sensor measurement board.

#### **Table 5-1: Measurements and measurement units**

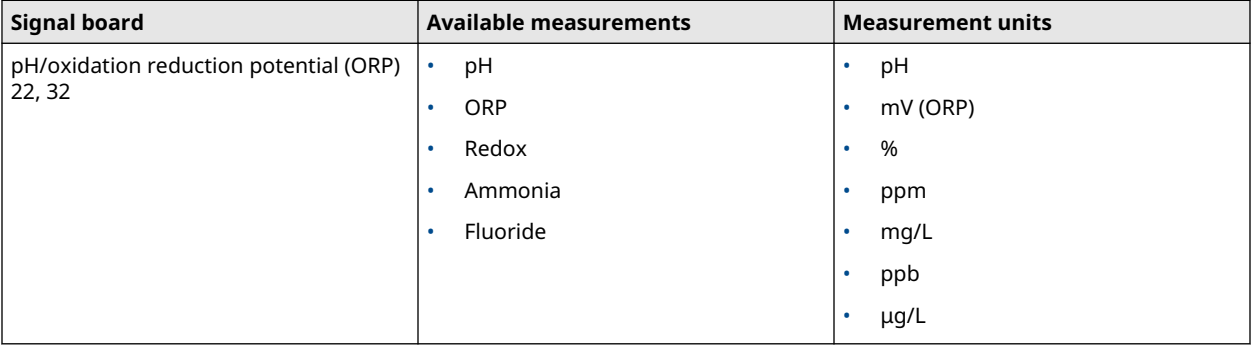

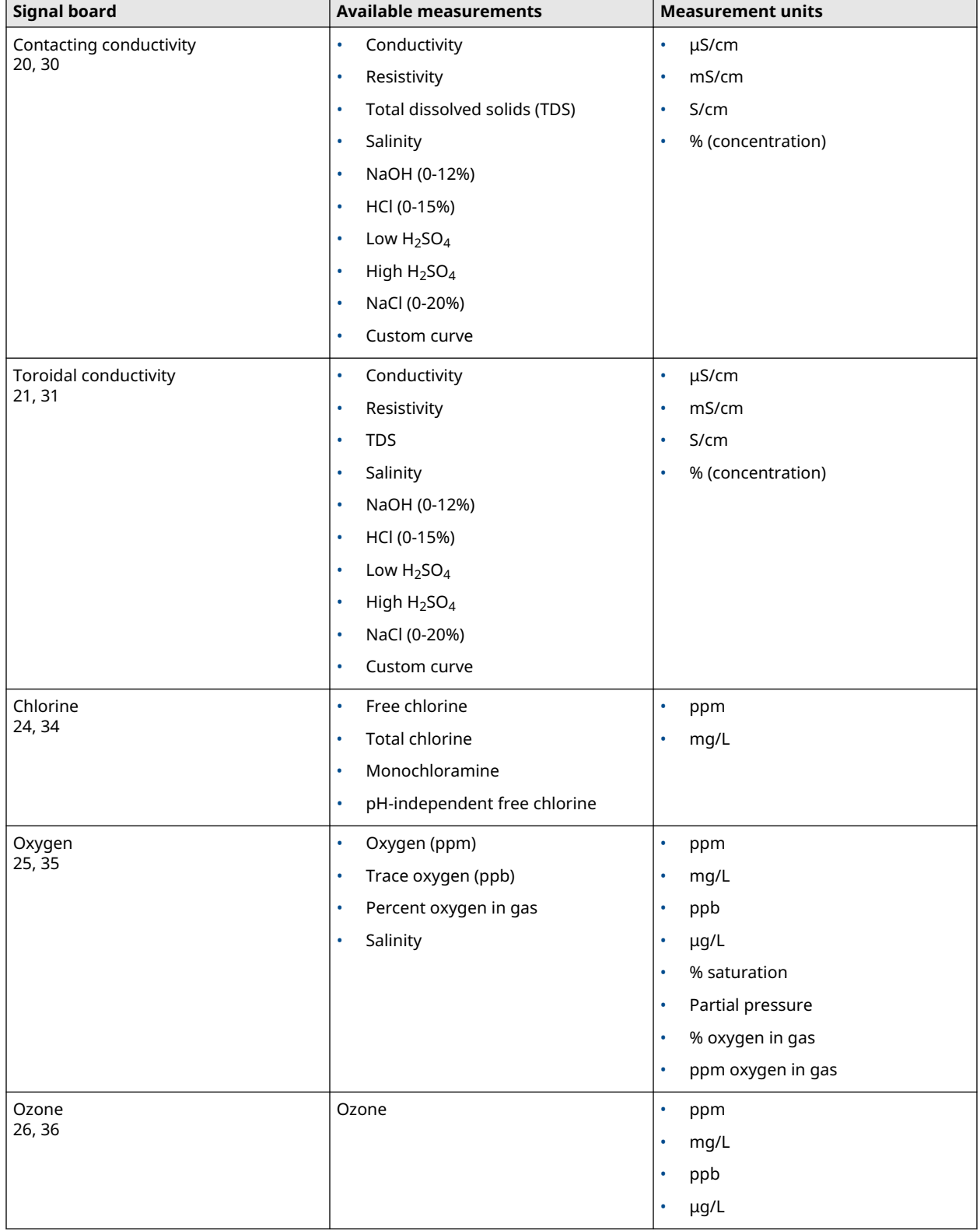

### **Table 5-1: Measurements and measurement units (continued)**

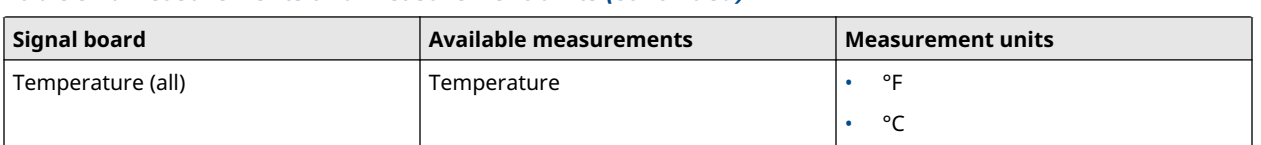

#### **Table 5-1: Measurements and measurement units (continued)**

# **5.3 Choose temperature units and automatic/ manual temperature compensation**

Most liquid measurements (except oxidation reduction potential [ORP]) require temperature compensation.

The Rosemount 1056 performs temperature compensation automatically by applying internal temperature correction algorithms. You can also switch to manual temperature compensation. If using manual temperature compensation, the temperature you enter bypasses the one detected by the RTD in the sensor. You can use this method if the RTD in the sensor is malfunctioning.

#### **Procedure**

- 1. From the main menu, go to **Program** $\rightarrow$  **Temperature**.
- 2. Select automatic or manual temperature compensation
- 3. Set the manual reference temperature
- 4. Program temperature units to °F or °C.

See Figure 5-1.

#### **Figure 5-1: Choosing temperature units and manual temperature compensation**

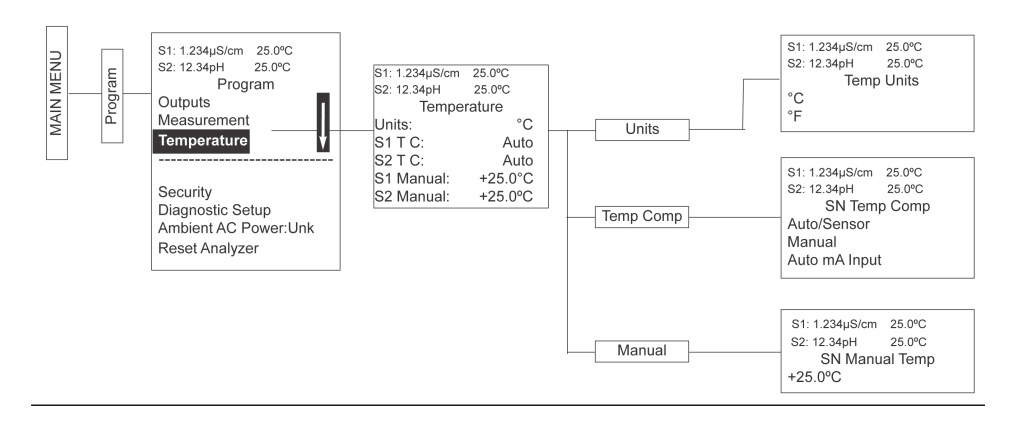

# **5.4 Configuring and ranging the current outputs**

### 5.4.1 Purpose of configuring and ranging the current outputs

The Rosemount 1056 accepts input from two sensors and has two analog current outputs. Ranging the outputs means assigning values to the low (0 or 4 mA) and high (20 mA) outputs.

### **NOTICE**

Always configure the outputs before ranging them.

# 5.4.2 Definitions of outputs

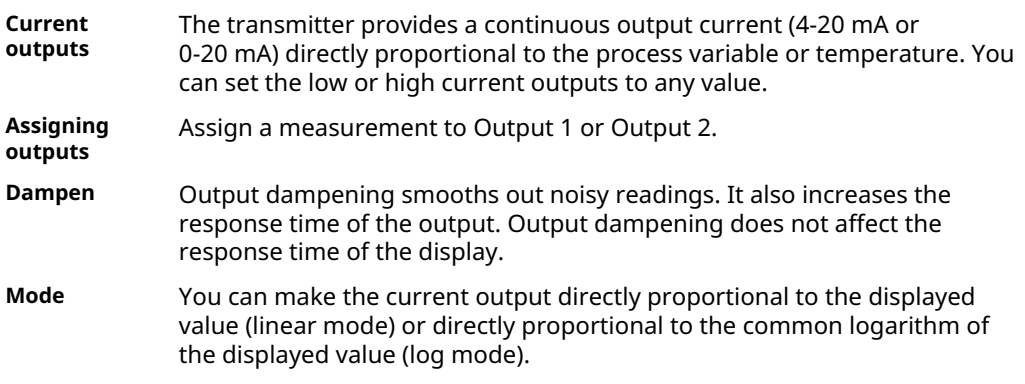

# 5.4.3 Configure outputs

Under the *Program/Outputs* menu, Figure 5-2 appears to allow configuration of the outputs.

### **Figure 5-2: Configure Output screen**

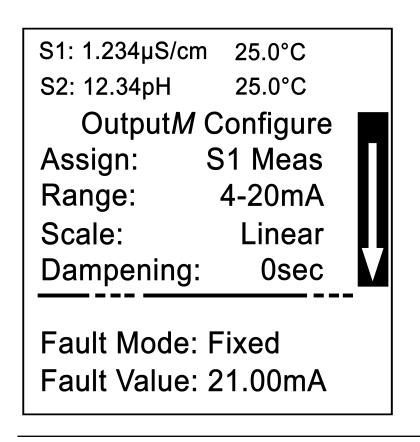

Follow the menu screens in [Figure 5-3](#page-42-0) to configure the outputs.

### **Figure 5-3: Configure and range the current outputs**

<span id="page-42-0"></span>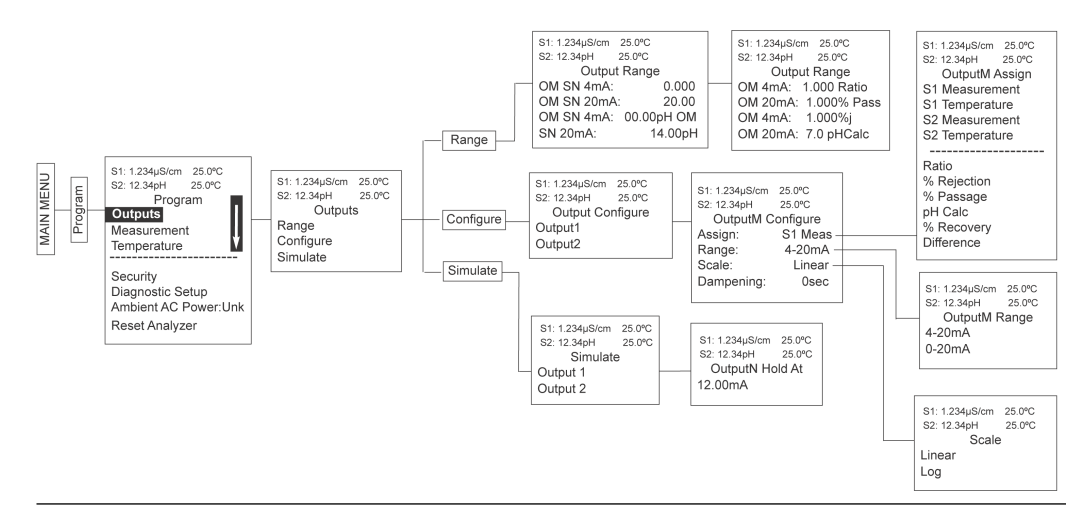

# 5.4.4 Assign measurements to the low and high current outputs

With these screens, you can assign a measurement, process value, or temperature input to each output

### **Procedure**

1. Go to Program → Output → Configure.

```
Figure 5-4: Assign Output screen
S1: 1.234µS/cm 25.0°C
               25.0°C
 S2: 12.34pH
   OutputM Assign
 S1 Measurement
 S1 Temperature
 S2 Measurement
 S2 Temperature
```
2. Assign measurements to the outputs.

### 5.4.5 Range current outputs

Go to Program→Output→Range.

### **Figure 5-5: Output Range screen**

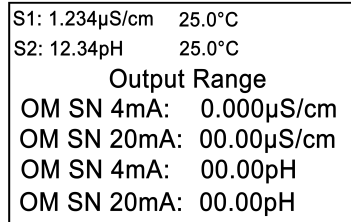

Enter a value for 4 mA and 20 mA (or 0 mA and 20 mA) for each output.

# **5.5 Set security code**

Security codes prevent accidental or unwanted changes to program settings, displays, and calibration.

The Rosemount 1056 has two levels of security codes to control access and use of the transmitter. The two levels of security are:

**All** This is the supervisory security level. It allows access to all menu functions, including programming, calibration, hold, and display.

**Calibration/Hold** This is the operator or technician level menu. It allows access to only calibration and hold of the current outputs.

### **Procedure**

- 1. Press MENU. The *Main menu* screen appears.
- 2. Select Program.
- 3. Select Security.
	- The *Security* screen appears.
- 4. Enter a three digit security code for each of the desired security levels. The security code takes effect two minutes after the last key stroke.
- 5. Record the security codes for future access and communication to operators or technicians as needed.

The display returns to the *Security* menu screen.

Figure 5-6 displays the security code screens.

#### **Figure 5-6: Setting a security code**

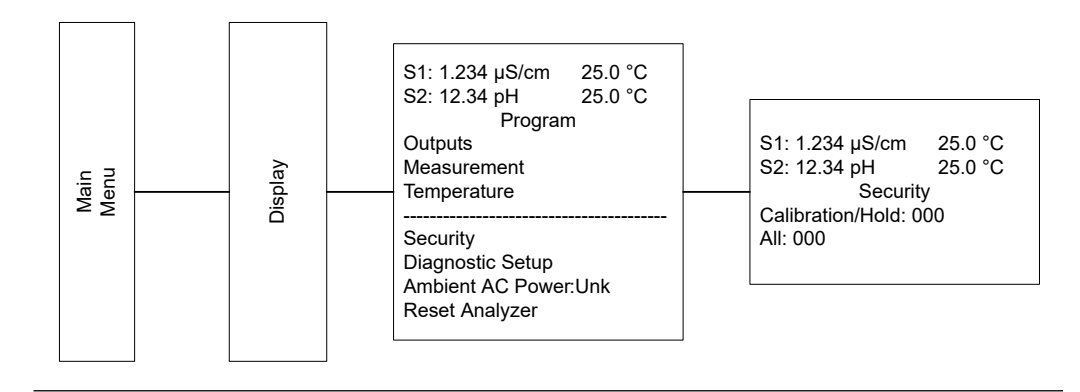

### **Postrequisites**

Press EXIT to return to the previous screen. To return to the main display, press MENU and then EXIT.

# **5.6 Security access**

### 5.6.1 How the security code works

To access the *Calibration* and *Hold* menus, enter the correct access code for the Calibration/Hold security level. This allows operators or technicians to perform routine maintenance. This does not allow access to the *Program* or *Display* menus.

To access all menu functions, including programming, calibration, hold, and display, enter the correct access code for the All security level.

### 5.6.2 Use a security code

If someone has programmed a security code, selecting the Calibrate, Hold, Program, or Display top menu items causes the *Security Code* screen to appear.

### **Figure 5-7: Security Code screen**

S1: 1.234µS/cm 25.0°C S2: 12.34pH 25.0°C **Security Code** 000

### **Procedure**

Enter the three-digit security code for the appropriate security level.

If the entry is correct, the appropriate menu screen appears. If the entry is incorrect, the *Invalid Code* screen appears. The *Security Code* screen reappears after two seconds.

# **5.7 Using hold**

# 5.7.1 Purpose of hold

The transmitter output is always proportional to measured value. To prevent improper operation of systems or pumps that are controlled directly by the current output, place the transmitter on hold before removing the sensor for calibration and maintenance.

Be sure to remove the transmitter from hold once you have finished calibrating the sensor. During hold, both outputs remain at the last value.

### **NOTICE**

Once on hold, all current outputs remain on hold indefinitely.

# 5.7.2 Put outputs on hold

**Figure 5-8: Hold menu tree**

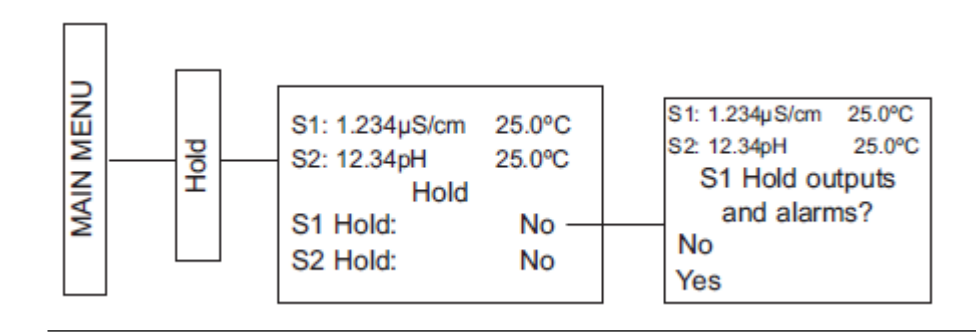

### **Procedure**

- 1. Press MENU. The *Main Menu* screen appears.
- 2. Select Hold.

The *Hold Outputs and Alarms?* screen appears.

3. Select Yes to place the transmitter on hold. Select No to take the transmitter out of hold.

**NOTICE**

There are no alarm relays with this configuration. Current outputs are included with all configurations.

The *Hold* screen appears.

**NOTICE**

Hold will remain on indefinitely until someone disables it.

# **5.8 Resetting factory default settings**

## 5.8.1 Purpose of resetting factory default settings

Resetting factory default settings also clears all fault messages and returns the display to the first *Quick Start* screen.

The Rosemount 1056 offers three options for resetting factory defaults:

- Reset all settings to factory defaults.
- Reset sensor calibration data only.
- Reset analog output settings only.

# 5.8.2 Reset factory default settings

### **Procedure**

To reset factory defaults, reset calibration data only, or reset analog outputs only, follow Figure 5-9.

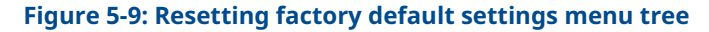

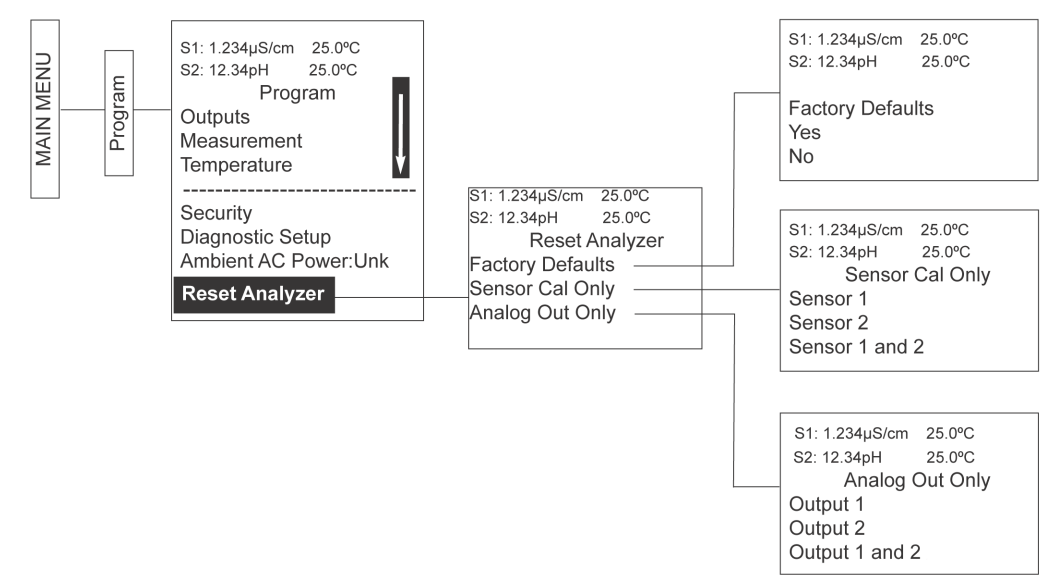

# **5.9 Program alarm relays**

The Rosemount 1056 24 Vdc (02 order code) and the AC switching power supply (03 order code) provide four alarm relays for process measurements or temperature. You can configure each alarm as a fault alarm instead of a process alarm. You can also program each relay independently and/or as an interval timer.

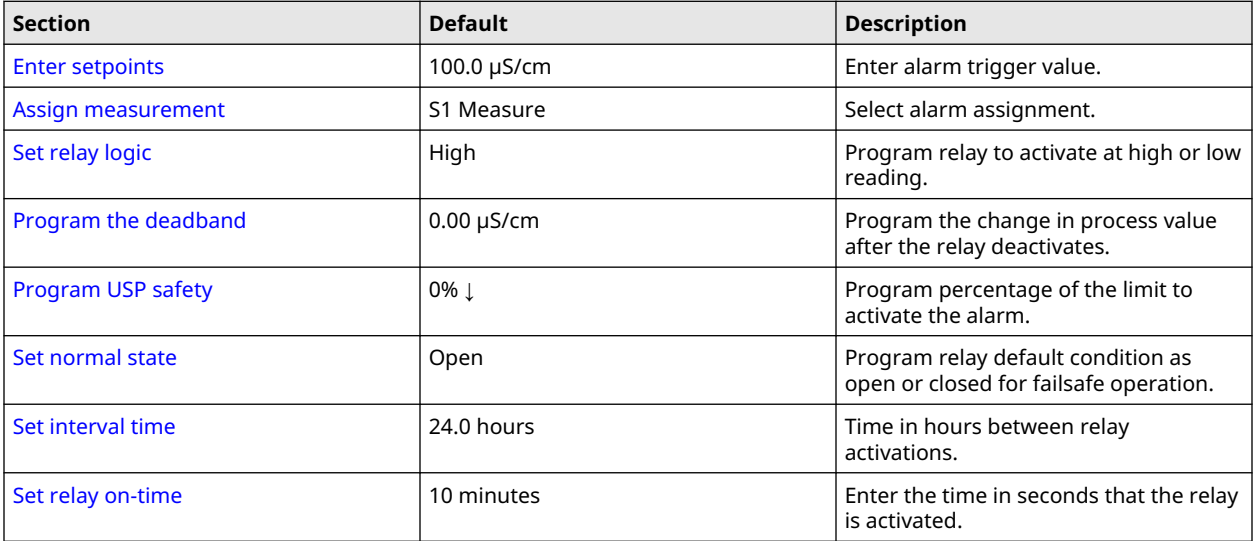

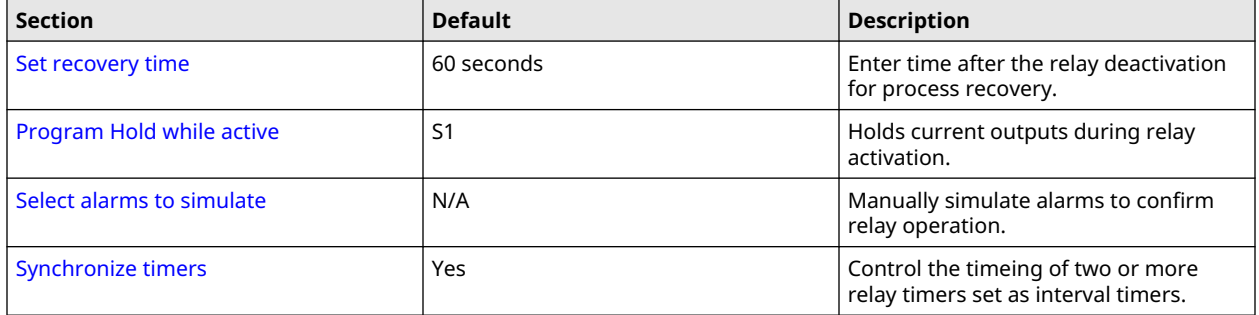

### **Procedure**

### 1. Go to **Program → Alarms**.

Figure 5-10 appears to allow you to configure the alarm relays.

#### **Figure 5-10: Alarms screen**

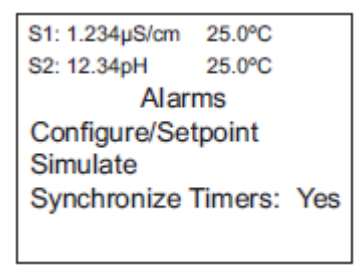

2. Follow the menu screens in [Figure 5-3](#page-42-0) to configure the outputs. Figure 5-11 appears to allow you to select a specific alarm relay.

### **Figure 5-11: Configure/Setpoint screen**

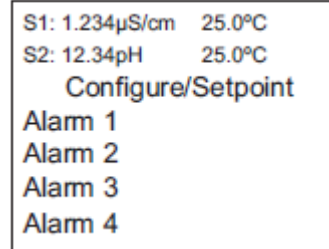

<span id="page-48-0"></span>3. Select the desired alarm and press ENTER. Figure 5-12 appears to allow complete programming of each alarm.

#### **Figure 5-12: Alarm Settings screen**

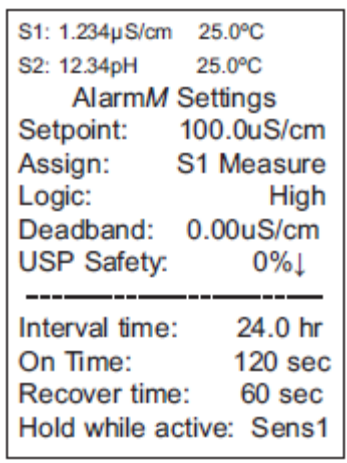

Factory defaults are displayed as they would appear for an installed contacting conductivity board. USP safety appears only if alarm logic is set to USP. Interval time, On Time, Recover time, and Hold while active only appear if the alarm is configured as an interval timer.

### 5.9.1 Enter setpoints

Go to **Program**  $\rightarrow$  **Alarms**. See Figure 5-13 to configure the alarm relays.

### **Figure 5-13: Setpoint screen**

```
S1: 1.234µS/cm 25.0°C
S2: 12.34pH
             25.0°C
 Alarm1 S2 Setpoint
+100.0uS/cm
```
Enter the desired value for the process measurement or temperature at which to activate an alarm event.

## <span id="page-49-0"></span>5.9.2 Assign measurement

See Figure 5-14 (under the *Alarm Settings* menu) to assign alarm relays.

#### **Figure 5-14: Alarm Assign screen**

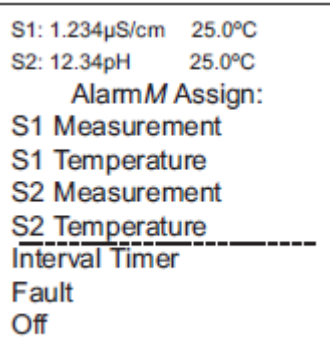

### **Procedure**

Select an alarm assignment.

### 5.9.3 Set relay logic

See Figure 5-15 (under the *Alarms Settings* menu) to set the alarm logic.

#### **Figure 5-15: Alarm Logic screen**

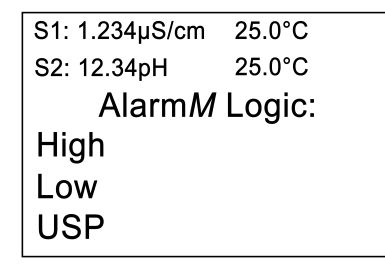

Select the desired relay logic to activate alarms at a high reading or a low reading. USP only appears if a contacting conductivity board is installed.

### 5.9.4 Program the deadband

See [Figure 5-16](#page-50-0) (under the *Alarms Settings* menu) to program the deadband as a measurement value.

Enter the change in the process value needed after the relay deactivates to return to normal (thereby preventing repeated alarm activation).

<span id="page-50-0"></span>**Figure 5-16: Deadband screen**

S1: 1.234µS/cm 25.0°C S2: 12.34pH  $25.0^{\circ}$ C Alarm1 Deadband  $+000.5$ u $S/cm$ 

# 5.9.5 Set normal state

You can define a failsafe condition in the software by programming the alarm default state to normally open or normally closed upon power up. To display this alarm configuration item:

### **Procedure**

1. Hold down the **EXIT** key for six seconds while in the main display mode to enter the *Expert* menus.

The screen prompt Enable Expert Menu appears.

2. Select Yes.

Closed

3. Under the *Alarm Settings* menu, select Normal State.

```
Figure 5-17: Normal State screen
 S1: 1.234µS/cm 25.0°C
 S2: 12.34pH
               25.0°C
  Alarm2 Normal State
  Open
```
4. Select the alarm condition that you prefer each time the transmitter powers up.

### 5.9.6 Set interval time

See Figure 5-18 (under the *Alarms Settings* menu) to set the interval time.

**Figure 5-18: Interval Time screen**

```
S1: 1.234µS/cm
                 25.0^{\circ}C
S2: 12.34pH
                 25.0^{\circ}C
 Alarm1 Interval Time
024.0 hrs
```
Enter the fixed time in hours between relay activations.

### <span id="page-51-0"></span>5.9.7 Set relay on-time

See Figure 5-19 (under the *Alarm Settings* menu) to set the relay on-time.

**Figure 5-19: On-Time screen**

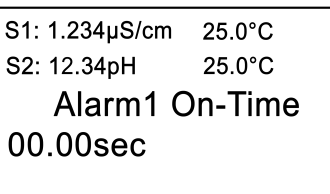

Enter the time in seconds that you want the relay to be activated for.

### 5.9.8 Set recovery time

See Figure 5-20 (under the *Alarms Settings* menu) to set the relay recovery time.

**Figure 5-20: Recovery screen**

S1: 1.234µS/cm 25.0°C S2: 12.34pH  $25.0^{\circ}$ C Alarm1 Recovery 060sec

Enter time for process recovery after the relay deactivation.

### 5.9.9 Program Hold while active

See Figure 5-21 (under the *Alarms Settings* menu) to program the feature that holds the current outputs while alarms are active.

#### **Figure 5-21: Hold while active screen**

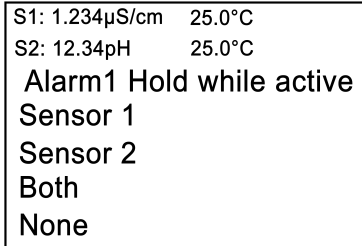

Select whether or not to hold the current outputs for Sensor 1, Sensor 2, or both sensors while the relay is activated.

# <span id="page-52-0"></span>5.9.10 Select alarms to simulate

You can manually set alarm relays to check devices, such as valves or pumps.

See Figure 5-22 (under the *Alarms Settings* menu) to set manual forced activation of the alarm relays. Select the desired alarm condition to simulate.

**Figure 5-22: Simulate Alarm screen**

S1: 1.234µS/cm 25.0°C S2: 12.34pH  $25.0^{\circ}$ C Simulate Alarm M Don't simulate De-energize Energize

### 5.9.11 Synchronize timers

See Figure 5-23 (under the *Alarms Settings* menu) to synchronize alarms that are set to interval timers.

### **Figure 5-23: Synchronize Timers screen**

S1: 1.234µS/cm  $25.0^{\circ}$ C S2: 12.34pH  $25.0^{\circ}$ C **Synchronize Timers** Yes **No** 

Select Yes or No to synchronize two or more timers.

# 6 Programming measurements

# **6.1 Introduction to programming measurements**

The Rosemount 1056 automatically recognizes each installed measurement board upon first power-up and each time the transmitter is turned on.

Completing *Quick Start* screens upon first power-up enables measurements, but you may have to take additional steps to program the transmitter for the desired measurement application. This section covers the following programming and configuration functions:

- 1. Select measurement type or sensor type.
- 2. Identify the preamp location (Program pH measurement).
- 3. Enable manual temperature correction and enter a reference temperature.
- 4. Enable sample temperature correction and enter temperature correction slope.
- 5. Define measurement display resolution (pH and amperometric).
- 6. Define measurement display units.
- 7. Adjust the input filter to control display and output reading variability or noise.
- 8. Select a measurement range ([Program contacting conductivity measurement](#page-60-0) and [Program toroidal conductivity measurement](#page-68-0)).
- 9. Enter a cell constant for a contacting or toroidal sensor [\(Program contacting](#page-60-0) [conductivity measurement](#page-60-0) and [Program toroidal conductivity measurement\)](#page-68-0).
- 10. Enter a temperature element/RTD offset or temperature slope [\(Program contacting](#page-60-0) [conductivity measurement](#page-60-0) and [Program toroidal conductivity measurement\)](#page-68-0).
- 11. Create an application-specific concentration curve.
- 12. Enable automatic pH correction for free chlorine measurement [\(Program chlorine](#page-73-0) [measurement.](#page-73-0)

To fully configure the transmitter for each installed measurement board, you may use the following:

- 1. Reset Analyzer function to reset factory defaults and configure the measurement board to the desired measurement. Follow the *Reset Analyzer* menu to reconfigure the transmitter to display new measurements or measurement units.
- 2. Program menus to adjust any of the programmable configuration items.

# **6.2 Program pH measurement**

[Figure 6-1](#page-55-0) is a detailed flow diagram for pH programming to guide you through all basic programming and configuration functions.

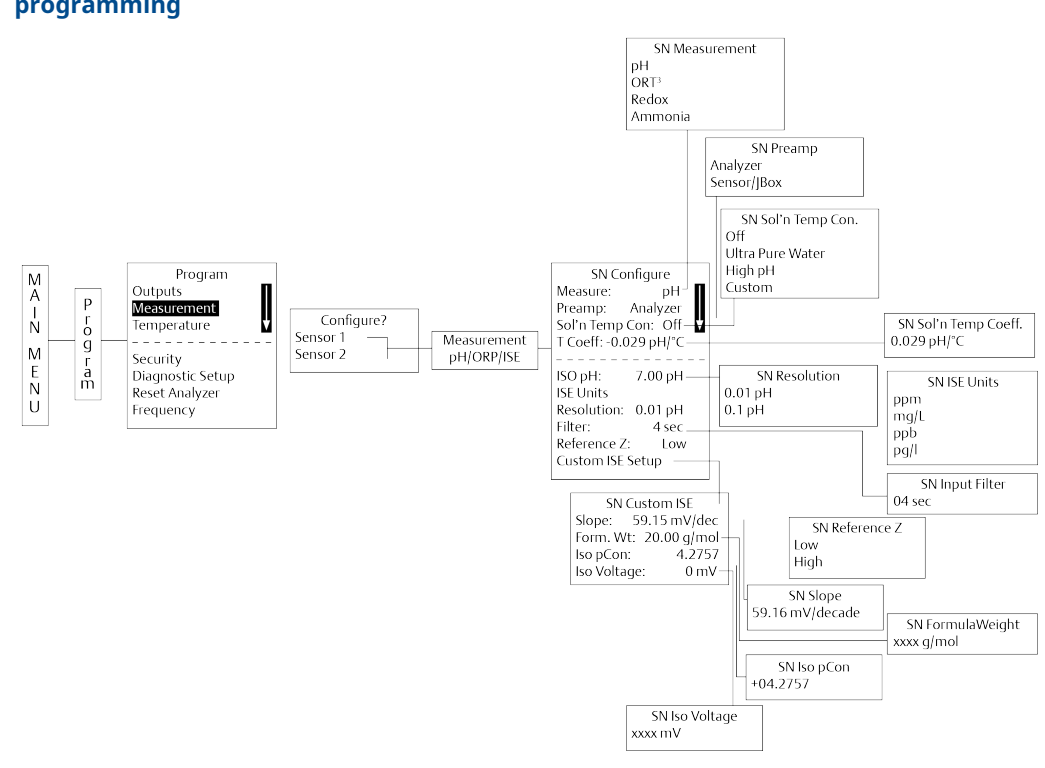

### <span id="page-55-0"></span>**Figure 6-1: Flow diagram for pH and oxidation reduction potential (ORP) programming**

To configure the pH measurement board:

- 1. Press MENU.
- 2. Go to Program→Measurement.
- 3. Select Sensor 1 or Sensor 2 corresponding to pH. Press ENTER.

Figure 6-2 appears; factory default settings are shown.

#### **Figure 6-2: Configure pH screen**

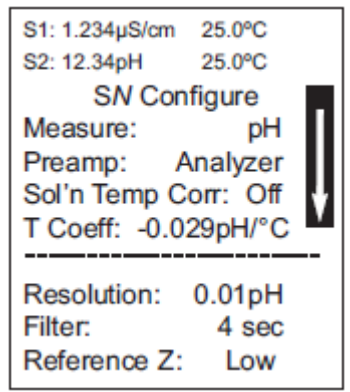

To change any setting, scroll to the desired item and press **ENTER**.

# 6.2.1 Select measurement type

See Figure 6-3 to select the measurement type.

### **Figure 6-3: Measurement screen**

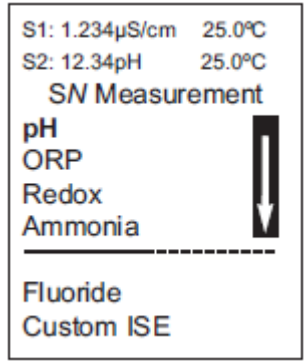

The default value (pH) is displayed in bold type. Refer to [Figure 6-1](#page-55-0) to select a measurement type.

## 6.2.2 Select pH preamplifier location

See Figure 6-4 to select the preamplifier (preamp) location.

### **Figure 6-4: Preamp screen**

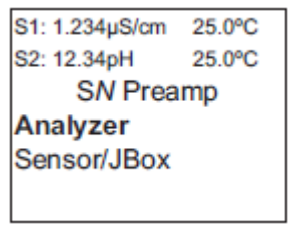

The default value (Analyzer) is displayed in bold type. Refer to [Figure 6-1](#page-55-0) to select a preamp location.

### 6.2.3 Select solution temperature correction

See Figure 6-5 to select the solution temperature correction algorithm.

### **Figure 6-5: Solution Temperature Correction screen**

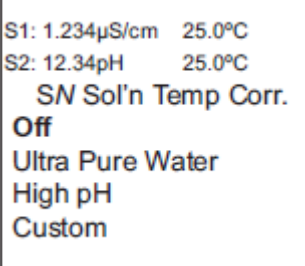

The default value (Off) is displayed in bold type. Refer to [Figure 6-1](#page-55-0) to select a solution temperature correction algorithm.

### 6.2.4 Enter custom solution temperature coefficient

See Figure 6-6 to enter a custom solution temperature coefficient.

### **Figure 6-6: Custom Solution Temperature Coefficient screen**

S1: 1.234µS/cm 25.0°C S2: 12.34pH 25.0°C SN Sol'n Temp Coeff.  $-0.032pHPC$ 

The default value (-0.032 pH/°C) is displayed in bold type. Refer to [Figure 6-1](#page-55-0) to enter a custom coefficient.

### 6.2.5 Select display resolution

See Figure 6-7 to select a display resolution.

### **Figure 6-7: Resolution screen**

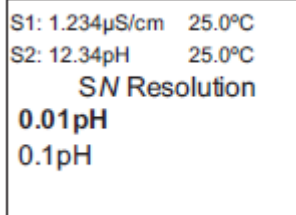

The default value (0.01 pH) is displayed in bold type. Refer to [Figure 6-1](#page-55-0) to select a resolution.

# 6.2.6 Enter input filter value

See Figure 6-8 to enter the input filter value in seconds.

#### **Figure 6-8: Input Filter screen**

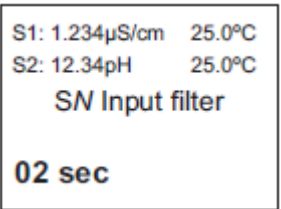

The default value (02 seconds) is displayed in bold type. Refer to [Figure 6-15](#page-61-0) to enter the input filter value.

### 6.2.7 Select reference impedance

See Figure 6-9 to select the reference impedance.

### **Figure 6-9: Reference Z screen**

S1: 1.234µS/cm 25.0°C S2: 12.34pH 25.0°C SN Reference Z Low **High** 

The default value (Low) is displayed in bold type. Refer to [Figure 6-1](#page-55-0) to select the reference impedance.

# **6.3 Program oxidation reduction potential (ORP) measurement**

[Figure 6-1](#page-55-0) displays a detailed flow diagram for ORP programming to guide you through all basic programming and configuration functions.

To configure the ORP board:

- 1. Press MENU.
- 2. Go to **Program**  $\rightarrow$  **Measurement**.
- 3. Select Sensor 1 or Sensor 2 corresponding to ORP. Press ENTER.

[Figure 6-10](#page-59-0) appears; factory settings are shown.

### <span id="page-59-0"></span>**Figure 6-10: Configure ORP screen**

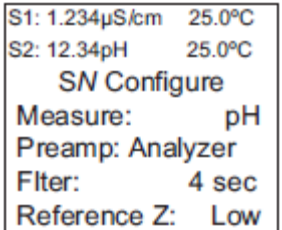

To change any setting, scroll to it and press **ENTER**.

### 6.3.1 Select measurement type

Figure 6-11 displays the screen from which you can select the measurement type.

### **Figure 6-11: Measurement Screen**

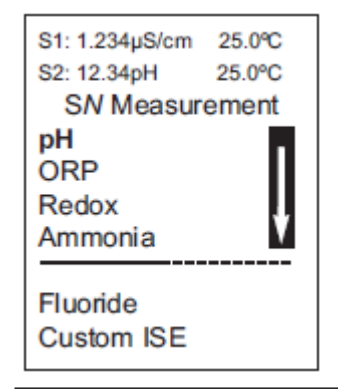

The default value is displayed in bold type. Refer to [Figure 6-1](#page-55-0) to select the measurement type.

# 6.3.2 Select preamp location

Figure 6-12 displays the screen from which you can select the preamp location.

#### **Figure 6-12: Preamp Screen**

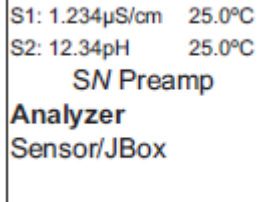

The default value is displayed in bold type. Refer to [Figure 6-1](#page-55-0) to select the preamp location.

# <span id="page-60-0"></span>6.3.3 Enter input filter value

Figure 6-13 displays the screen on which you can enter the input filter value.

### **Figure 6-13: Input Filter Screen** S1: 1.234µS/cm 25.0°C S2: 12.34pH 25.0°C SN Input filter 04 sec

The default value is displayed in bold type. Refer to [Figure 6-1](#page-55-0) to enter the input filter value.

### 6.3.4 Select reference impedance

Figure 6-14 displays the screen from which you can select the reference impedance.

#### **Figure 6-14: Reference Z Screen**

```
S1: 1.234µS/cm 25.0°C
S2: 12.34pH
              25.0°C
    SN Reference Z
Low
High
```
The default value is displayed in bold type. Refer to [Figure 6-1](#page-55-0) to select the reference impedance.

# **6.4 Program contacting conductivity measurement**

[Figure 6-15](#page-61-0) guides you through how to configure transmitter to measure contacting conductivity.

<span id="page-61-0"></span>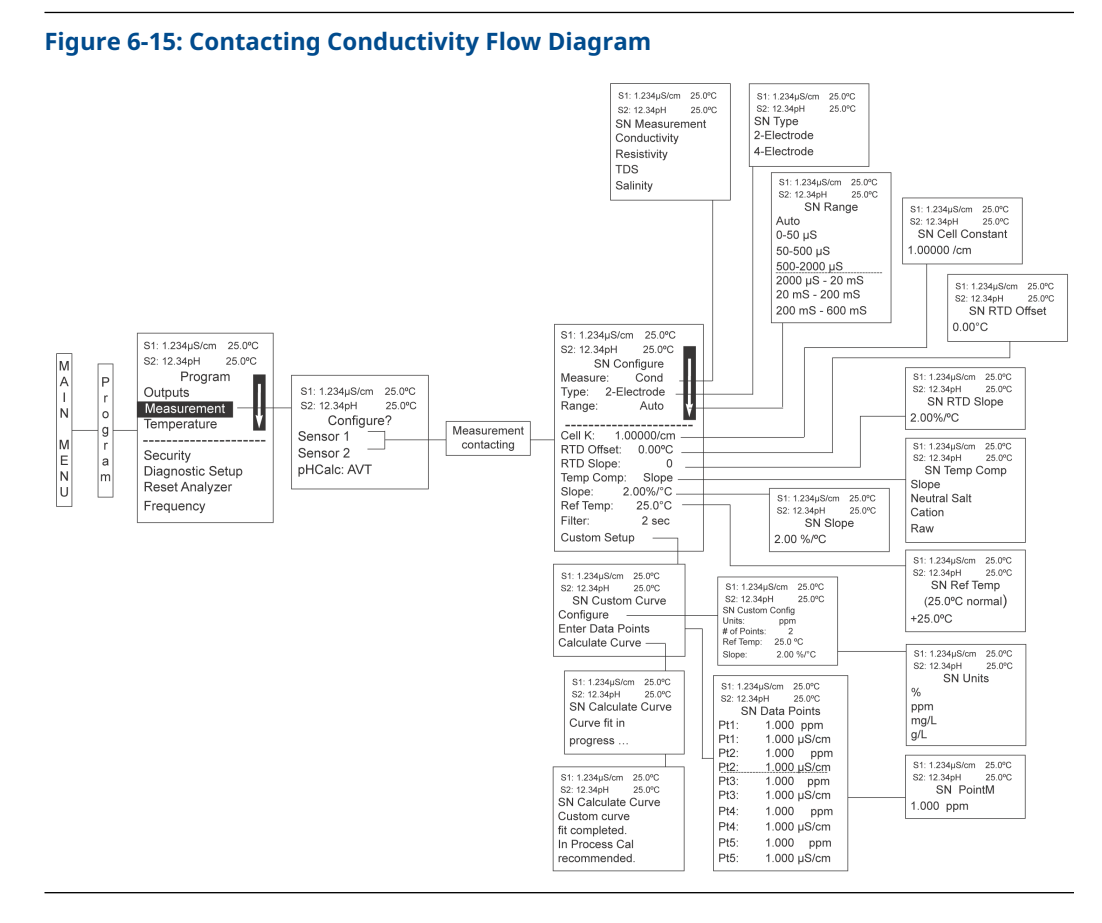

To configure the contacting conductivity measurement board:

#### **Procedure**

- 1. Press MENU.
- 2. Scroll down to Program. Press ENTER.

3. Select Sensor 1 or Sensor 2 corresponding to contacting conductivity. Press ENTER. Figure 6-16 appears; factory default settings are shown.

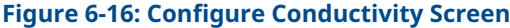

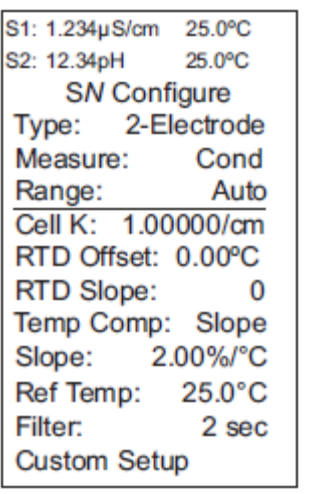

4. To change any settings, scroll to the desired item and press **ENTER**.

### 6.4.1 Select sensor type

Figure 6-17 displays the screen from which you can select the sensor type.

### **Figure 6-17: Sensor Type Screen**

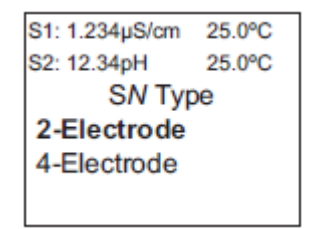

The default value is displayed in bold type. Refer to [Figure 6-15](#page-61-0) to select the sensor type.

## 6.4.2 Select measurement type

Figure 6-18 displays the screen from which you can select the measurement type.

#### **Figure 6-18: Measurement Screen**

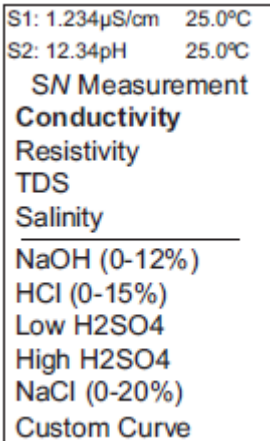

The default value is displayed in bold type. Refer to [Figure 6-15](#page-61-0) to select a measurement type.

### 6.4.3 Select range

Figure 6-19 displays the screen from which you can select the sensor range.

### **Figure 6-19: Range Screen**

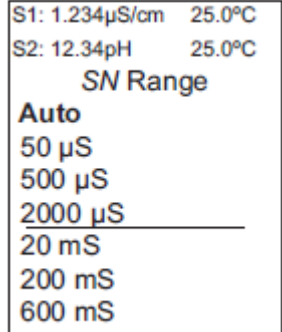

The default value is displayed in bold type.

### **Note**

Ranges are shown as conductance, not conductivity.

Refer to [Figure 6-15](#page-61-0) to select a range.

### 6.4.4 Enter cell constant

Figure 6-20 displays the screen on which you can enter the cell constant. The cell constant is on the sensor tag.

### **Figure 6-20: Cell Constant Screen**

```
S1: 1.234µS/cm 25.0°C
S2: 12.34pH
              25.0°C
  SN Cell Constant
1.00000 /cm
```
The default value is displayed in bold type. Refer to [Figure 6-15](#page-61-0) to enter the cell constant.

### 6.4.5 Resistance temperature detector (RTD) offset

Figure 6-21 displays the screen from which you can enter the RTD offset for a contacting conductivity sensor.

#### **Figure 6-21: RTD Offset Screen**

```
S1: 1.234µS/cm 25.0°C
S2: 12.34pH
                25.0°C
    SN RTD Offset
0.00^{\circ}C
```
The default value is displayed in bold type. Refer to [Figure 6-15](#page-61-0) to set the RTD offset.

### 6.4.6 Resistance temperature detector (RTD) slope

Figure 6-22 displays the screen from which you can enter the RTD slope.

#### **Figure 6-22: RTD Slope Screen**

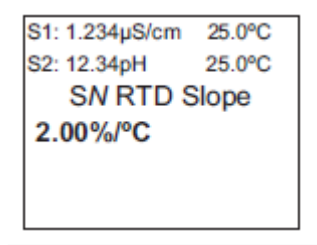

The default value is displayed in bold type. Refer to [Figure 6-15](#page-61-0) to enter the RTD slope.

### 6.4.7 Enter temperature compensation

Figure 6-23 displays the screen from which you can select the temperature compensation.

#### **Figure 6-23: Temperature Compensation Screen**

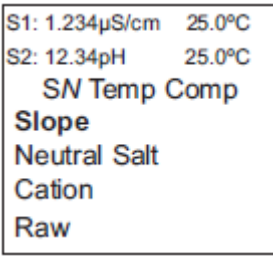

The default value is displayed in bold type. Refer to [Figure 6-15](#page-61-0) to select a temperature compensation.

### 6.4.8 Enter slope

Figure 6-24 displays the screen on which you can enter the slope.

### **Figure 6-24: Slope Screen**

S1: 1.234µS/cm 25.0°C S2: 12.34pH 25.0°C **SN Slope** 2.00 %/°C

The default value is displayed in bold type. Refer to [Figure 6-15](#page-61-0) to enter the slope.

### 6.4.9 Enter reference temperature

Figure 6-25 displays the screen on which you can enter the reference temperature manually.

#### **Figure 6-25: Reference Temperature Screen**

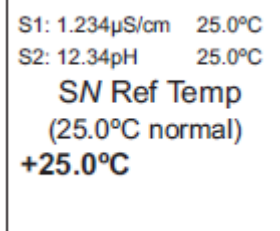

The default value is displayed in bold type. Refer to [Figure 6-15](#page-61-0) to complete this function.

# 6.4.10 Enter input filter value

See Figure 6-26 to enter the input filter value in seconds.

#### **Figure 6-26: Input Filter screen**

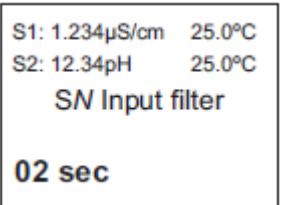

The default value (02 seconds) is displayed in bold type. Refer to [Figure 6-15](#page-61-0) to enter the input filter value.

### 6.4.11 Create custom curve

Figure 6-27 displays the screen from which you can create a custom curve for converting conductivity into concentration.

#### **Figure 6-27: Custom Curve Screen**

S1: 1.234µS/cm 25.0°C S2: 12.34pH 25.0°C **SN Custom Curve** Configure **Enter Data Points Calculate Curve** 

Refer to [Figure 6-15](#page-61-0) to create a custom curve.

#### **Procedure**

Enter the custom curve data. Press ENTER. The display confirms the determination of a custom curve fit to the entered data by displaying Figure 6-28.

#### **Figure 6-28: Calculate Curve Screen**

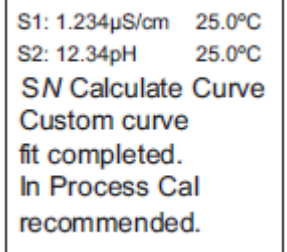

If the custom curve fit is not completed or is unsuccessful, [Figure 6-29](#page-67-0) appears. The transmitter returns to the screen shown in Figure 6-27.

### <span id="page-67-0"></span>**Figure 6-29: Calculate Curve Failure Screen**

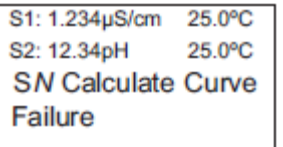

### 6.4.12 Enter calibration factor

Figure 6-30 displays the screen on which you can enter a calibration factor.

#### **Figure 6-30: Calibration Factor Screen**

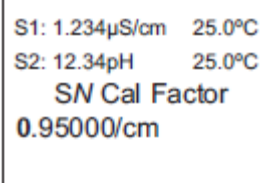

The default value is displayed in bold type.

### **Procedure**

If you selected 4-electrode for the sensor type in the *Quick Start* menus, enter a cell constant and a calibration factor using the transmitter keypad.

The cell constant is needed to convert measured conductance to conductivity, as displayed on the transmitter screen. The calibration factor entry is needed to increase the accuracy of the live conductivity readings, especially at low conductivity readings below 20 µS/cm. Both the cell constant and the calibration factor are printed on the tag attached to the four-electrode sensor cable.

# <span id="page-68-0"></span>**6.5 Program toroidal conductivity measurement**

Configure the transmitter for conductivity measurements using inductive/toroidal sensors.

### **Figure 6-31: Toroidal Conductivity Flow Diagram**

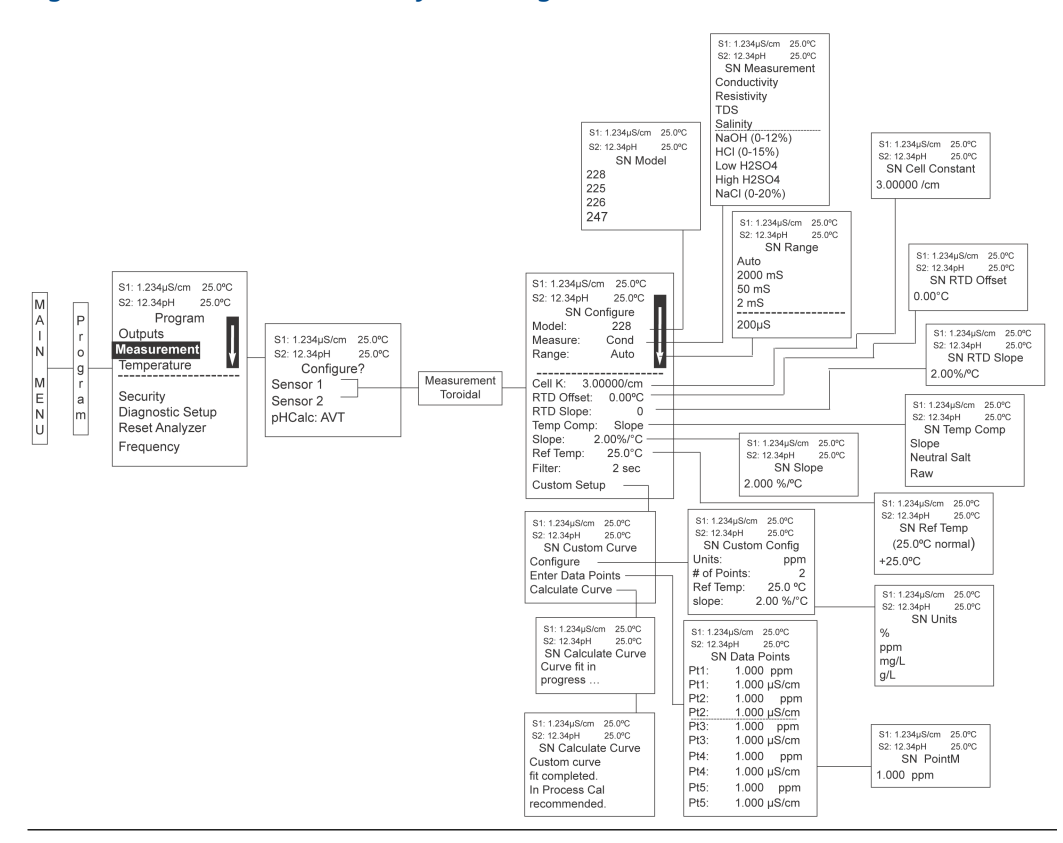

Figure 6-31 is a detailed flow diagram for programming toroidal conductivity.

To configure the toroidal conductivity measurement board:

#### **Procedure**

- 1. Press MENU.
- 2. Scroll down to Program. Press ENTER.
- 3. Scroll down to Measurement. Press **ENTER**.

4. Select Sensor 1 or Sensor 2 corresponding to toroidal conductivity. Press ENTER. Figure 6-32 appears; factory default settings are shown.

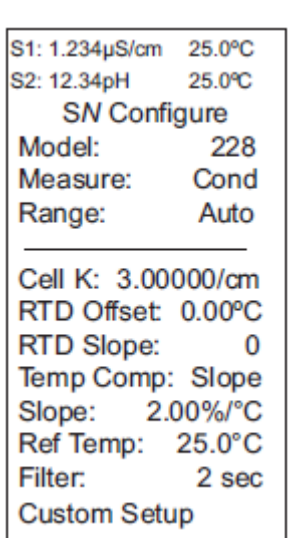

**Figure 6-32: Configure Toroidal Conductivity Sensor Screen**

5. To change any setting, scroll to the desired item and press **ENTER**.

### 6.5.1 Select sensor model

Figure 6-33 displays the screen from which you can select the sensor model.

#### **Figure 6-33: Sensor Model screen**

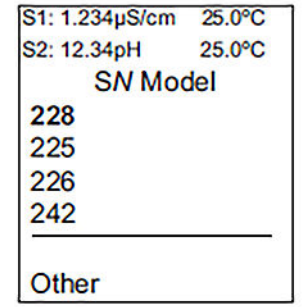

The default value is displayed in bold type. Refer to [Figure 6-31](#page-68-0) to select a sensor model.

# 6.5.2 Select measurement type

Figure 6-34 displays the screen from which you can select the measurement type.

#### **Figure 6-34: Measurement Type Screen**

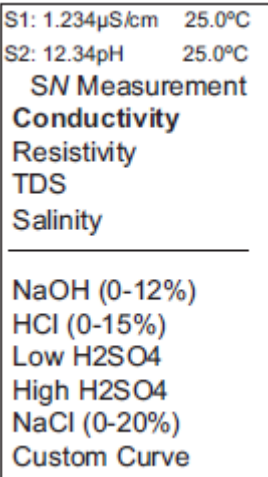

The default value is displayed in bold type. Refer to [Figure 6-31](#page-68-0) to select the measurement type.

### 6.5.3 Select sensor range

Figure 6-35 displays the screen from which you can select the sensor range.

#### **Figure 6-35: Range Screen**

S1: 1.234µS/cm 25.0°C S2: 12.34pH 25.0°C SN Range Auto 2000 mS 50 mS  $2<sub>m</sub>$  $200\mu S$ 

The default value is displayed in bold type.

**Note**

Ranges are shown as conductance, not conductivity.

Refer to [Figure 6-31](#page-68-0) to select a range.

## 6.5.4 Enter a cell constant

Figure 6-36 displays the screen from which you can enter the cell constant.

### **Figure 6-36: Cell Constant Screen**

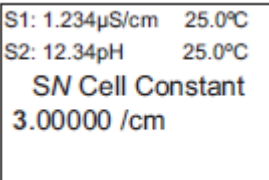

The default value is displayed in bold type. Refer to [Figure 6-31](#page-68-0) to enter the cell constant.

### 6.5.5 Select temperature compensation

Figure 6-37 displays the screen from which you can select the temperature compensation.

### **Figure 6-37: Temperature Compensation Screen**

S1: 1.234µS/cm 25.0°C S2: 12.34pH 25.0°C **SN Temp Comp** Slope **Neutral Salt** Raw

Refer to [Figure 6-31](#page-68-0) to select the temperature compensation.

### 6.5.6 Enter slope

Figure 6-38 displays the screen on which you can enter the conductivity/temperature slope.

### **Figure 6-38: Slope Screen**

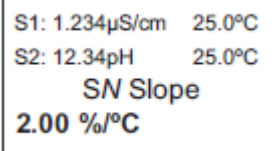

The default value is displayed in bold type. Refer to [Figure 6-31](#page-68-0) to enter the slope.
# <span id="page-72-0"></span>6.5.7 Enter the reference temperature

Figure 6-39 displays the screen on which you can manually enter the reference temperature.

**Figure 6-39: Reference Temperature Screen**

```
S1: 1.234µS/cm 25.0°C
S2: 12.34pH
             25.0°C
   SN Ref Temp
  (25.0°C normal)
+25.0°C
```
The default value is displayed in bold type. Refer to [Figure 6-31](#page-68-0) to enter the reference temperature.

# 6.5.8 Enter input filter value

Figure 6-40 displays the screen on which you can enter the input filter time in seconds.

### **Figure 6-40: Input Filter Screen**

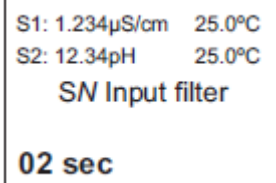

The default value is displayed in bold type. Refer to [Figure 6-31](#page-68-0) to enter the input filter time.

# 6.5.9 Create custom curve

Figure 6-41 displays the screen from which you can create a custom curve to convert conductivity to concentration.

**Figure 6-41: Custom Curve Screen**

```
S1: 1.234µS/cm 25.0°C
S2: 12.34pH
              25.0°C
SN Custom Curve
Configure
Enter Data Points
Calculate Curve
```
Refer to [Figure 6-31](#page-68-0) to complete this task.

Enter the custom curve data and press ENTER. The display confirms the determination of a custom curve fit to the entered data by displaying Figure 6-42.

**Figure 6-42: Calculate Curve Screen**

S1: 1.234µS/cm 25.0°C S2: 12.34pH 25.0°C **SN Calculate Curve** Custom curve fit completed. In Process Cal recommended.

If the custom curve fit is not completed or is unsuccessful, Figure 6-43 appears and the transmitter returns to the screen shown in [Figure 6-41](#page-72-0).

### **Figure 6-43: Curve Failure Screen**

```
S1: 1.234µS/cm 25.0°C
S2: 12.34pH
              25.0°C
SN Calculate Curve
Failure
```
# **6.6 Program chlorine measurement**

With a chlorine measurement board installed, the transmitter can measure any of four variants of chlorine.

- Free chlorine
- Total chlorine
- **Monochloramine**
- pH-independent free chlorine

# <span id="page-74-0"></span>6.6.1 Program free chlorine measurement

Configure the Rosemount 1056 transmitter for free chlorine measurement using amperometric chlorine sensors.

#### **Figure 6-44: Chlorine Measurements Flow Diagram**

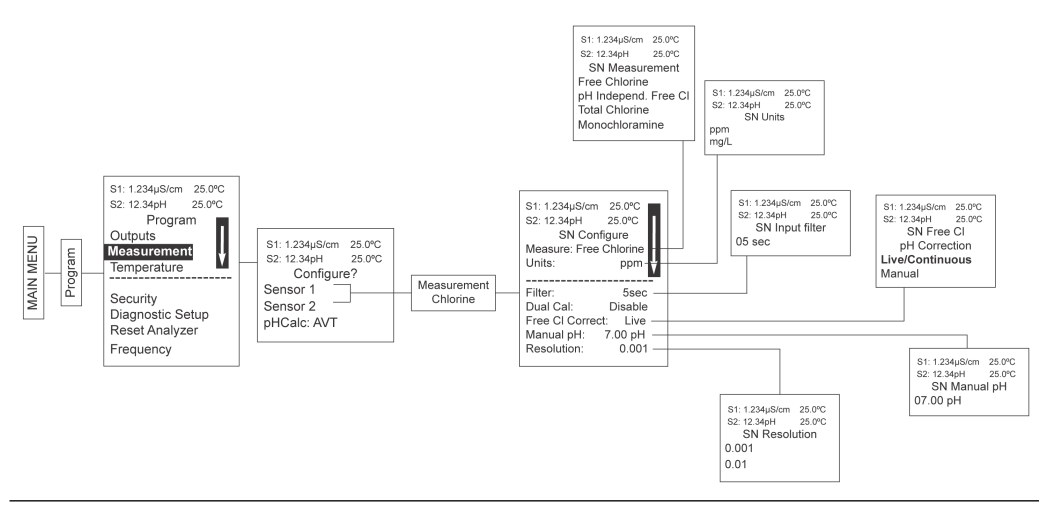

Figure 6-44 is a detailed flow diagram to guide you through all basic programming and configuration functions.

To configure the measurement board for free chlorine:

### **Procedure**

- 1. Press MENU.
- 2. Scroll down to Program. Press ENTER.
- 3. Scroll down to Measurement. Press ENTER.
- 4. Select Sensor 1 or Sensor 2 corresponding to free chlorine. Press ENTER. Figure 6-45 appears; factory default settings are shown.

#### **Figure 6-45: Configure Free Chlorine Screen**

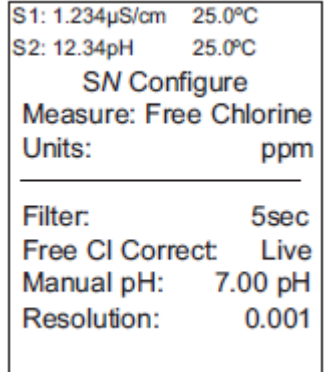

5. To change any setting, scroll to the desired item and press **ENTER**.

# **Select measurement type**

Figure 6-46 displays the screen from which you can select the measurement type.

**Figure 6-46: Measurement Screen**

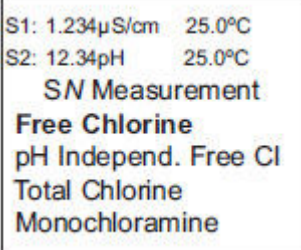

The default value is displayed in bold type.

### **Procedure**

- 1. Select Free Chlorine.
- 2. Press ENTER.

# **Select measurement unit**

Figure 6-47 displays the screen from which you can select a measurement unit.

### **Figure 6-47: Units Screen**

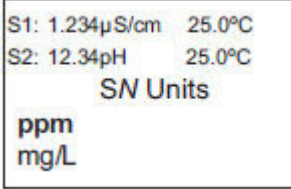

The default value is displayed in bold type.

# **Procedure**

Refer to [Figure 6-44](#page-74-0) to select a measurement unit.

# **Enter input filter value**

Figure 6-48 displays the screen on which you can enter the input filter value for free chlorine in seconds.

#### **Figure 6-48: Input Filter Screen**

```
S1: 1.234µS/cm 25.0°C
S2: 12.34pH
              25.0°C
      SN Input filter
 05<sub>sec</sub>
```
The default value is displayed in bold type.

Refer to [Figure 6-44](#page-74-0) to enter an input filter value.

# **Select pH correction**

Figure 6-49 displays the screen from which you can select live/continuous pH correction or manual pH correction.

#### **Figure 6-49: Free Chlorine pH Correction Screen**

S1: 1.234µS/cm 25.0°C S2: 12.34pH 25.0°C **SN Free CI** pH Correction **Live/Continuous** Manual

The default value is displayed in bold type.

#### **Procedure**

Refer to [Figure 6-44](#page-74-0) to select the pH correction.

# **Enter pH correction manually**

Figure 6-50 displays the screen on which you can manually enter the pH value of the measured process liquid.

# **Figure 6-50: Manual pH Screen**

S1: 1.234µS/cm 25.0°C S2: 12.34pH 25.0°C SN Manual pH 07.00 pH

The default value is displayed in bold type.

### **Procedure**

Refer to [Figure 6-44](#page-74-0) to enter a pH value manually.

# **Select display resolution**

Figure 6-51 displays the screen from which you can select a display resolution.

#### **Figure 6-51: Resolution Screen**

```
S1: 1.234µS/cm 25.0°C
S2: 12.34pH
           25.0°C
    SN Resolution -
0.0010.01
```
The default value is displayed in bold type.

#### **Procedure**

Refer to [Figure 6-44](#page-74-0) to select a display resolution.

# 6.6.2 Program total chlorine measurement

Configure the transmitter for total chlorine measurement using amperometric chlorine sensors.

[Figure 6-44](#page-74-0) is a detailed flow diagram for programming all chlorine measurements.

To configure the chlorine measurement board for total chlorine:

#### **Procedure**

- 1. Press MENU.
- 2. Scroll down to Program. Press ENTER.
- 3. Scroll down to Measurement. Press ENTER.
- 4. Select Sensor 1 or Sensor 2 corresponding to chlorine. Press ENTER. Figure 6-52 will appears; factory default settings are shown.

#### **Figure 6-52: Configure Chlorine Screen**

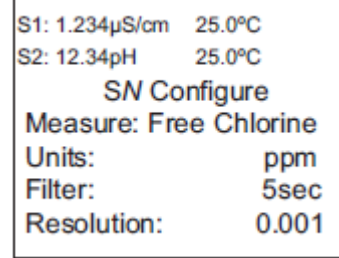

5. To change any setting, scroll to the desired item and press **ENTER**.

# **Select measurement type**

Figure 6-53 displays the screen from which you can select the type of chlorine measurement.

**Figure 6-53: Measurement Screen**

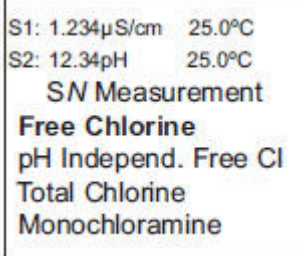

The default value is displayed in bold type.

### **Procedure**

Refer to [Figure 6-44](#page-74-0) to select a measurement type.

# **Select measurement units**

Figure 6-54 displays the screen from which you can select measurement units as ppm or mg/L.

#### **Figure 6-54: Units Screen**

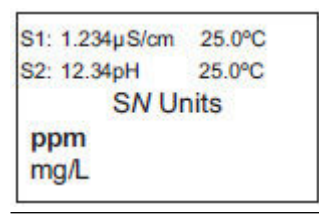

The default value is displayed in bold type.

### **Procedure**

Refer to [Figure 6-44](#page-74-0) to select measurement units.

# **Enter input filter value**

Figure 6-55 displays the screen on which you can enter the input filter value in seconds.

### **Figure 6-55: Input Filter Screen**

```
S1: 1.234µS/cm 25.0°C
                25.0°C
S2: 12.34pH
      SN Input filter
 05<sub>sec</sub>
```
The default value is displayed in bold type.

Refer to [Figure 6-44](#page-74-0) to enter the input filter value.

# **Select display resolution**

Figure 6-56 displays the screen from which you can select the display resolution.

### **Figure 6-56: Resolution Screen**

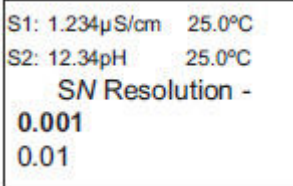

The default value is displayed in bold type.

### **Procedure**

Refer to [Figure 6-44](#page-74-0) to select the display resolution.

# 6.6.3 Program monochloramine measurement

Configure the transmitter to measure monochloramine using amperometric chlorine sensors.

To configure the chlorine measurement board for monochloramine:

#### **Procedure**

- 1. Press MENU.
- 2. Scroll down to Program. Press ENTER.
- 3. Scroll down to Measurement. Press ENTER.
- 4. Select Sensor 1 or Sensor 2 corresponding to chlorine. Press ENTER. Figure 6-57 appears; factory default settings are shown.

#### **Figure 6-57: Configure Chlorine Screen**

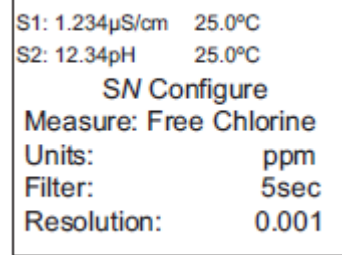

5. To change any settings, scroll to the desired item and press **ENTER**.

# **Select measurement type**

Figure 6-58 displays the screen from which you can select the type of chlorine to measure.

**Figure 6-58: Measurement Screen**

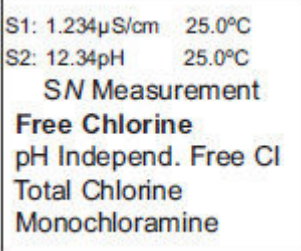

The default value is displayed in bold type.

#### **Procedure**

Refer to [Figure 6-44](#page-74-0) to select the monochloramine measurement type.

## **Select measurement units**

Figure 6-59 displays the screen from where you can select measurement units: ppm or mg/L.

#### **Figure 6-59: Units Screen**

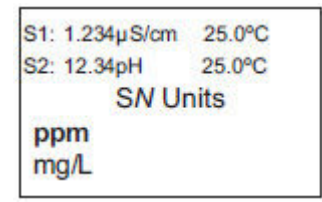

The default value is displayed in bold type.

#### **Procedure**

Refer to [Figure 6-44](#page-74-0) to select measurement units.

# **Enter input filter value**

Figure 6-60 shows the screen on which you can enter the input filter value in seconds.

#### **Figure 6-60: Input Filter Screen**

```
S1: 1.234µS/cm 25.0°C
S2: 12.34pH
                 25.0°C
      SN Input filter
 05<sub>sec</sub>
```
The default value is displayed in bold type.

Refer to [Figure 6-44](#page-74-0) to enter the input filter value.

# **Select display resolution**

Figure 6-61 displays the screen from which you can enter the display resolution.

### **Figure 6-61: Resolution Screen**

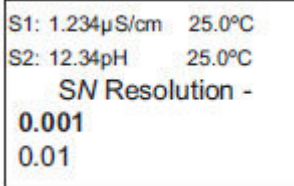

The default value is displayed in bold type.

### **Procedure**

Refer to [Figure 6-44](#page-74-0) to select the display resolution.

# 6.6.4 Program pH-independent free chlorine measurement

Configure the transmitter to measure pH-independent free chlorine using amperometric chlorine sensors.

See [Figure 6-44](#page-74-0) to guide you through configuring the transmitter to measure pHindependent free chlorine.

To configure the chlorine measurement board for pH-independent free chlorine:

#### **Procedure**

- 1. Press MENU.
- 2. Scroll down to Program. Press ENTER.
- 3. Scroll down to Measurement. Press **ENTER**.
- 4. Select Sensor 1 or Sensor 2 corresponding to chlorine. Press ENTER. Figure 6-62 appears; factory default settings are shown.

#### **Figure 6-62: Configure Chlorine Measurement Screen**

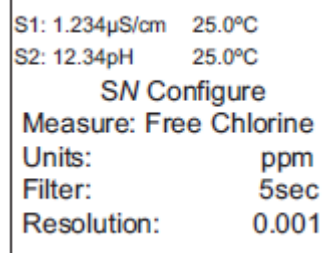

# **Select the pH-independent free chlorine measurement**

#### **Procedure**

1. From the *Configure Chlorine* screen, select Measurement. Figure 6-63 appears. The default value is displayed in bold text.

```
Figure 6-63: Measurement Screen
```

```
S1: 1.234µS/cm 25.0°C
S2: 12.34pH
            25.0°C
  SN Measurement
Free Chlorine
pH Independ. Free CI
Total Chlorine
Monochloramine
```
2. Select pH Independ. Free Cl.

# **Select measurement units**

#### **Procedure**

1. From the *Configure Chlorine* screen, select Units. Figure 6-64 appears. The default value is displayed in bold type.

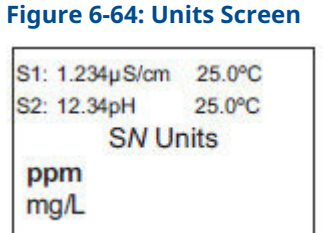

2. Refer to [Figure 6-44](#page-74-0) to select units.

# **Enter input filter value**

### **Procedure**

1. From the *Configure Chlorine* screen, select Filter. Figure 6-65 appears. The default value is displayed in bold type.

**Figure 6-65: Input Filter Screen**

```
S1: 1.234µS/cm 25.0°C
S2: 12.34pH
                25.0°C
      SN Input filter
 05<sub>sec</sub>
```
<span id="page-83-0"></span>2. Refer to [Figure 6-44](#page-74-0) to enter the input filter value in seconds.

# **Select display resolution**

### **Procedure**

1. From the *Configure Chlorine* screen, select Resolution. Figure 6-66 appears. The default value is displayed in bold type.

### **Figure 6-66: Resolution Screen**

```
S1: 1.234µS/cm 25.0°C
              25.0°C
S2: 12.34pH
    SN Resolution -
0.0010.01
```
2. Refer to [Figure 6-44](#page-74-0) to select a display resolution.

# **6.7 Program oxygen measurement**

You can configure the Rosemount 1056 transmitter to measure dissolved and gaseous oxygen using amperometric oxygen sensors.

Figure 6-67 is a detailed diagram for oxygen programming to guide you through all basic programming and configuration functions.

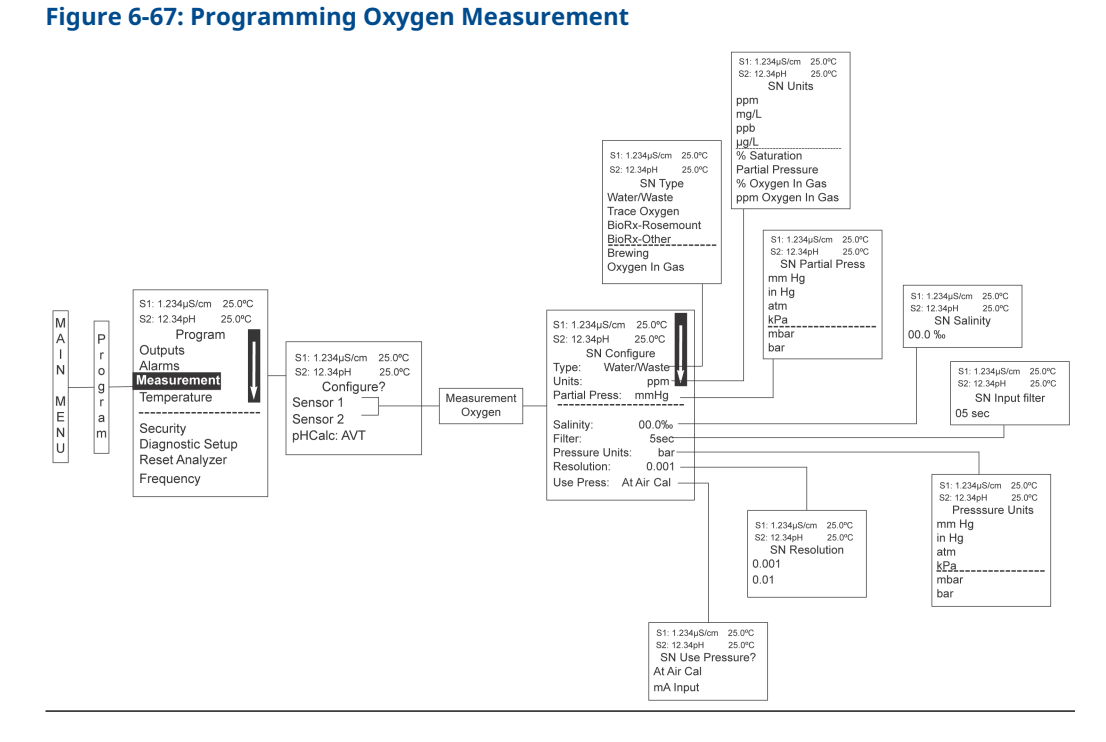

To configure the oxygen measurement board.

- 1. Press MENU.
- 2. Scroll down to Program. Press ENTER.
- 3. Scroll down to Measurement. Press ENTER.
- 4. Select Sensor 1 or Sensor 2 corresponding to oxygen. Press ENTER. Figure 6-68 appears; factory default settings are shown.

### **Figure 6-68: Configure Oxygen Screen**

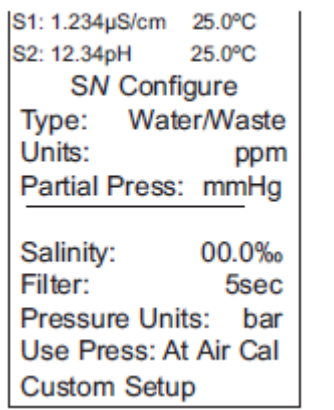

5. To change a setting, scroll to the desired item and press **ENTER**.

# 6.7.1 Select oxygen measurement application

# **Procedure**

1. From the *Configure Oxygen* screen, select Type. Figure 6-69 appears.

# **Figure 6-69: Type Screen**

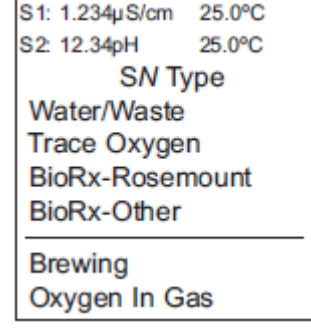

2. Refer to [Figure 6-67](#page-83-0) to select the application.

# 6.7.2 Select measurement units

The default value is displayed in **bold type**.

1. From the *Configure Oxygen* screen, select Units. Figure 6-70 appears.

### **Figure 6-70: Units Screen**

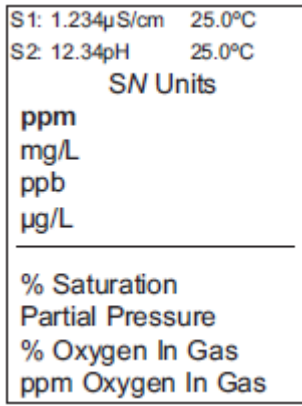

Measurement unit options are:

- ppm
- mg/L
- ppb
- μg/L
- % Saturation
- Partial Pressure
- % Oxygen in Gas
- ppm Oxygen in Gas
- 2. Refer to [Figure 6-67](#page-83-0) to select a measurement unit.

# 6.7.3 Select partial pressure units

If you select Partial Pressure as the measurement unit on the *Units* screen, you need to select the partial pressure measurement units.

#### **Procedure**

1. From the *Configure Oxygen* screen, select Units. The *Units* screen appears.

2. Select Partial Pressure. Figure 6-71 appears.

### **Figure 6-71: Partial Pressure Screen**

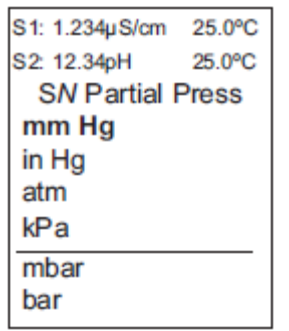

Partial pressure options are:

- mm Hg
- in Hg
- atm (atmospheric)
- kPa
- mbar
- bar
- 3. Refer to [Figure 6-67](#page-83-0) to select a partial pressure unit.

# 6.7.4 Enter salinity

# **Procedure**

# **Figure 6-72: Salinity Screen**

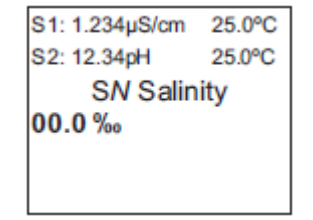

2. Enter the percentage of salinity in the process liquid. Refer to [Figure 6-67.](#page-83-0)

<sup>1.</sup> From the *Configure Oxygen* screen, select Salinity. Figure 6-72 appears.

# 6.7.5 Enter input filter value

# **Procedure**

1. From the *Configure Oxygen* screen, select Filter. Figure 6-73 appears.

**Figure 6-73: Input Filter Screen**

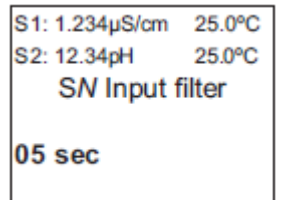

2. Refer to [Figure 6-67](#page-83-0) to enter the input filter value in seconds.

# 6.7.6 Select atmospheric pressure units

Select atmospheric pressure units to determine how the transmitter will display atmospheric pressure measured by the pressure transducer on the oxygen measurement board.

### **Procedure**

1. From the *Configure Oxygen* screen, select Pressure Units. Figure 6-74 appears.

**Figure 6-74: Units Screen**

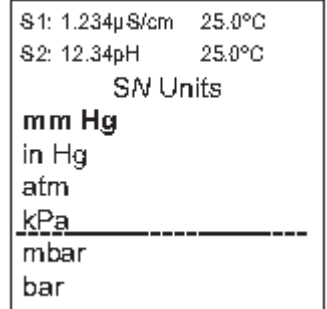

Pressure unit options are:

- mm Hg
- in Hg
- atm (atmospheric)
- kPa
- mbar
- bar

2. Refer to [Figure 6-67](#page-83-0) to select the atmospheric pressure unit.

# 6.7.7 Enter display resolution

# **Procedure**

1. From the *Oxygen Configure* screen, select Resolution. Figure 6-75 appears.

# **Figure 6-75: Resolution Screen**

```
S1: 1.234µS/cm 25.0°C
S2: 12.34pH
             25.0°C
    SN Resolution -
0.0010.01
```
2. Refer to [Figure 6-67](#page-83-0) to select the display resolution.

# 6.7.8 Select oxygen atmospheric pressure source

### **Procedure**

1. From the *Oxygen Configure* screen, select Use Press. Figure 6-76 appears.

# **Figure 6-76: Use Pressure Screen**

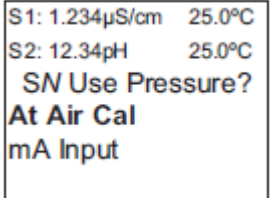

2. Refer to [Figure 6-67](#page-83-0) to select the atmospheric pressure source.

# <span id="page-89-0"></span>**6.8 Program ozone measurement**

You can configure the Rosemount 1056 transmitter to measure ozone using amperometric ozone sensors.

### **Figure 6-77: Ozone Measurement Flow Diagram**

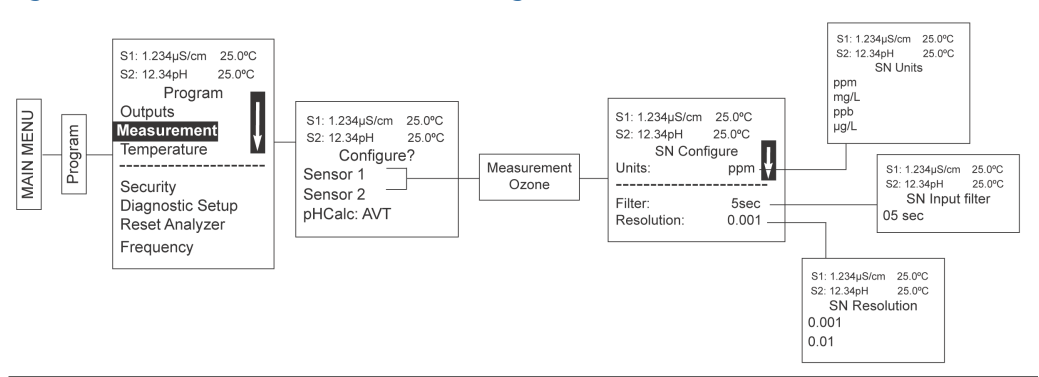

Figure 6-77 is a detailed flow diagram for ozone programming to guide you through all basic programming and configuration functions.

To configure the ozone measurement board:

### **Procedure**

- 1. Press MENU.
- 2. Scroll down to Program. Press ENTER.
- 3. Scroll down to Measurement. Press ENTER.
- 4. Select Sensor 1 or Sensor 2 corresponding to ozone. Press **ENTER**. Figure 6-78 appears; factory default settings are shown.

#### **Figure 6-78: Configure Ozone Screen**

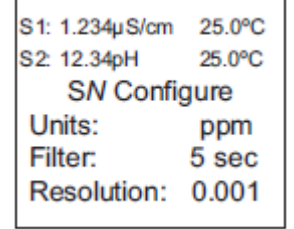

5. To program any displayed function, scroll to the desired item and press **ENTER**.

#### **Note**

The transmitter automatically detects ozone measurement boards. You don't need to select a measurement type.

# 6.8.1 Select measurement units

# **Procedure**

1. From the *Ozone Configure* screen, select Units. Figure 6-79 appears.

### **Figure 6-79: Units Screen**

```
S1: 1.234µS/cm 25.0°C
S2: 12.34pH
              25.0°C
      SN Units
ppm
mg/L
ppb
\mug/L
```
Ozone measurement unit options are:

- ppm
- mg/L
- ppb
- μg/L
- 2. Refer to [Figure 6-77](#page-89-0) to select a measurement unit.

# 6.8.2 Enter input filter value

### **Procedure**

1. From the *Ozone Configure* screen, select Filter. Figure 6-80 appears.

**Figure 6-80: Input Filter Screen** S1: 1.234µS/cm 25.0°C S2: 12.34pH 25.0°C SN Input filter 05 sec

2. Refer to [Figure 6-77](#page-89-0) to enter the input filter value in seconds.

# 6.8.3 Select display resolution

### **Procedure**

1. From the *Ozone Configure* screen, select Resolution. [Figure 6-81](#page-91-0) appears.

<span id="page-91-0"></span>**Figure 6-81: Resolution Screen** S1: 1.234µS/cm 25.0°C S2: 12.34pH 25.0°C **SN Resolution**  $0.001$ 

 $0.01$ 

2. Refer to [Figure 6-77](#page-89-0) to select the display resolution.

# **6.9 Program turbidity measurement**

Configure the Rosemount 1056 to measure turbidity.

### **Figure 6-82: Turbidity Flow Diagram**

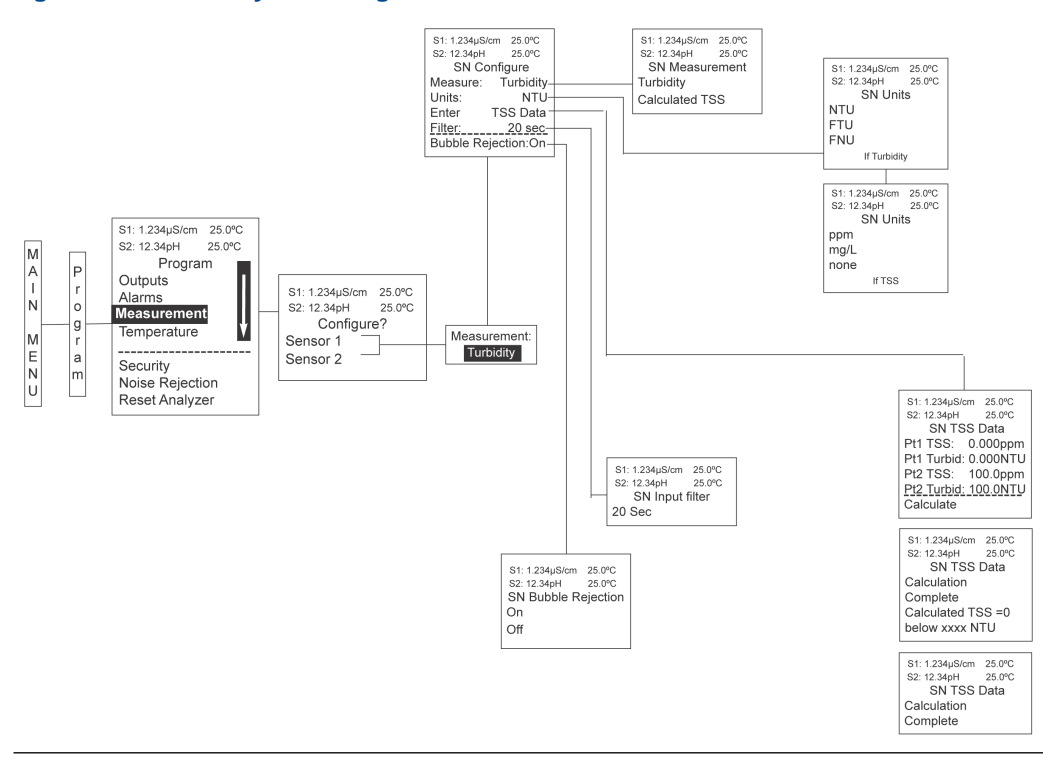

Figure 6-82 is a detailed flow diagram for turbidity programming; use it to guide you through all basic programming and configuration functions.

To configure the turbidity measurement board:

### **Procedure**

- 1. Press MENU.
- 2. Scroll down to Program. Press ENTER.
- 3. Scroll down to Measurement. Press ENTER.

4. Select Sensor 1 or Sensor 2 corresponding to turbidity. Press ENTER. Figure 6-83 appear; factory default settings are shown.

```
Figure 6-83: Configure Turbidity Screen
```
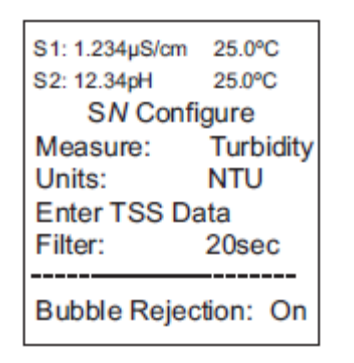

5. To change a setting, scroll to the desired item and press **ENTER**.

# 6.9.1 Select turbidity measurement

The display screen for selecting the measurement is shown.

S1: 1.234µS/cm 25.0°C S2: 12.34pH 25.0°C **SN Measurement Turbidity Calculated TSS** 

The default value is displayed in **bold type**.

# **Procedure**

Refer to [Figure 6-82](#page-91-0) to complete this function.

# 6.9.2 Select turbidity units

F

The display screen for selecting the measurement units is shown.

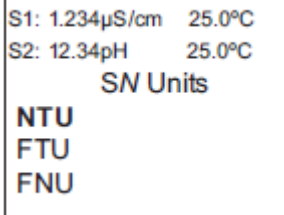

The default value is displayed in **bold type**.

# **Procedure**

Refer to [Figure 6-82](#page-91-0) to complete this function.

If you select the total suspended solids (TSS) calculation, the following screen will be displayed.

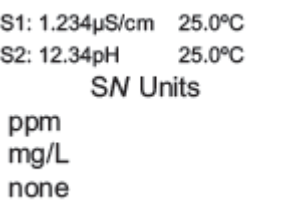

# 6.9.3 Enter TSS Data

The display screen for selecting total suspended solids (TSS) data is shown.

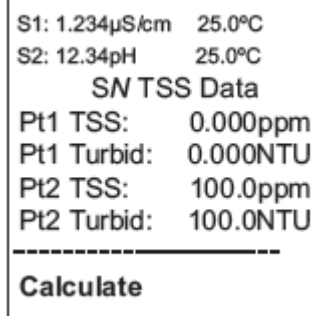

The default values are displayed.

# **Procedure**

1. Refer to [Figure 6-82](#page-91-0) to complete this function.

**Note**

Based on user-entered NTU data, calculating TSS as a straight line curve could cause TSS to go below zero. The following screen lets you know that TSS will become zero below a certain NTU value.

```
S1: 1.234µS/cm 25.0°C
S2: 12.34pH
             25.0°C
      SN TSS Data
Calculation Complete
Calculated TSS = 0 below
XXXX NTU
```
Figure 6-84 shows the potential for calculated TSS to go below zero.

### **Figure 6-84: TSS and Turbidity**

- *A. Normal case: TSS is always a positive number when turbidity is a positive number.*
- *B. Abnormal case: TSS can be a negative number when turbidity is a positive number.*
- 2. After entering TSS data, press **ENTER**.

The display confirms the determination of a TSS straight line curve fit to the entered NTU/turbidity data by displaying this screen:

```
S1: 1.234µS/cm 25.0°C
S2: 12.34pH
              25.0°C
    SNTSS Data
Calculation
Complete
```
The following screen may appear if TSS calculation is unsuccessful.

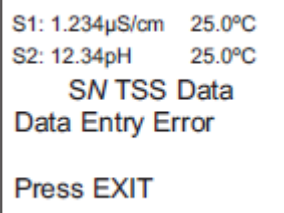

If you see this screen, you need to re-enter NTU and TSS data.

# 6.9.4 Enter turbidity input filter value

The display screen for entering the input filter value in seconds is shown.

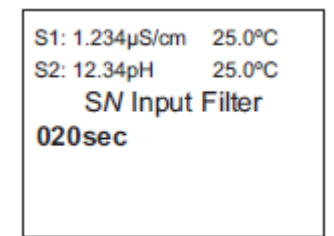

The default value is displayed in **bold type**.

# **Procedure**

Refer to [Figure 6-82](#page-91-0) to complete this function.

# 6.9.5 Enable bubble rejection

Bubble rejection is an internal software algorithm that characterizes turbidity readings as bubbles as opposed to true turbidity of the sample. With bubble rejection enabled, these erroneous readings are eliminated from the live measurements shown on the display and transmitted via the current outputs.

The display screen for selecting bubble rejection is shown.

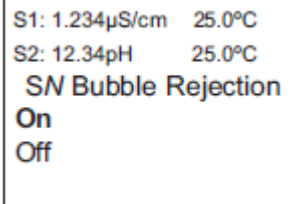

Refer to [Figure 6-82](#page-91-0) to complete this function.

# <span id="page-95-0"></span>**6.10 Program flow measurement**

You can configure the transmitter to measure flow using a compatible pulse flow sensor.

#### **Figure 6-85: Flow Measurement Diagram**

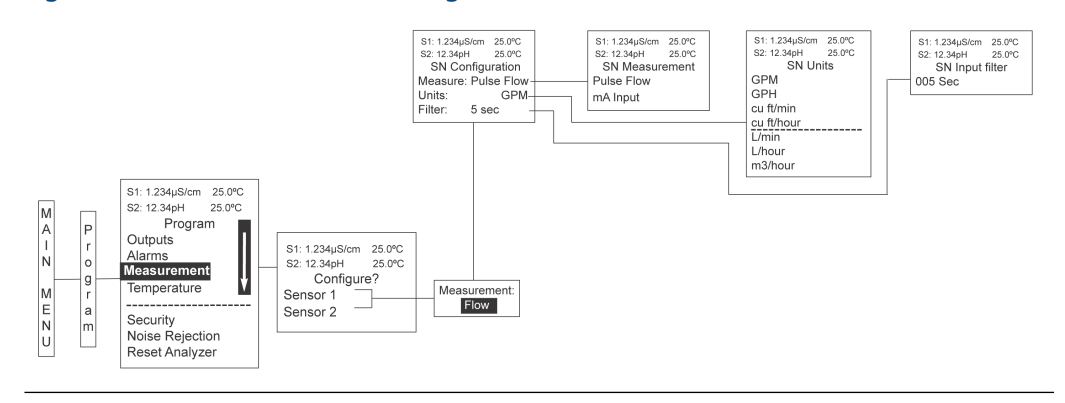

To configure the flow measurement board:

#### **Procedure**

- 1. Press MENU.
- 2. Scroll down to Program. Press ENTER.
- 3. Scroll down to Measurement. Press ENTER.
- 4. Select Sensor 1 or Sensor 2 corresponding to flow. Press ENTER.

# 6.10.1 Select measurement type

### **Procedure**

1. From the *Configure Pulse Flow* screen, select Measure. Figure 6-86 appears. The default measurement is displayed in bold type.

#### **Figure 6-86: Measurement Screen**

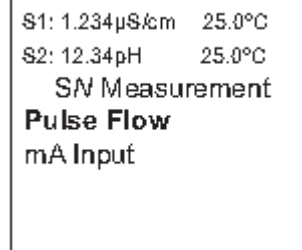

2. Refer to Figure 6-85 to select a measurement type.

# 6.10.2 Select measurement units

# **Procedure**

1. From the *Configure Pulse Flow* screen, select Units. Figure 6-87 appears. The default measurement unit is displayed in bold type.

# **Figure 6-87: Unit Screen**

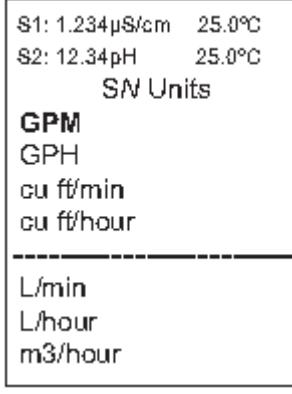

Flow unit options are:

- GPM
- GPH
- cu ft/min
- cu ft/hour
- L/min
- L/hour
- m3/hour
- 2. Refer to [Figure 6-85](#page-95-0) to select a measurement unit.

# <span id="page-97-0"></span>6.10.3 Enter input filter value

# **Procedure**

1. From the *Configure Pulse Flow* screen, select Filter. Figure 6-88 appears. The default value is displayed in bold type.

**Figure 6-88: Input Filter Screen**

S1: 1.234pS/cm 25.0°C 25.0°C 82: 12.34pH SN Input Filter 005sec

2. Refer to [Figure 6-85](#page-95-0) to enter an input filter value in seconds.

# **6.11 Program current input measurement**

### **Figure 6-89: Current Input Programming Flow Diagram**

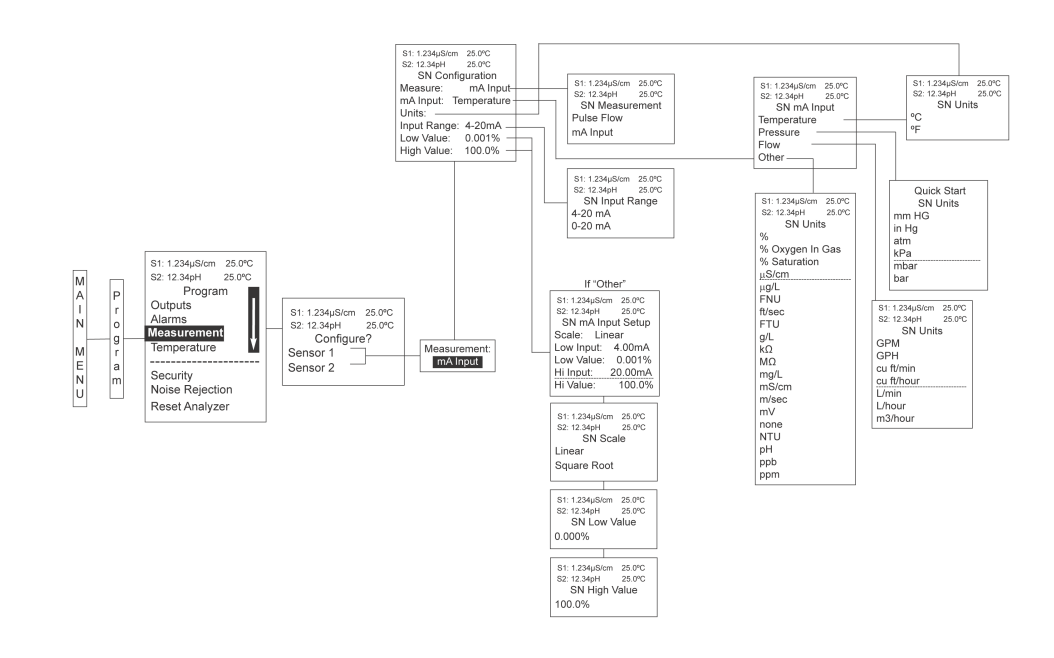

- 1. Press MENU.
- 2. Scroll down to Program. Press ENTER.
- 3. Scroll down to Measurement. Press ENTER.
- 4. Select Sensor 1 or Sensor 2 corresponding to the current input. Press ENTER. The factory default is Pulse Flow, not mA Input.
- 5. To enable the current input functionality, override the factory default and select mA Input.

Figure 6-90 appears. The default measurement type is displayed in bold font.

### **Figure 6-90: mA Input Screen**

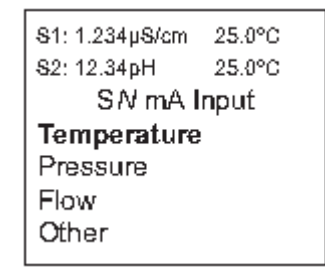

mA input options are:

- Temperature
- **Pressure**
- Flow
- **Other**

6. Refer to [Figure 6-89](#page-97-0) to select an input type.

# 6.11.1 Select measurement units

### **Procedure**

- 1. From the *Pulse Flow Configure* screen, select Units.
	- If you selected Temperature as the measurement type, Figure 6-91 appears.

**Figure 6-91: Temperature Units Screen**

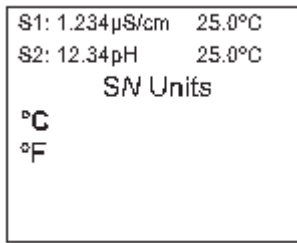

• If you selected Pressure as the measurement type, [Figure 6-92](#page-99-0) appears.

### <span id="page-99-0"></span>**Figure 6-92: Pressure Units Screen**

```
S1: 1.234µS/cm 25.0°C
S2: 12.34pH
              25.0°C
       SN Units
mm Hg
in Hg
atm
<u>kPa</u>
mbar
bar
```
• If you selected Flow as the measurement type, Figure 6-93 appears.

**Figure 6-93: Flow Units Screen**

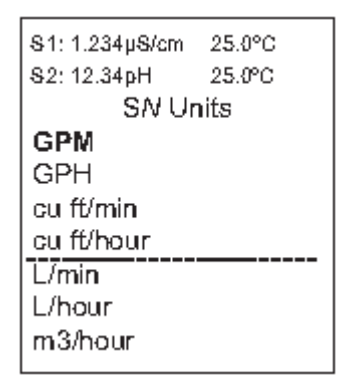

• If you select Other as the measurement type, Figure 6-94 appears.

### **Figure 6-94: Other Units Screen**

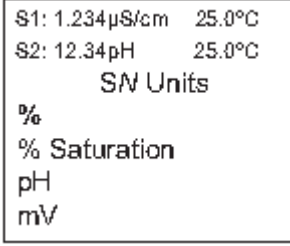

You can also select from the following units:

- $-$  μS/cm
- mS/cm
- MΩ-cm
- kΩ-cm
- ppm
- ppb
- $-$  μg/L
- mg/L
- $-$  g/L
- NTU
- $-$  FTU
- FNU
- ft/sec
- m/sec
- none
- 2. Scroll to the unit of your choice and press **ENTER**.

# 6.11.2 Select input range

# **Procedure**

1. From the *Pulse Flow Configure* screen, select Input Range. Figure 6-95 appears.

**Figure 6-95: Input Range Screen**

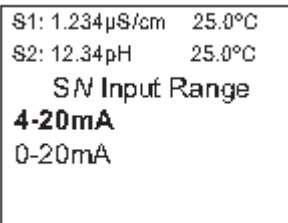

2. Refer to [Figure 6-89](#page-97-0) to select an input range.

# 6.11.3 Enter low value

# **Procedure**

1. From the *Puls Flow Configure* screen, select Low Value. Figure 6-96 appears. The default value is displayed in bold type.

**Figure 6-96: Low Value Screen**

S1: 1.234µS/cm 25.0°C 25.0°C 82: 12.34pH SN Low Value  $0.000C$ 

2. Refer to [Figure 6-89](#page-97-0) to enter a low temperature value.

# 6.11.4 Enter high value

### **Procedure**

1. From the *Pulse Flow Configure* screen, select High Value. Figure 6-97 appears. The default value for temperature is displayed in bold type.

#### **Figure 6-97: High Value Screen**

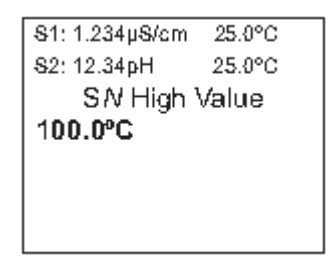

2. Refer to [Figure 6-89](#page-97-0) to enter the high temperature value.

# 6.11.5 Enter input filter value

# **Procedure**

1. From the *Pulse Flow Configure* screen, select Filter. Figure 6-98 appears.

**Figure 6-98: Input Filter Screen**

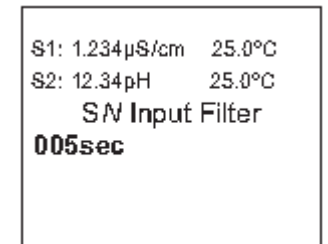

2. Refer to [Figure 6-89](#page-97-0) to enter an input filter value in seconds.

# 7 Calibration

Calibration is the process of adjusting or standardizing the transmitter to a lab test or a calibrated laboratory instrument or standardizing to some known reference, such as a commercial buffer.

The transmitter's auto-recognition feature will enable the appropriate calibration screens to allow calibration for any single sensor configuration or dual sensor configuration. Completing the Quick Start when first powering up the transmitter enables live measurement, but does not ensure accurate readings in the lab or in process. Calibrate with each attached sensor to ensure accurate, repeatable readings.

# **7.1 Calibrate pH sensors**

Calibrate new sensors before use and regularly recalibrate them.

Use auto calibration instead of manual calibration. Auto calibration avoids common pitfalls and reduces errors. The transmitter recognizes the buffers and uses temperaturecorrected pH values when calibrating. Once the transmitter successfully completes calibration, it calculates and displays the calibration slope and offset. The slope is reported as the slope at 77 °F (25 °C).

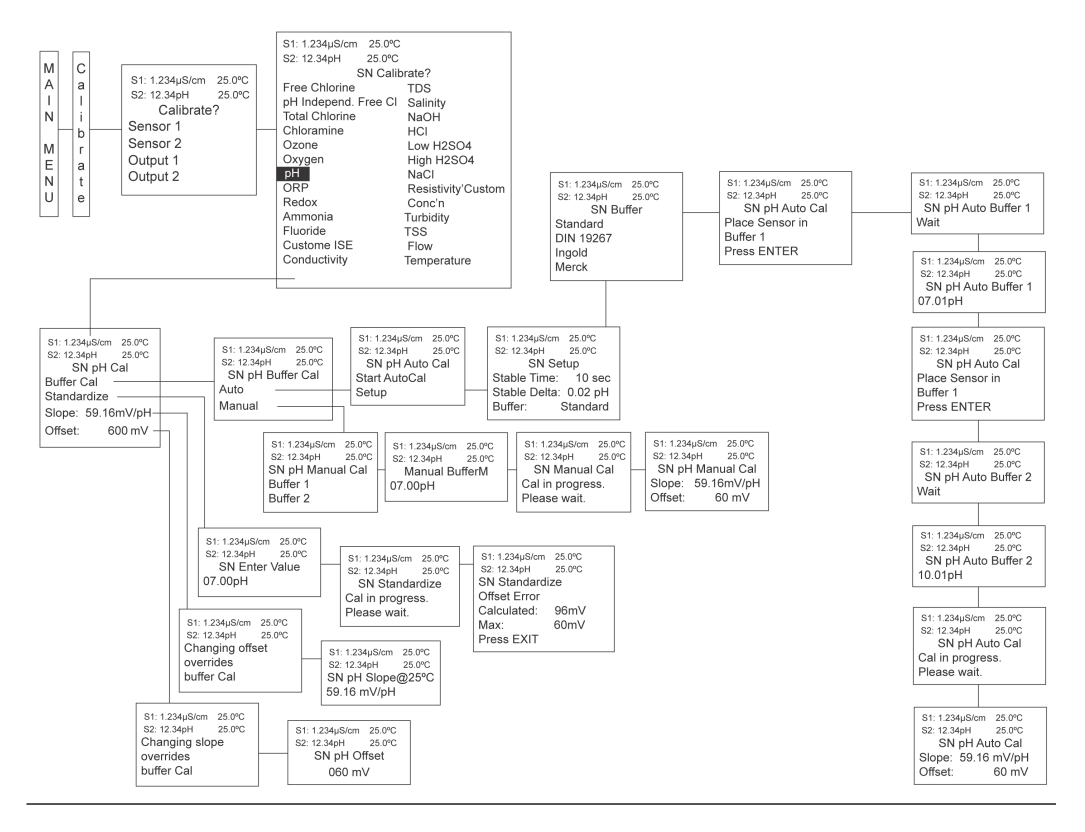

### **Figure 7-1: pH calibration menu tree**

# **Procedure**

- 1. Press MENU.
- 2. Select Calibrate. Press ENTER.
- 3. Select Sensor 1 or Sensor 2 corresponding to pH. Press ENTER.
- 4. Select pH. Press ENTER.

**Figure 7-2: pH calibration screen**

S1: 1.234µS/cm 25.0°C S2: 12.34pH 25.0°C SN pH Cal **Buffer Cal** Standardize Slope: 59.16mV/pH Offset: 600 mV

5. If desired, change the auto calibration criteria.

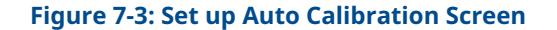

```
S1: 1.234µS/cm 25.0°C
S2: 12.34pH
            25.0°C
      SN Setup
Stable Time:
               10 sec
Stable Delta: 0.02 pH
Buffer:
             Standard
```
You can adjust the following:

- Stabilization time (default 10 seconds)
- Stabilization pH value (default 0.02 pH)
- Type of buffer used for auto calibration (default is standard, non-commercial buffers)

The transmitter recognizes the following commercial buffer tables:

- Standard (NIST plus pH 7)
- DIN 19267
- Ingold
- Merck

Figure 7-4 appears if the auto calibration is successful:

#### **Figure 7-4: pH Auto Calibration Screen**

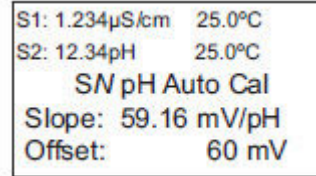

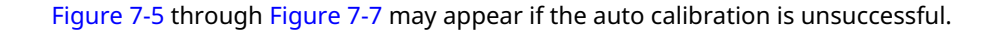

# <span id="page-106-0"></span>**Figure 7-5: High Slope Error**

S1: 1.234µS/cm 25.0°C S2: 12.34pH 25.0°C SN pH Auto Cal **High Slope Error** Calculated: 62.11 mV/pH Max: 62.00 mV/pH **Press EXIT** 

### **Figure 7-6: Low Slope Error**

S1: 1.234µS/cm 25.0°C S2: 12.34pH 25.0°C SN pH Auto Cal Low Slope Error Calculated: 39.11mV/pH Min: 40.00 mV/pH **Press EXIT** 

#### **Figure 7-7: Offset Error**

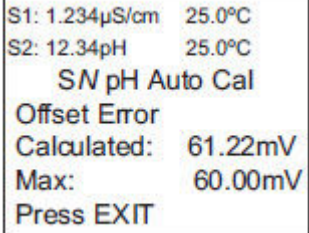

# 7.1.1 Calibrate pH sensors manually

Use manual calibration only if using non-standard buffers. Otherwise, use auto calibration. Auto calibration avoids common pitfalls and reduces errors.

**Figure 7-8: Manual Calibration Screen**

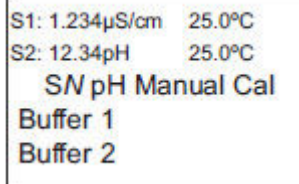

# 7.1.2 Enter a known slope value for pH sensors

# **Procedure**

If you know the electrode slope from other measurements, enter it directly in the transmitter.

Enter the slope as the slope at 77.0  $\degree$ F (25  $\degree$ C).

```
S1: 1.234µS/cm 25.0°C
S2: 12.34pH
              25.0°C
  SN pH Slope@25°C
59.16 mV/pH
```
# 7.1.3 Standardize pH sensors

You can change the pH measured by the transmitter to match the reading from a second or referee instrument. The process of making the two readings agree is called standardization.

During standardization, the difference between the two pH values is converted to the equivalent voltage. The voltage, called the referee offset, is added to all subsequent measured cell voltages before they are converted to pH. If you place a standardized sensor in a buffer solution, the measured pH will differ from the buffer pH by an amount equivalent to the standardization offset.

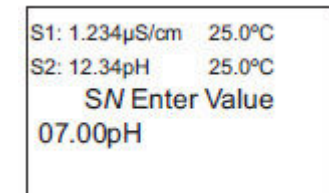
# **7.2 Calibrate oxidation reduction potential (ORP) sensors**

For process control, it is often important to make the measured ORP agree with the ORP of a standard solution. During calibration, the transmitter makes the measured ORP equal to the ORP of a standard solution at a single point.

#### **Figure 7-9: Calibrate ORP menu tree**

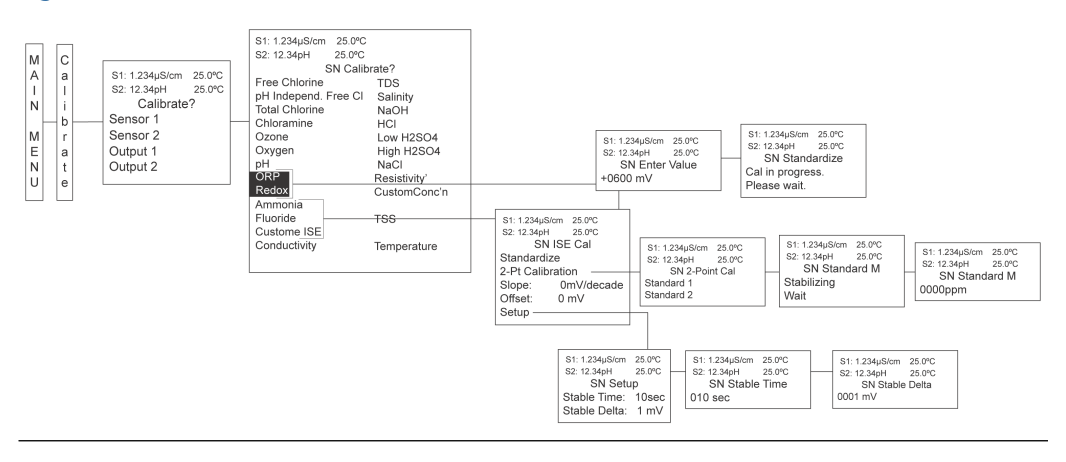

#### **Procedure**

- 1. Press MENU.
- 2. Select Calibrate. Press ENTER.
- 3. Select Sensor 1 or Sensor 2 corresponding to ORP. Press ENTER.

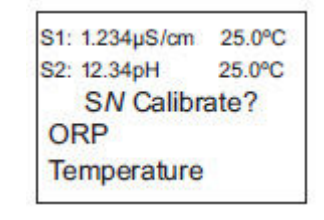

4. Select ORP. Press ENTER.

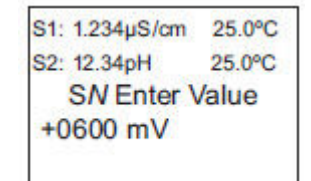

[Figure 7-10](#page-109-0) may appear if ORP calibration is unsuccessful.

<span id="page-109-0"></span>**Figure 7-10: Offset Error**

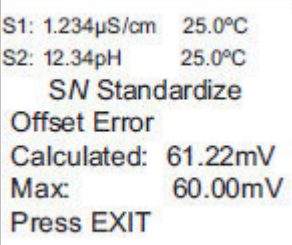

# **7.3 Calibrate contacting conductivity sensors**

#### **Placing a new conductivity sensor in service**

New conductivity sensors rarely need calibration. The cell constant printed on the label is accurate enough for most applications.

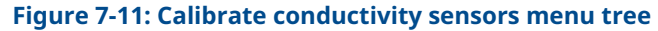

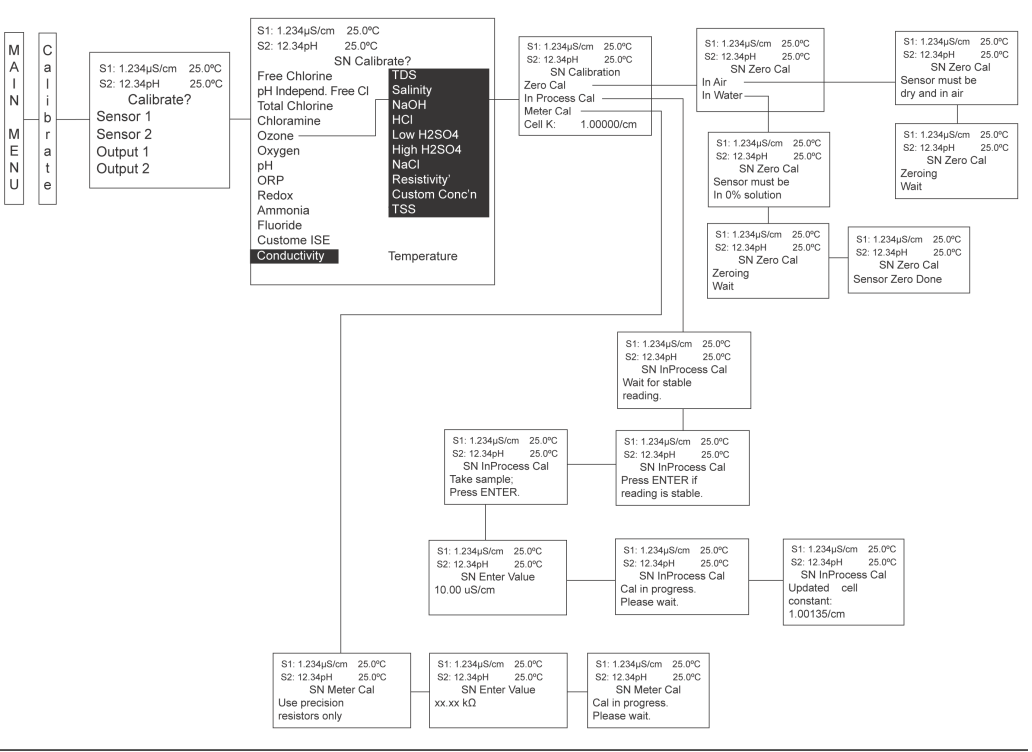

#### **Calibrating an in-service conductivity sensor**

After a conductivity sensor has been in service for a period of time, you may need to recalibrate it. There are three ways to calibrate a conductivity sensor:

1. Use a standard instrument and sensor to measure the conductivity of the process stream. You don't need to remove the sensor from the process piping. The temperature correction used by the standard instrument may not exactly match

the temperature correction used by the Rosemount 1056. To avoid errors, turn off temperature correction in both the transmitter and the standard instrument.

- 2. Place the sensor in a solution of known conductivity and make the transmitter reading match the conductivity of the standard solution. Use this method if you can easily remove the sensor from the process piping and have a standard available. Be careful using standard solutions with conductivity less than 100 μS/cm. Low conductivity standards are highly susceptible to atmospheric contamination. Avoid calibrating sensors with 0.01/cm cell constants against conductivity standards with conductivity greater than 100 μS/cm. The resistance of these solutions may be too low for an accurate measurement.
- 3. To calibrate a 0.01/cm sensor, check it against a standard instrument and another 0.01/cm sensor while both sensors are measuring water with conductivity between 5 and 10 μS/cm. To avoid drift caused by absorption of atmospheric carbon dioxide, saturate the sample with air before taking measurements.

To ensure adequate flow past the sensor during calibration, take the sample downstream from the sensor. For best results, use a flow-through standard cell. If the process temperature varies greatly from the ambient temperature, keep the connecting lines short and insulate the flow cell.

To calibrate the Rosemount 1056 with an attached conductivity sensor:

#### **Procedure**

- 1. Press MENU.
- 2. Select Calibrate. Press ENTER.
- 3. Select Sensor 1 or Sensor 2 corresponding to conductivity. Press ENTER.

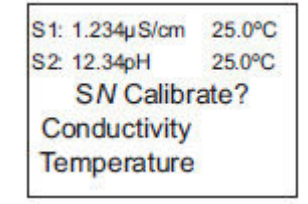

4. To calibrate conductivity or temperature, scroll to the desired item and press **ENTER**.

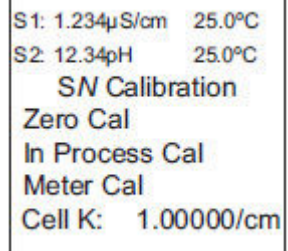

5. Enter a cell constant only if you are installing the sensor for the first time, replacing the probe, or troubleshooting.

This procedure sets up the transmitter for the probe type connected to it. Each type of probe has a specific cell constant.

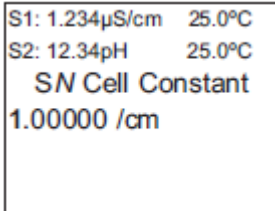

### 7.3.1 Zero the transmitter

The purpose of zeroing the transmitter is to compensate for small offsets to the conductivity signal that are present even when there is no conductivity to be measured. This procedure is affected by the length of extension cable. Always repeat it if you make any changes in the extension cable or sensor.

#### **Prerequisites**

 **CAUTION**

Ensure that the probe is dry.

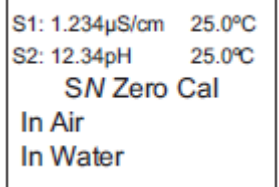

#### **Procedure**

- 1. Zero the transmitter by electrically connecting the conductivity probe as it will actually be used and placing the measuring portion of the probe in the air.
- 2. Select Zero Cal from the *Conductivity Calibration* screen.

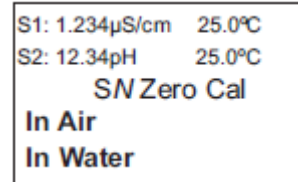

If zero calibration is successful, [Figure 7-12](#page-112-0) appears.

#### <span id="page-112-0"></span>**Figure 7-12: Successful Zero Calibration**

```
S1: 1.234µS/cm 25.0°C
S2: 12.34pH
              25.0°C
    SN Zero Cal
Sensor Zero Done
```
The transmitter returns to the *Conductivity Calibration* screen.

If zero calibration is unsuccessful, Figure 7-13 may appear.

#### **Figure 7-13: Zero Calibration Unsuccessful**

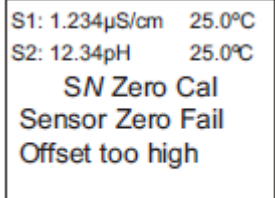

**Press EXIT** 

### 7.3.2 Calibrate the sensor in a conductivity standard (In Process Cal)

Use this procedure to check and correct the transmitter's conductivity reading to ensure it is accurate. To do this, calibrate the sensor and transmitter against a solution of known conductivity.

#### **Prerequisites**

- Clean the probe.
- If necessary, check and standardize the temperature reading using a calibrated thermometer.

#### **Procedure**

- 1. Submerge the probe in a sample of known conductivity.
- 2. If necessary, adjust the displayed value to correspond to the conductivity value of the sample.
- 3. Turn temperature correction off and use the conductivity of the standard.

4. Select In Process Cal from the *Conductivity Calibration* screen.

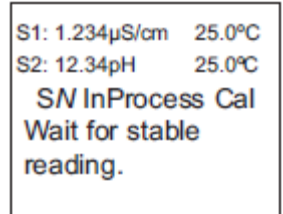

If in process calibration is successful, Figure 7-14 appears and the transmitter returns to the *Conductivity Calibration* screen.

**Figure 7-14: In Process Calibration Successful**

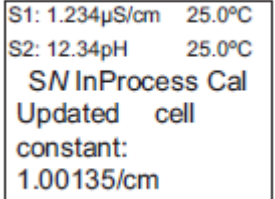

If in process calibration is unsuccessful, Figure 7-15 may appear.

**Figure 7-15: Calibration Error**

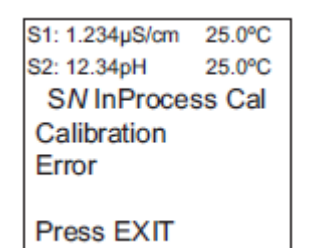

## 7.3.3 Calibrate the sensor to a laboratory instrument (Meter Cal)

Use this procedure to check and correct the conductivity reading of the transmitter using a laboratory conductivity instrument.

#### **Procedure**

- 1. Submerge the conductivity probe in a bath.
- 2. Measure the conductivity of a grab sample of the same bath water with a separate laboratory instrument.
- 3. Adjust the transmitter reading to match the conductivity reading of the lab instrument.

4. Select Meter Cal from the *Conductivity Calibration* screen.

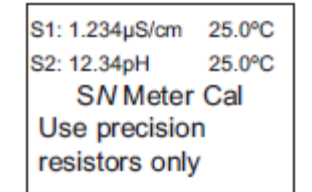

#### 5. Press ENTER.

The display shows the live value measured by the sensor.

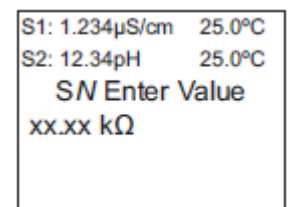

If the meter calibration is successful, the screen returns to the *Conductivity Calibration* screen.

If meter calibration is unsuccessful, Figure 7-16 appears.

#### **Figure 7-16: Meter Calibration Error**

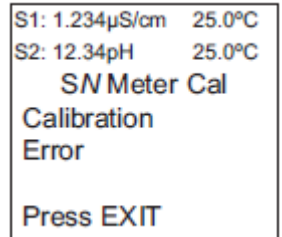

### 7.3.4 Enter calibration factor

If you selected 4-electrode for the sensor type in the *Quick Start* menus upon initial installation and power up, you need to enter a cell constant and a calibration factor into the transmitter.

The cell constant is needed to convert measured conductance to conductivity as it is displayed on the transmitter screen. The calibration factor entry is needed to increase the accuracy of the live conductivity readings, especially at low conductivity readings below 20 μS/cm. Both the cell constant and the cal factor are printed on the tag attached to the four-electrode sensor/cable.

If necessary after initial installation and start-up, enter the calibration factor as printed on the sensor tag.

S1: 1.234µS/cm 25.0°C S2: 12.34pH 25.0°C **SN Cal Factor** 0.95000/cm

# **7.4 Calibrate toroidal conductivity sensors**

#### **Procedure**

- 1. Press MENU.
- 2. Select Calibrate.
- 3. Press ENTER.
- 4. Select Sensor 1 or Sensor 2 corresponding to toroidal conductivity.
- 5. Press ENTER.

The following screen appears.

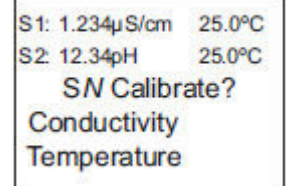

6. Select Conductivity.

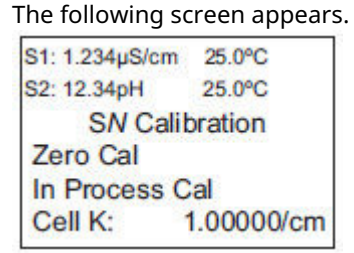

#### **Postrequisites**

The following sections show the initial display screen that appears for each calibration routine. Use the live screen prompts to complete calibration.

## 7.4.1 Entering cell constant

New conductivity sensors rarely need calibration. The cell constant printed on the label is sufficient for most applications.

Enter the cell constant:

- When you install the transmitter for the first time
- When you replace the probe
- When troubleshooting

Setting up the cell constant sets up the transmitter for the probe type connected to it. Each type of probe has a specific cell constant.

For toroidal conductivity sensors, the default value is 3.00000/cm.

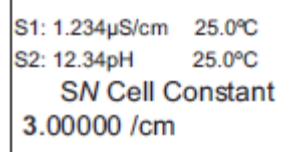

## 7.4.2 Zero toroidal conductivity sensor

This procedure is used to compensate for small offsets in the conductivity signal that are present even when there is no conductivity to be measured.

This procedure is affected by the length of extension cable. Always repeat it after making any changes in extension cable or sensor.

#### **Procedure**

- 1. Electrically connect the conductivity probe as it will actually be used and place the measuring portion of the probe in air.
- 2. From the *Conductivity Calibration* screen, select Zero Cal. The following screen appears.

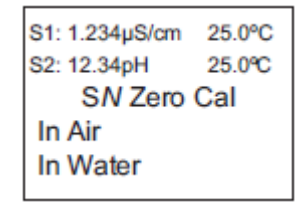

If zero calibration is successful the following screen appears.

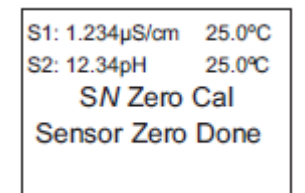

The screen returns to the *Conductivity Calibration* menu.

The following screen may appear if the zero calibration is unsuccessful.

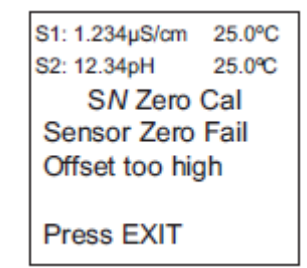

## 7.4.3 Calibrate toroidal conductivity sensor in a conductivity standard (in process calibration)

This procedure is used to check and correct the conductivity reading of the Rosemount 1056 to ensure that the reading is accurate.

#### **Prerequisites**

Clean the probe and check and standardize the temperature reading before performing this procedure.

#### **Procedure**

- 1. Submerge the probe in a sample of known conductivity.
- 2. Select In Process Cal from the *Conductivity Calibration* screen. The following screen appears.

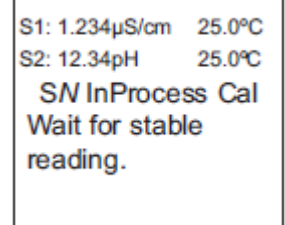

3. Adjust the displayed value on the transmitter, if necessary, to correspond to the conductivity value of the sample.

The following screen will appear if in process calibration is successful.

$$
81: 1.234 \mu \text{S/cm} \quad 25.0^{\circ}\text{C}
$$
\n
$$
82: 12.34 \mu \text{H} \quad 25.0^{\circ}\text{C}
$$
\n
$$
SN \text{ In Process Cal}
$$
\n
$$
\text{Updated} \quad \text{cell}
$$
\n
$$
\text{constant:}
$$
\n
$$
3.01350 \text{/cm}
$$

The screen returns to the *Conductivity Calibration* menu.

The following screen may appear if in process calibration is unsuccessful.

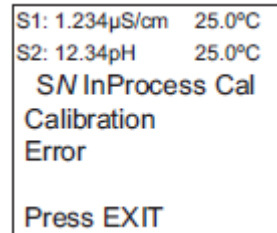

The screen returns to the *Conductivity Calibration* menu.

# **7.5 Chlorine calibration**

With a chlorine measurement board and the appropriate sensor, the transmitter can measure any of the four variants of chlorine.

- Free chlorine
- Total chlorine
- **Monochloramine**
- pH-independent free chlorine

The following calibration routines are covered in the family of supported chlorine sensors:

- Air calibration
- Zero calibration
- In process calibration

#### **Figure 7-17: Calibrate chlorine menu tree**

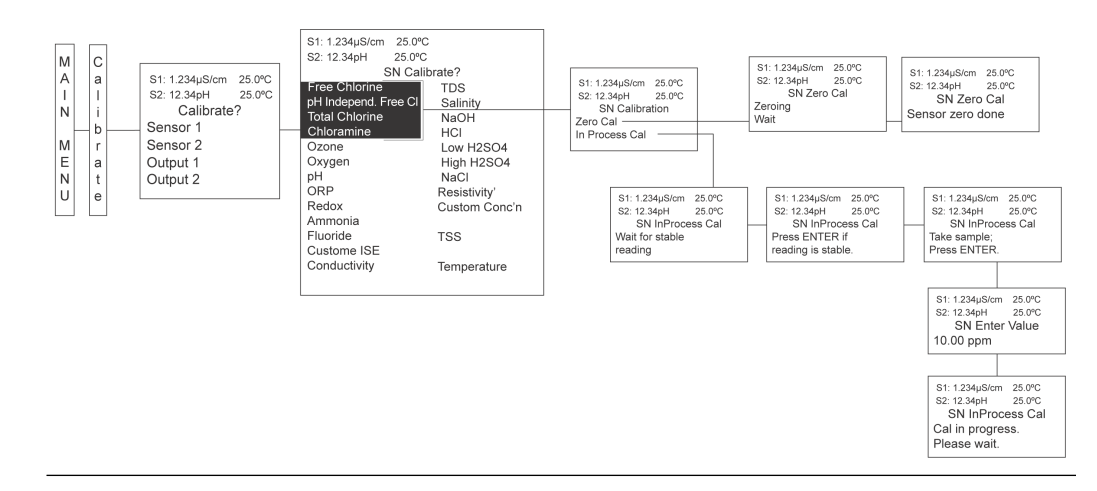

## 7.5.1 Calibrate free chlorine sensors

A free chlorine sensor generates a current directly proportional to the concentration of free chlorine in the sample. Calibrating the sensor requires exposing it to a solution containing no chlorine (zero standard) and to a solution containing a known amount of chlorine (full-scale standard).

Zero calibration is necessary, because chlorine sensors, even when no chlorine is present in the sample, generate a small current called the residual current. The transmitter compensates for the residual current by subtracting it from the measured current before converting the result to a chlorine value. Zero new sensors before placing them in service and whenever you replace the electrolyte solution.

Either of the following makes a good zero standard:

• Deionized water containing about 500 ppm sodium chloride. Dissolve 0.02 oz (0.5 g) of table salt in one liter of water.

### **A CAUTION**

Do not use deionized water alone for zeroing the sensor. The conductivity of the zero water must be greater than 50 μS/cm.

• Tap water known to contain no chlorine. Expose tap water to bright sunlight for at least 24 hours.

The purpose of in process calibration is to establish the slope of the calibration curve. Because stable chlorine standards do not exist, calibrate the sensor against a test run on a grab sample of the in process liquid. Several manufacturers offer portable test kits for this purpose. Observe the following precautions when taking and testing the grab sample:

- Take the grab sample from a point as close to the sensor as possible. Be sure that taking the sample does not alter the flow of the sample to the sensor. It is best to install the sample tap just downstream from the sensor.
- Chlorine solutions are unstable. Run the test immediately after taking the sample. Try to calibrate the sensor when the chlorine concentration is at the upper end of the normal operating range.

To calibrate free chlorine:

#### **Procedure**

- 1. Press MENU.
- 2. Select Calibrate. Press ENTER.
- 3. Select Sensor 1 or Sensor 2 corresponding to free chlorine. Press ENTER.
- 4. Select Free Chlorine. Press ENTER.

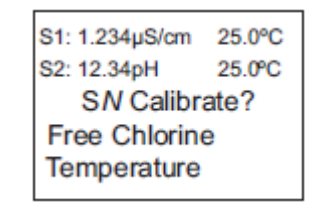

After you select Free Chlorine, Figure 7-18 appears.

#### **Figure 7-18: Calibration Screen**

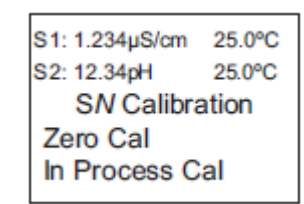

#### **Related information**

[Zero sensor](#page-127-0) [Calibrate sensor in process](#page-128-0)

## 7.5.2 Calibrate total chlorine sensors

Total chlorine is the sum of free and combined chlorine.

The continuous determination of total chlorine requires two steps. First, the sample flows into a conditioning system (TCL) where a pump continuously adds acetic acid and potassium iodide to the sample. The acid lowers the pH, which allows total chlorine in the sample to quantitatively oxidize the iodide in the reagent to iodine. In the second step, the treated sample flows to the sensor. The sensor is a membrane-covered amperometric sensor, whose output is proportional to the concentration of iodine. Because the concentration of iodine is proportional to the concentration of total chlorine, you can calibrate the transmitter to read total chlorine. Because the sensor really measures iodine, calibrating the sensor requires exposing it to a solution containing no iodine (zero standard) and to a solution containing a known amount of iodine (full-scale standard).

Zero calibration is necessary because the sensor, even when no iodine is present, generates a small current called the residual current. The transmitter compensates for the residual current by subtracting it from the measured current before converting the result to a total chlorine value. Zero new sensors before placing them in service and whenever you replace the electrolyte solution. The best zero standard is deionized water.

Measure in process calibration with the Rosemount TCL Total Chlorine Sample Conditioning System.

#### **Procedure**

- 1. Press MENU.
- 2. Select Calibrate. Press ENTER.
- 3. Select Sensor 1 or Sensor 2 corresponding to total chlorine. Press ENTER.
- 4. Select Total Chlorine. Press ENTER.

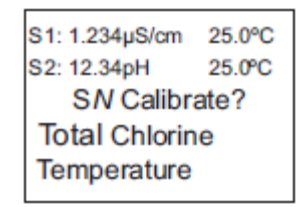

5. To calibrate total chlorine or temperature, scroll to the desired item and press ENTER.

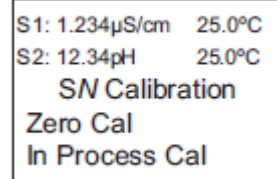

#### **Related information**

[Zero sensor](#page-127-0) [Calibrate sensor in process](#page-128-0)

## 7.5.3 Calibrate pH-independent free chlorine sensors

A free chlorine sensor generates a current directly proportional to the concentration of free chlorine in the sample. Calibrating the sensor requires exposing it to a solution

containing no chlorine (zero standard) and to a solution containing a known amount of chlorine (full-scale standard).

Zero calibration is necessary because chlorine sensors, even when no chlorine is in the sample, generate a small current called the residual current. The transmitter compensates for the residual current by subtracting it from the measured current before converting the result to a chlorine value. Zero new sensors before placing them in service and whenever you change the electrolyte solution.

Either of the following makes a good zero standard:

- Deionized water
- Tap water known to contain no chlorine. Expose tap water to bright sunlight for at least 24 hours.

Use a pH-independent free chlorine sensor to measure pH-independent free chlorine.

To calibrate pH-independent free chlorine:

#### **Procedure**

- 1. Press MENU.
- 2. Select Calibrate. Press ENTER.
- 3. Select Sensor 1 or Sensor 2 corresponding to pH-independent free chlorine. Press ENTER.
- 4. Select pH Ind. Free Cl. Press ENTER.

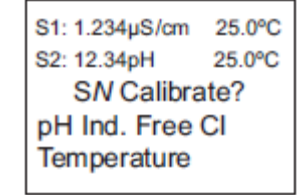

5. To calibrate pH-independent free chlorine or termperature, scroll to the desired item and press ENTER.

#### **Related information**

[Zero sensor](#page-127-0) [Calibrate sensor in process](#page-128-0)

### 7.5.4 Calibrate monochloramine sensors

A monochloramine sensor generates a current directly proportional to the concentration of monochloramine in the sample. To calibrate the sensor, expose it to a solution containing no monochloramine (zero standard) and to a solution containing a known amount of monochloramine (full-scale standard).

Zero calibration is necessary because monochloramine sensors, even when no monochloramine is in the sample, generate a small current called the residual or zero current. The transmitter compensates for the residual current by subtracting it from the measured current before converting the result to a monochloramine value.

To calibrate monochloramine:

#### **Procedure**

- 1. Press MENU.
- 2. Select Calibrate. Press ENTER.
- 3. Select Sensor 1 or Sensor 2 corresponding to monochloramine. Press ENTER.
- 4. Select Monochloramine. Press ENTER.

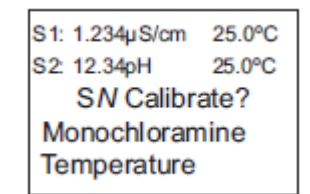

5. To calibrate monochloramine or temperature, scroll to the desired item and press ENTER.

After you select Monochloramine, Figure 7-19 appears.

#### **Figure 7-19: Calibration Screen**

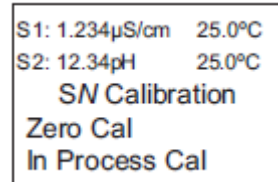

#### **Related information**

[Zero sensor](#page-127-0) [Calibrate sensor in process](#page-128-0)

## **7.6 Calibrate oxygen sensors**

Oxygen sensors generate a current directly proportional to the concentration of dissolved oxygen in the sample. To calibrate an oxygen sensor, you must expose it to a solution

containing no oxygen (zero standard) and to a solution containing a known amount of oxygen (full-scale standard).

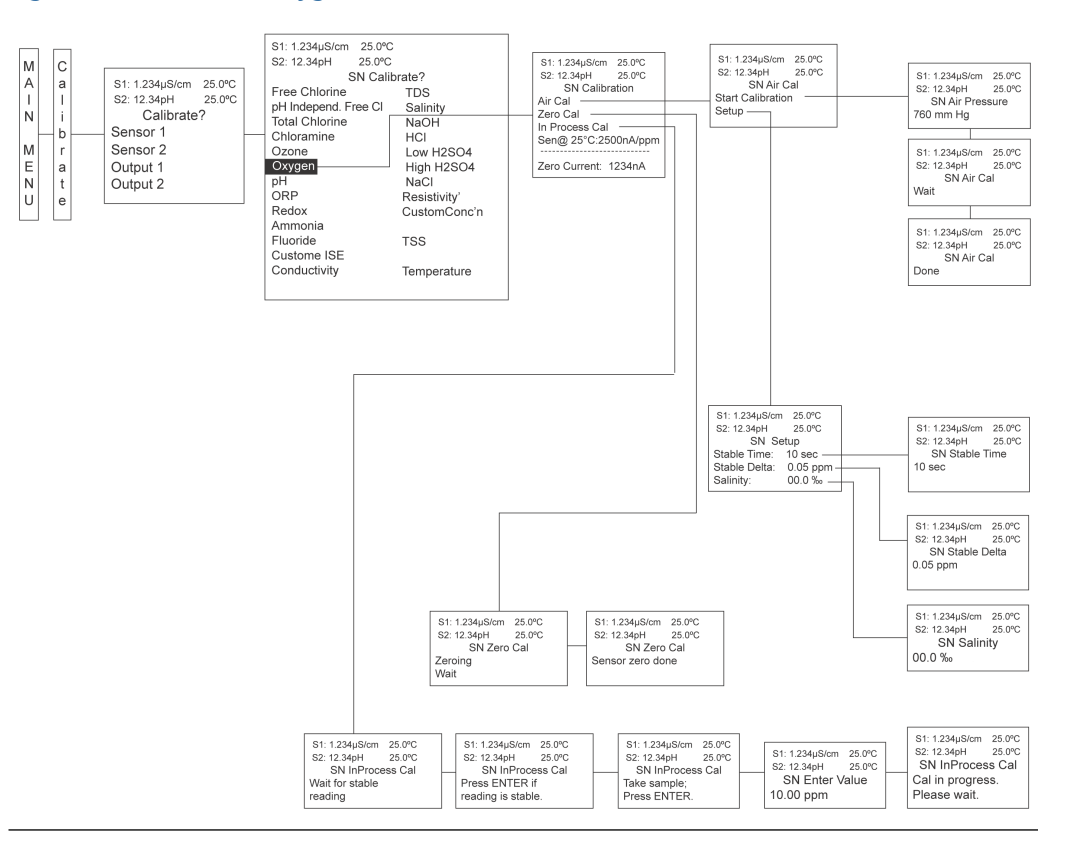

#### **Figure 7-20: Calibrate oxygen sensor menu tree**

Zero calibration is necessary because oxygen sensors, even when no oxygen is present in the sample, generate a small current called the residual current. The transmitter compensates for the residual current by subtracting it from the measured current before converting the result to a dissolved oxygen value. Zero new sensors before placing them in service and whenever you replace the electrolyte solution. The recommended zero standard is five percent sodium sulfide in water, although you can also use oxygen-free nitrogen. The Rosemount 499ATrDO sensor, used to determine trace (ppb) oxygen levels, has very low residual current and does not normally require zeroing. The residual current in the Rosemount 499ATrDO sensor is equivalent to less than 0.5 ppb oxygen.

The purpose of in process calibration is to establish the slope of the calibration curve. Because the solubility of atmospheric oxygen in water as a function of temperature and barometric pressure is well known, the natural choice for a full-scale standard is air-saturated water. However, air-saturated water is difficult to prepare and use, so the universal practice is to use air for calibration. From the point of view of the oxygen sensor, air and air-saturated water are identical. The equivalence comes about because the sensor really measures the chemical potential of oxygen. Chemical potential is the force that causes oxygen molecules to diffuse from the sample into the sensor where they can be measured. It is also the force that causes oxygen molecules in air to dissolve until the water is saturated with oxygen. Once the water is saturated, the chemical potential of oxygen in the two phases (air and water) is the same.

Oxygen sensors generate a current directly proportional to the rate at which oxygen molecules diffuse through a membrane stretched over the end of the sensor. The diffusion rate depends on the difference in chemical potential between oxygen in the sensor and oxygen in the sample. An electrochemical reaction, which destroys any oxygen molecules entering the sensor, keeps the concentration (and the chemical potential) of the oxygen inside the sensor equal to zero. Therefore, the chemical potential of oxygen in the sample alone determines the diffusion rate and the sensor current.

When you calibrate the sensor, the chemical potential of oxygen in the standard determines the sensor current. Whether the sensor is calibrated in air or air-saturated water is immaterial. The chemical potential of oxygen is the same in either phase. Normally, to make calculating solubility in common units (like ppm dissolved oxygen) simpler, it is convenient to use water-saturated air for calibration. Automatic air calibration is standard. Simply expose the sensor to water-saturated air. The transmitter measures the sensor current. When the current is stable, the transmitter stores the current and measures the temperature using a temperature element inside the oxygen sensor. Enter the barometric pressure.

From the temperature, the transmitter calculates the saturation vapor pressure of water. Next, it calculates the pressure of dry air by subtracting the vapor pressure from the barometric pressure. Using the fact that dry air always contains at least 20.95 percent oxygen, the transmitter calculates the partial pressure of oxygen. Once the transmitter knows the partial pressure of oxygen, it uses the Bunsen coefficient to calculate the equilibrium solubility of atmospheric oxygen in water at the prevailing temperature. At 77.0 °F (25 °C) and 29.92 in (760 mm) Hg, the equilibrium solubility is 8.24 ppm. Often, it is too difficult or messy to remove the sensor from the process liquid for calibration. In this case, you can calibrate the sensor against a measurement made with a portable laboratory instrument. The laboratory instrument typically uses a membrane-covered amperometric sensor that has been calibrated against water-saturated air.

To calibrate oxygen:

#### **Procedure**

- 1. Press MENU.
- 2. Select Calibrate. Press ENTER.
- 3. Select Sensor 1 or Sensor 2 corresponding to oxygen. Press ENTER.
- 4. Select Oxygen. Press ENTER.

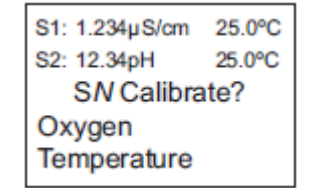

5. To calibrate oxygen or temperature, scroll to the desired item and press **ENTER**.

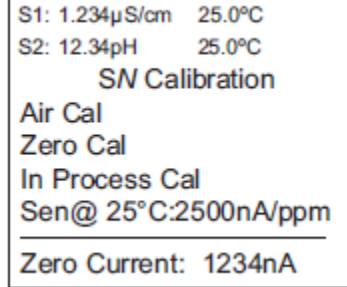

- 6. Select Air Cal to adjust air calibration criteria. You can adjust the following:
	- Stabilization time (default 10 sec)
	- Stabilization pH value (default 0.05 ppm)
	- Salinity of the solution to be measured (default 00.0 parts per thousand)

```
S1: 1.234µS/cm 25.0°C
S2: 12.34pH
              25.0°C
       SN Setup
Stable Time: 10 sec
Stable Delta: 0.05 ppm
Salinity: 00.0 ‰
```
#### **Related information**

[Zero sensor](#page-127-0) Calibrate sensor in air [Calibrate sensor in process](#page-128-0)

### 7.6.1 Calibrate sensor in air

#### **Procedure**

From the *Oxygen Calibration* screen, select Air Cal.

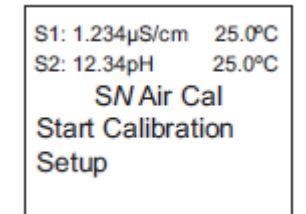

If air calibration is successful, Figure 7-21 appears.

#### **Figure 7-21: Air Cal Done**

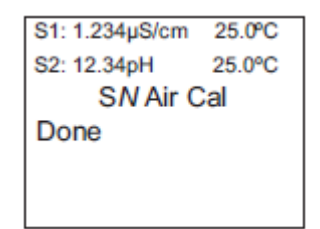

The transmitter returns to the *Amperometric Calibration* screen.

If air calibration is unsuccessful, [Figure 7-22](#page-126-0) appears.

<span id="page-126-0"></span>**Figure 7-22: Air Cal Failure**

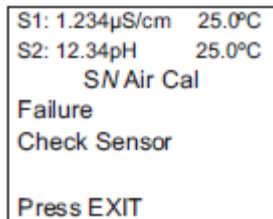

The transmitter returns to the *Amperometric Calibration* screen.

# **7.7 Calibrate ozone sensors**

An ozone sensor generates a current directly proportional to the concentration of ozone in the sample. To calibrate an ozone sensor, you must expose it to a solution containing no ozone (zero standard) and to a solution containing a known amount of ozone (full-scale standard).

#### **Figure 7-23: Calibrate ozone sensor menu tree**

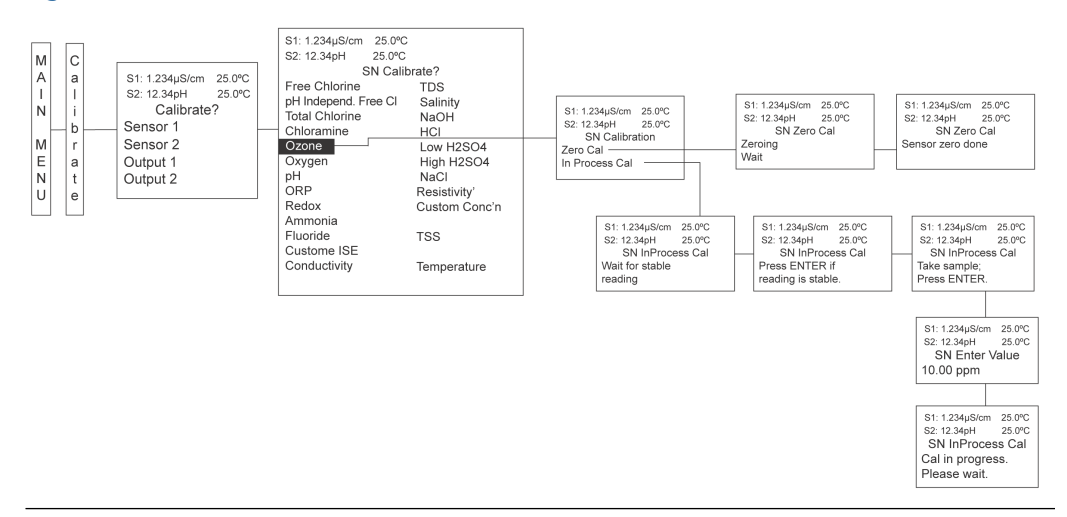

Zero calibration is necessary because ozone sensors, even when no ozone is in the sample, generate a small current called the residual or zero current. The transmitter compensates for the residual current by subtracting it from the measured current before converting the result to an ozone value. Zero new sensors before placing them in service and whenever you replace the electrolyte solution. The best zero standard is deionized water.

To calibrate ozone:

#### **Procedure**

- 1. Press MENU.
- 2. Select Calibrate. Press ENTER.
- 3. Select Sensor 1 or Sensor 2 corresponding to ozone. Press ENTER.

<span id="page-127-0"></span>4. Select Ozone. Press ENTER.

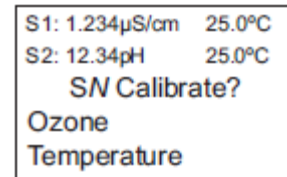

5. To calibrate ozone or temperature, scroll to the desired item and press ENTER.

S1: 1.234µS/cm 25.0°C S2: 12.34pH 25.0°C **SN** Calibration Zero Cal In Process Cal

#### **Related information**

Zero sensor [Calibrate sensor in process](#page-128-0)

## **7.8 Zero sensor**

This procedure applies to amperometric sensors only.

#### **Prerequisites**

Run the sensor in the zero solution for at least two hours before zeroing.

#### **Procedure**

From the *Calibration* screen, select Zero Cal.

S1: 1.234µS/cm 25.0°C S2: 12.34pH 25.0°C SN Zero Cal Zeroing Wait

If zero calibration is successful, Figure 7-24 appears.

#### **Figure 7-24: Zero Calibration Successful**

S1: 1.234µS/cm 25.0°C S2: 12.34pH 25.0°C SN Zero Cal Sensor Zero Done

<span id="page-128-0"></span>The transmitter returns to the *Amperometric Calibration* screen.

If zero calibration is unsuccessful, Figure 7-25 may appear.

```
Figure 7-25: Zero Failed
 S1: 1.234µS/cm 25.0°C
 S2: 12.34pH
                25.0°C
      SN Zero Cal
  Sensor zero failed
  Press EXIT
```
The transmitter returns to the *Amperometric Calibration* screen.

## **7.9 Calibrate sensor in process**

#### **Procedure**

From the *Calibration* screen, select In Process Cal.

```
S1: 1.234µS/cm 25.0°C
S2: 12.34pH
               25.0°C
 SN InProcess Cal
Wait for stable
reading.
```
If the in process calibration is successful, the transmitter returns to the *Calibration* screen. If calibration is unsuccessful, Figure 7-26 may appear.

```
Figure 7-26: Calibration Error
```
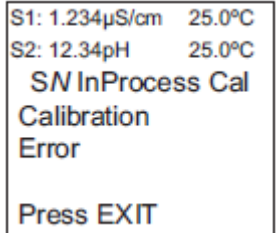

The transmitter returns to the *Amperometric Calibration* screen.

## **7.10 Calibrate temperature**

Most liquid analytical measurements (except oxidation reduction potential [ORP]) require temperature compensation. The transmitter automatically compensates for temperature by applying internal temperature correction algorithms. You can also turn off temperature correction. If you turn temperature correction off, the transmitter uses the manual temperature you enter in all temperature correction calculations.

To calibrate temperature:

#### **Procedure**

- 1. Press MENU.
- 2. Select Calibrate. Press ENTER.
- 3. Select Sensor 1 or Sensor 2 corresponding to the desired measurement. Press ENTER.
- 4. Select Temperature. Press ENTER.

```
S1: 1.234µS/cm 25.0°C
S2: 12.34pH
               25.0°C
    SN Calibrate
+025.0°C
```
5. The transmitter calibrates temperature.

```
S1: 1.234µS/cm 25.0°C
S2: 12.34pH
              25.0°C
    SN Calibrate
Cal in progress.
Please wait.
```
6. If the temperature offset is greater than 5 °C from the default value, Figure 7-27 may appear.

**Figure 7-27: Temperature Offset Screen**

```
S1: 1.234µS/cm 25.0°C
S2: 12.34pH
             25.0°C
 SN Temp Offset > 5^{\circ}C
      Continue?
No
Yes
```
7. To continue, select Yes. To suspend the operation, select No.

If the temperature calibration is successful, the transmitter returns to the *Calibration* screen.

#### **Related information**

[Enter temperature compensation](#page-65-0)

# **7.11 Calibrate turbidity**

You can calibrate the turbidity sensor against a user-prepared standard as a two-point calibration with deionized water, against a 20 NTU user-prepared standard as a single point calibration, and against a grab sample using a reference turbidimeter.

#### **Figure 7-28: Turbidity Flow Diagram**

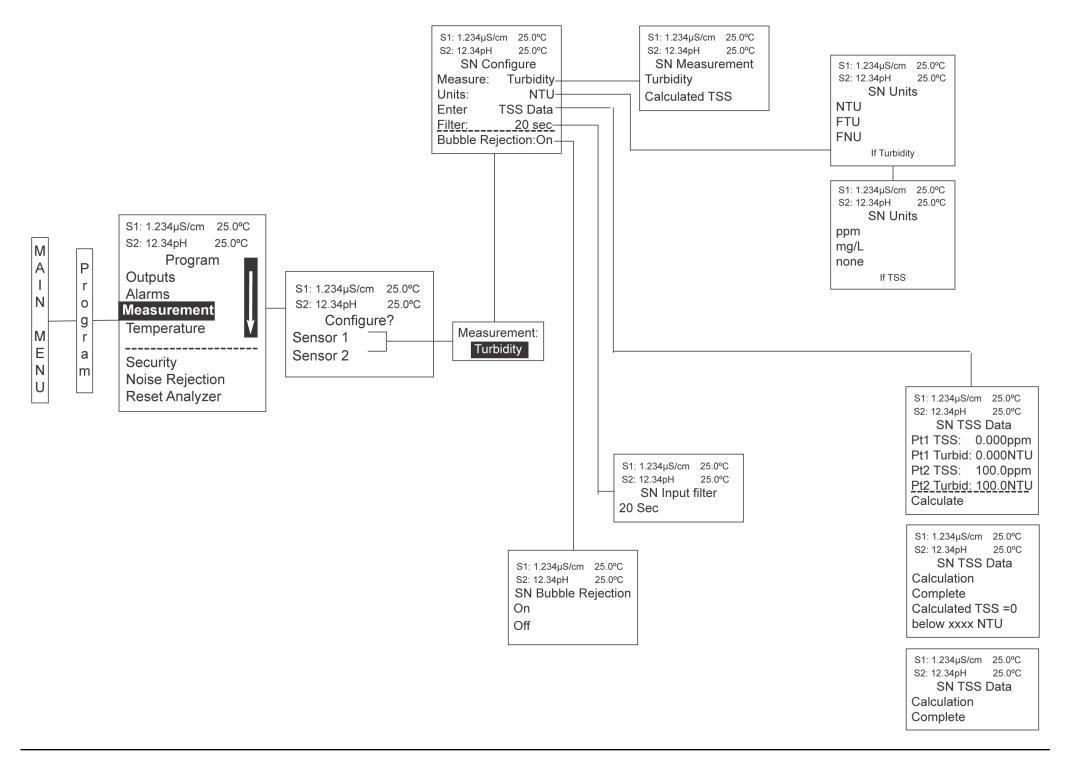

#### **Procedure**

- 1. Press MENU.
- 2. Select Calibrate. Press ENTER.
- 3. Select Sensor 1 or Sensor 2 corresponding to turbidity. Press ENTER.
- 4. Select Turbidity. Press ENTER.

#### **Figure 7-29: Calibrate Turbidity Screen**

```
S1: 1.234µS/cm
               25.0°C
82: 12.34pH
               25.0°C
   SN Calibrate?
Turbidity
```
#### **Figure 7-30: Select Calibration Type Scren**

```
S1: 1.234µS/cm 25.0°C
S2: 12.34pH
              25.0°C
    SN Calibrate
Slope
Standard
Grab
```
## 7.11.1 Conduct a two-point calibration

Conduct a two-point calibration of the turbidity sensor against a user-prepared 20 NTU standard.

#### **Procedure**

- 1. Immerse the sensor in filtered water having very low turbidity and measure the sensor output.
- 2. Increase the turbidity of the filtered water by a known amount (typically 20 NTU) and measure the sensor output again.
- 3. On the transmitter, select Slope.

#### **Figure 7-31: Slope Calibration Screen**

S1: 1.234µS/cm 25.0°C 82: 12.34pH 25.0°C SN Slope Cal Sensor in pure H2O? Press ENTER

The transmitter takes the two measurements, applies a linear correction (if necessary), and calculates the sensitivity. Sensitivity is the sensor output (in mV) divided by turbidity. A typical new sensor has a sensitivity of about 10 mv. As the sensor ages, the sensitivity decreases.[Figure 7-32](#page-132-0) illustrates how turbidity two-point calibration works.

#### <span id="page-132-0"></span>**Figure 7-32: Turbidity Two-Point Calibration**

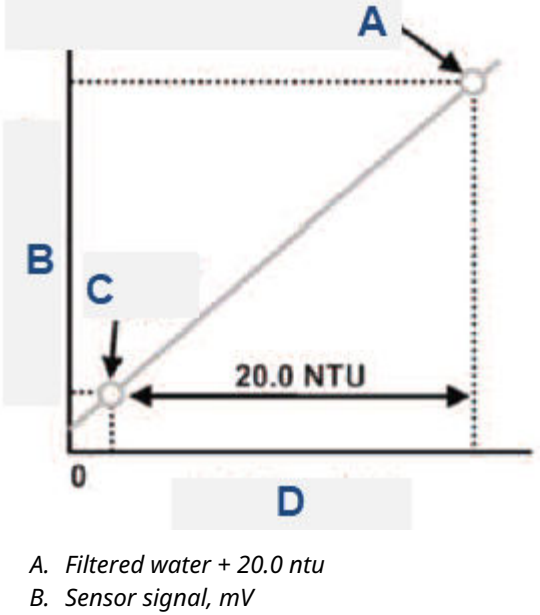

- *C. Filtered water*
- *D. Turbidity, NTU*

Before beginning the calibration, the transmitter does a dark current measurement. Dark current is the signal generated by the detector when no light is falling on it. The transmitter subtracts the dark current from the raw scattered light signal and converts the result to turbidity. In highly filtered samples, which scatter little light, the dark current can be a substantial amount of the signal the sensor generates.

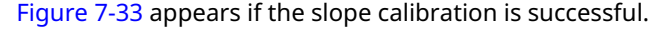

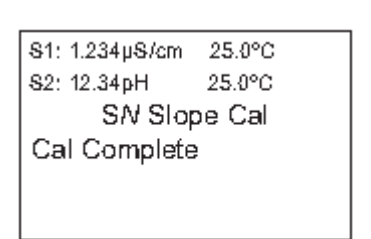

**Figure 7-33: Slope Cal Complete Screen**

The screen then returns to the *Turbidity Calibration* screen.

[Figure 7-34](#page-133-0) may appear if the slope calibration is unsuccessful.

#### <span id="page-133-0"></span>**Figure 7-34: Slope Calibration Error Screen**

25.0°C S1: 1.234µS/cm S2: 12.34pH 25.0°C SN Slope Cal Calibration Error

```
Press EXIT
```
## 7.11.2 Calibrate against a standard

You can also calibrate a turbidity sensor against a commercial standard.

Stable 20.0 ntu standards are available from a number of sources. Filtered deionized water is not required for this type of calibration.

#### **Procedure**

1. On the transmitter, select Standard from the *Calibration* screen.

#### **Figure 7-35: Standard Calibration Screen**

```
81: 1.234µ8/cm 25.0°C
S2: 12.34pH
              25.0°C
    SN Standard Cal
Sensor in Standard?
Press ENTER
```
2. Put the sensor in the standard and press **ENTER** on the transmitter. Before beginning the calibration, the transmitter does a dark current measurement. Dark current is the signal generated by the sensor even when no light is falling on it. The transmitter subtracts the dark current from the raw scattered light signal and converts the result to turbidity. In highly filtered samples, which scatter little light, the dark current can be a substantial amount of the signal the sensor generates.

Figure 7-36 appears if the standard calibration is successful.

#### **Figure 7-36: Standard Calibration Complete Screen**

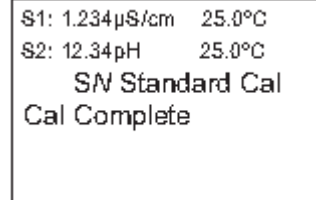

The transmitter returns to the *Turbidity Calibration* screen.

[Figure 7-37](#page-134-0) may appear if the standard calibration is unsuccessful.

#### <span id="page-134-0"></span>**Figure 7-37: Standard Calibration Error Screen**

S1: 1.234pS/cm 25.0°C S2: 12.34pH 25.0°C **SN Standard Cal** Calibration Error

```
Press EXIT
```
## 7.11.3 Conduct a grab calibration

You can calibrate the turbidity sensor against the turbidity reading from another sensor.

The transmitter treats the value you enter as though it were the true turbidity of the sample. Therefore, grab sample calibration changes the sensitivity; it does not apply an offset to the reading.

#### **Procedure**

1. On the transmitter's *Calibration* screen, select Grab.

#### **Figure 7-38: Grab Calibration Screen**

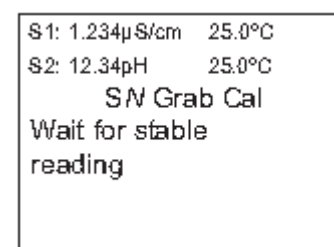

2. Enter the turbidity reading into the transmitter.

Figure 7-39 appears if the grab calibration is successful.

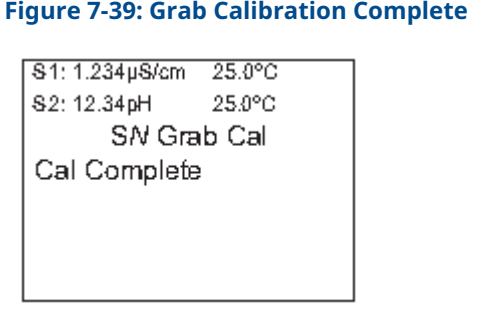

The transmitter returns to the *Turbidity Calibration* screen.

[Figure 7-40](#page-135-0) may appear if the grab calibration is unsuccessful.

#### <span id="page-135-0"></span>**Figure 7-40: Grab Calibration Error**

S1: 1.234µS/cm 25.0°C S2: 12.34pH 25.0°C SN Grab Cal Calibration Error

Press EXIT

## **7.12 Calibrate pulse flow sensors**

If flow signal boards are installed in the transmitter, you can wire a variety of pulse flow sensors to the flow signal input board to measure flow volume, total volume, and flow difference. The transmitter flow signal board supports flow sensors that are self-driven (powered by the rotation of the impeller paddle-wheel).

#### **Figure 7-41: Pulse Flow Sensor Calibration Diagram**

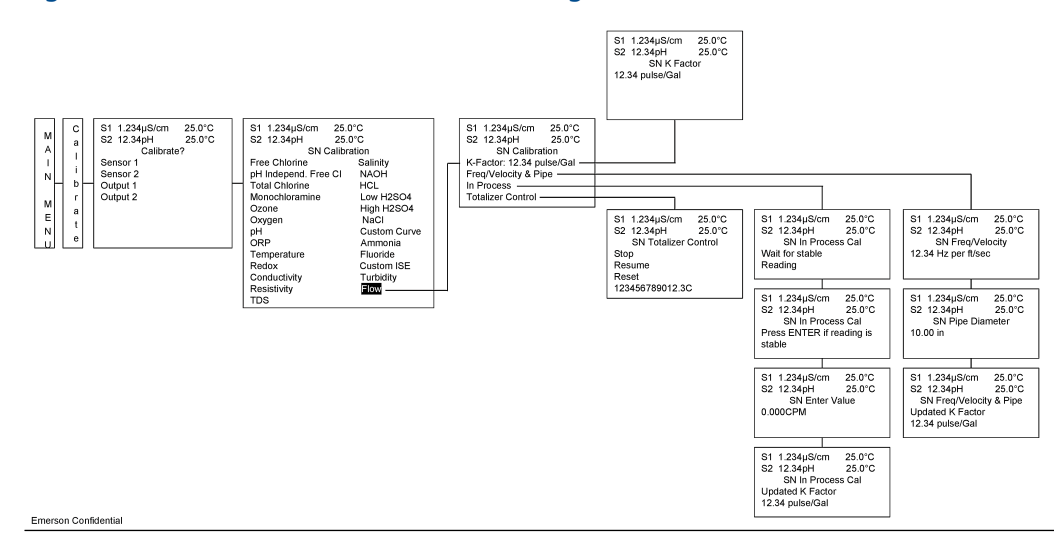

#### **Procedure**

- 1. Press MENU.
- 2. Select Calibrate. Press ENTER.
- 3. Select Sensor 1 or Sensor 2 corresponding to Flow. Press ENTER.

4. Select Pulse Flow. Press ENTER. Figure 7-42 appears.

#### **Figure 7-42: Calibrate Pulse Flow Screen**

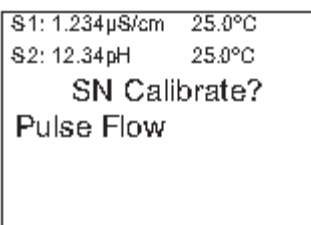

## 7.12.1 Calibrate pulse flow with K factor

#### **Procedure**

1. From the *Pulse Flow Calibration* screen, select K Factor. Figure 7-43 appears.

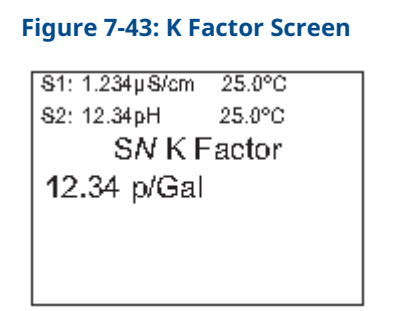

2. Enter the known K factor provided with the flow sensor specifications. The transmitter returns to the *Pulse Flow Calibration* screen, showing the updated K factor.

## 7.12.2 Calibrate pulse flow with frequency/velocity ratio and pipe diameter

#### **Procedure**

1. From the *Pulse Flow Calibration* screen, select Freq/Velocity & Pipe. Figure 7-44 appears.

#### **Figure 7-44: Freq/Velocity Screen**

S1: 1.234µS/cm 25.0°C S2: 12.34pH 25.0°C SN Freq/Velocity 12.34 Hz per ft/sec

2. Enter the frequency/velocity ratio. Figure 7-45 appears.

#### **Figure 7-45: Pipe Diameter Screen**

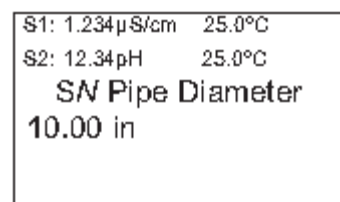

3. Enter the pipe diameter.

If the entries are successful, Figure 7-46 appears.

#### **Figure 7-46: Updated Calibration Screen**

S1: 1.234µS/cm 25.0°C 25.0°C 82: 12.34pH SN Freq/Velocity&Pipe Updated K Factor 12.34 p/Gal

If the results are unsuccessful, [Figure 7-47](#page-138-0) may appear.

#### <span id="page-138-0"></span>**Figure 7-47: Freq/Velocity&&Pipe Calibration Error Screen**

S1: 1.234µS/cm 25.0°C S2: 12.34pH 25.0°C SN Freq/Velocity&Pipe Calibration Error

Press EXIT

### 7.12.3 Calibrate pulse flow in process

#### **Procedure**

- 1. From the *Pulse Flow Calibration* screen, select In Process.
- 2. Enter the in process calibration.

If the entry is successful, Figure 7-48 appears.

#### **Figure 7-48: In Process Calibration Updated Screen**

S1: 1.234y/Slom 25.0°C 52: 12:34pH 25:0°C SN InProcess Cal Updated K Factor 12.34 p/Gal

If the entry is unsuccessful, Figure 7-49 may appear.

**Figure 7-49: In Process Calibration Error Screen**

S1: 1.234pS/cm 25.0°C 82: 12.34pH 25.0°C SN InProcess Cal Calibration Error Press EXIT

## 7.12.4 Calibrate pulse flow with totalizer control

#### **Procedure**

1. From the *Pulse Flow Calibration* screen, select Totalizer Control. Figure 7-50 appears.

**Figure 7-50: Totalizer Control Screen**

81:1.234p8/cm 25.0°C S2: 12.34pH 25.0°C SN Totalizer Control Stop Resume Reset 123456789012.3 G

2. To suspend the totalizer, select Stop. To re-enable the totalizer, select Resume. To reset the totalizer count to zero, select Reset. The live totalizer count result is displayed at the bottom of the *Totalizer Control*

screen.

00809-0100-3156 Rev. AF 2023

For more information: **[Emerson.com/global](http://Emerson.com/global)**

©2023 Emerson. All rights reserved.

Emerson Terms and Conditions of Sale are available upon request. The Emerson logo is a trademark and service mark of Emerson Electric Co. Rosemount is a mark of one of the Emerson family of companies. All other marks are the property of their respective owners.

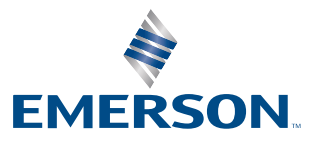

**ROSEMOUNT**